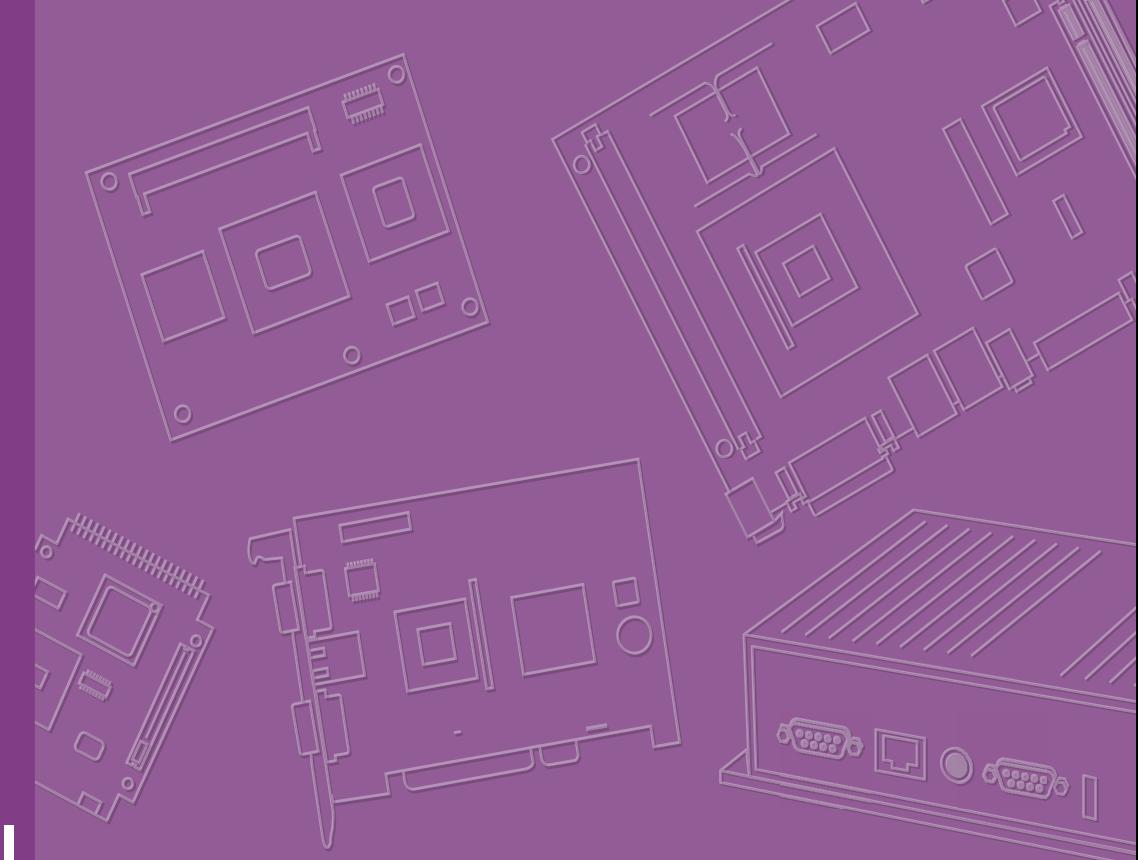

## **User Manual**

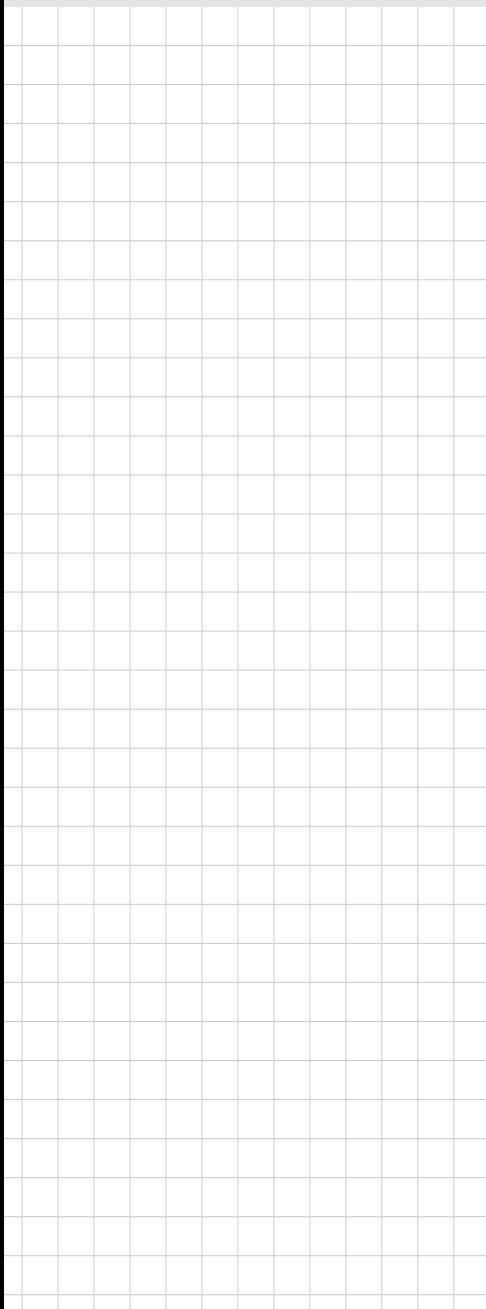

# **SOM-5992**

**Intel Xeon Processor D-1500 COM Express R3.0 Type 7 Module**

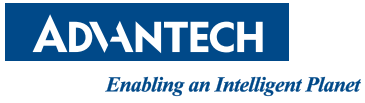

### **Copyright**

The documentation and the software included with this product are copyrighted 2017 by Advantech Co., Ltd. All rights are reserved. Advantech Co., Ltd. reserves the right to make improvements in the products described in this manual at any time without notice. No part of this manual may be reproduced, copied, translated or transmitted in any form or by any means without the prior written permission of Advantech Co., Ltd. Information provided in this manual is intended to be accurate and reliable. However, Advantech Co., Ltd. assumes no responsibility for its use, nor for any infringements of the rights of third parties, which may result from its use.

### **Acknowledgements**

Intel is a trademark of Intel Corporation.

Microsoft Windows and MS-DOS are registered trademarks of Microsoft Corp. All other product names or trademarks are properties of their respective owners.

### **Product Warranty (2 years)**

Advantech warrants to you, the original purchaser, that each of its products will be free from defects in materials and workmanship for two years from the date of purchase.

This warranty does not apply to any products which have been repaired or altered by persons other than repair personnel authorized by Advantech, or which have been subject to misuse, abuse, accident or improper installation. Advantech assumes no liability under the terms of this warranty as a consequence of such events.

Because of Advantech's high quality-control standards and rigorous testing, most of our customers never need to use our repair service. If an Advantech product is defective, it will be repaired or replaced at no charge during the warranty period. For outof-warranty repairs, you will be billed according to the cost of replacement materials, service time and freight. Please consult your dealer for more details.

If you think you have a defective product, follow these steps:

- 1. Collect all the information about the problem encountered. (For example, CPU speed, Advantech products used, other hardware and software used, etc.) Note anything abnormal and list any onscreen messages you get when the problem occurs.
- 2. Call your dealer and describe the problem. Please have your manual, product, and any helpful information readily available.
- 3. If your product is diagnosed as defective, obtain an RMA (return merchandize authorization) number from your dealer. This allows us to process your return more quickly.
- 4. Carefully pack the defective product, a fully-completed Repair and Replacement Order Card and a photocopy proof of purchase date (such as your sales receipt) in a shippable container. A product returned without proof of the purchase date is not eligible for warranty service.
- 5. Write the RMA number visibly on the outside of the package and ship it prepaid to your dealer.

Part No. 2006599200 Edition 1 Printed in Taiwan November 2017

### **Declaration of Conformity**

#### **CE**

This product has passed the CE test for environmental specifications. Test conditions for passing included the equipment being operated within an industrial enclosure. In order to protect the product from being damaged by ESD (Electrostatic Discharge) and EMI leakage, we strongly recommend the use of CE-compliant industrial enclosure products.

#### **FCC Class B**

Note: This equipment has been tested and found to comply with the limits for a Class B digital device, pursuant to part 15 of the FCC Rules. These limits are designed to provide reasonable protection against harmful interference in a residential installation. This equipment generates, uses and can radiate radio frequency energy and, if not installed and used in accordance with the instructions, may cause harmful interference to radio communications. However, there is no guarantee that interference will not occur in a particular installation. If this equipment does cause harmful interference to radio or television reception, which can be determined by turning the equipment off and on, the user is encouraged to try to correct the interference by one or more of the following measures:

- Reorient or relocate the receiving antenna.
- **Increase the separation between the equipment and receiver.**
- Connect the equipment into an outlet on a circuit different from that to which the receiver is connected.
- Consult the dealer or an experienced radio/TV technician for help.

#### **FM**

This equipment has passed the FM certification. According to the National Fire Protection Association, work sites are classified into different classes, divisions and groups, based on hazard considerations. This equipment is compliant with the specifications of Class I, Division 2, Groups A, B, C and D indoor hazards.

### **Technical Support and Assistance**

- 1. Visit the Advantech website at http://support.advantech.com where you can find the latest information about the product.
- 2. Contact your distributor, sales representative, or Advantech's customer service center for technical support if you need additional assistance. Please have the following information ready before you call:
	- Product name and serial number
	- Description of your peripheral attachments
	- Description of your software (operating system, version, application software, etc.)
	- A complete description of the problem
	- The exact wording of any error messages

### **Warnings, Cautions and Notes**

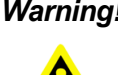

*Warning! Warnings indicate conditions, which if not observed, can cause personal injury!*

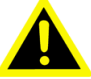

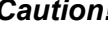

*Caution! Cautions are included to help you avoid damaging hardware or losing data. e.g.*

*There is a danger of a new battery exploding if it is incorrectly installed. Do not attempt to recharge, force open, or heat the battery. Replace the battery only with the same or equivalent type recommended by the manufacturer. Discard used batteries according to the manufacturer's instructions.*

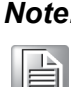

*Note! Notes provide optional additional information.*

### **Document Feedback**

To assist us in making improvements to this manual, we would welcome comments and constructive criticism. Please send all such - in writing to: support@advantech.com

### **Packing List**

Before setting up the system, check that the items listed below are included and in good condition. If any item does not accord with the table, please contact your dealer immediately.

- SOM-5992 CPU module
- 1 x Heatspreader (1960073944N001)

### **Safety Instructions**

- 1. Read these safety instructions carefully.
- 2. Keep this User Manual for later reference.
- 3. Disconnect this equipment from any AC outlet before cleaning. Use a damp cloth. Do not use liquid or spray detergents for cleaning.
- 4. For plug-in equipment, the power outlet socket must be located near the equipment and must be easily accessible.
- 5. Keep this equipment away from humidity.
- 6. Put this equipment on a reliable surface during installation. Dropping it or letting it fall may cause damage.
- 7. The openings on the enclosure are for air convection. Protect the equipment from overheating. DO NOT COVER THE OPENINGS.
- 8. Make sure the voltage of the power source is correct before connecting the equipment to the power outlet.
- 9. Position the power cord so that people cannot step on it. Do not place anything over the power cord.
- 10. All cautions and warnings on the equipment should be noted.
- 11. If the equipment is not used for a long time, disconnect it from the power source to avoid damage by transient overvoltage.
- 12. Never pour any liquid into an opening. This may cause fire or electrical shock.
- 13. Never open the equipment. For safety reasons, the equipment should be opened only by qualified service personnel.
- 14. If one of the following situations arises, get the equipment checked by service personnel:
	- $\blacksquare$  The power cord or plug is damaged.
	- $\blacksquare$  Liquid has penetrated into the equipment.
	- $\blacksquare$  The equipment has been exposed to moisture.
	- The equipment does not work well, or you cannot get it to work according to the user's manual.
	- The equipment has been dropped and damaged.
	- $\blacksquare$  The equipment has obvious signs of breakage.
- 15. DO NOT LEAVE THIS EQUIPMENT IN AN ENVIRONMENT WHERE THE STORAGE TEMPERATURE MAY GO BELOW -20° C (-4° F) OR ABOVE 60° C (140° F). THIS COULD DAMAGE THE EQUIPMENT. THE EQUIPMENT SHOULD BE IN A CONTROLLED ENVIRONMENT.
- 16. CAUTION: DANGER OF EXPLOSION IF BATTERY IS INCORRECTLY REPLACED. REPLACE ONLY WITH THE SAME OR EQUIVALENT TYPE RECOMMENDED BY THE MANUFACTURER, DISCARD USED BATTERIES ACCORDING TO THE MANUFACTURER'S INSTRUCTIONS.

The sound pressure level at the operator's position according to IEC 704-1:1982 is no more than 70 dB (A).

DISCLAIMER: This set of instructions is given according to IEC 704-1. Advantech disclaims all responsibility for the accuracy of any statements contained herein.

### **Safety Precaution - Static Electricity**

Follow these simple precautions to protect yourself from harm and the products from damage.

- To avoid electrical shock, always disconnect the power from your PC chassis before you work on it. Don't touch any components on the CPU card or other cards while the PC is on.
- Disconnect power before making any configuration changes. The sudden rush of power as you connect a jumper or install a card may damage sensitive electronic components.

### **Acronyms**

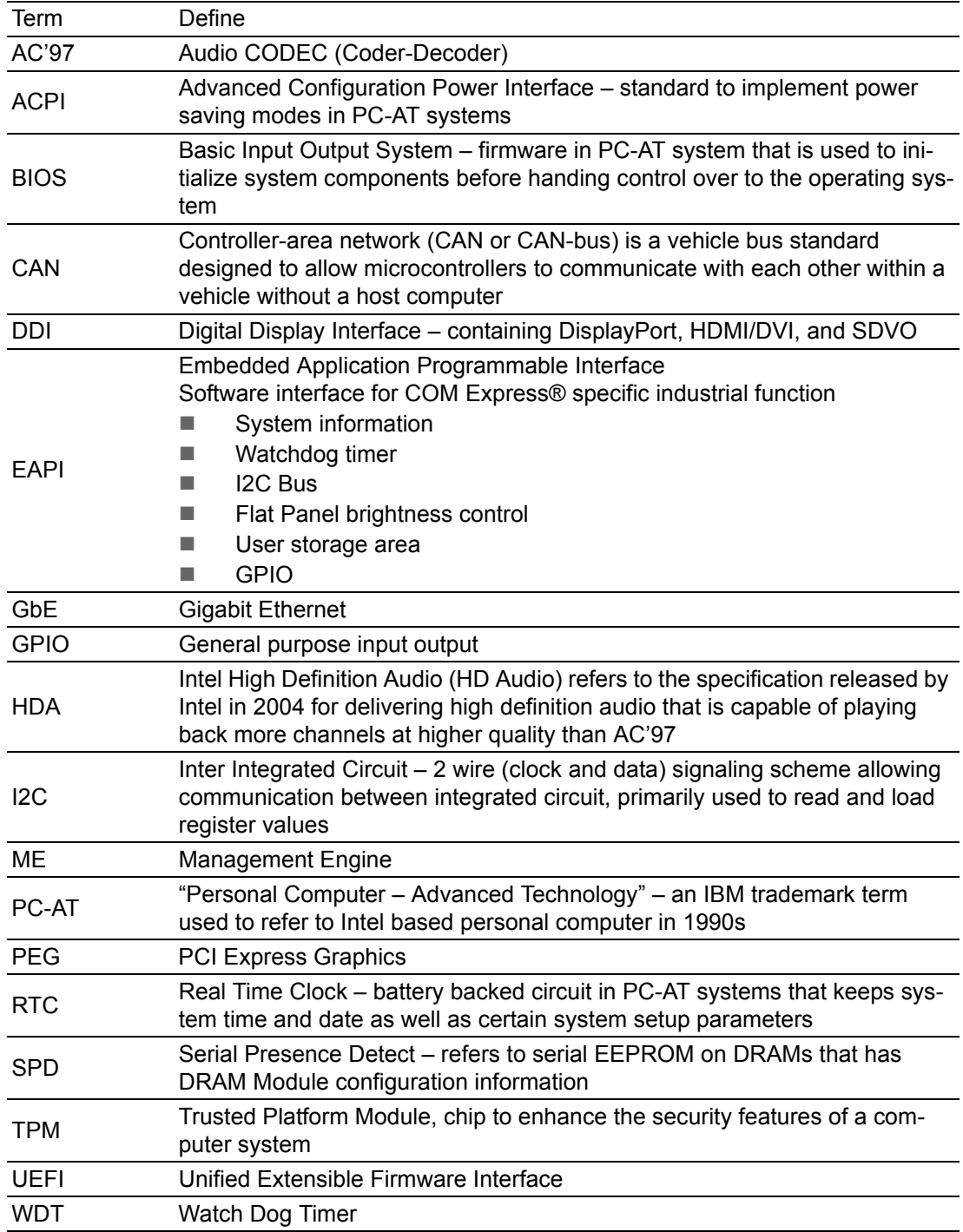

# **Contents**

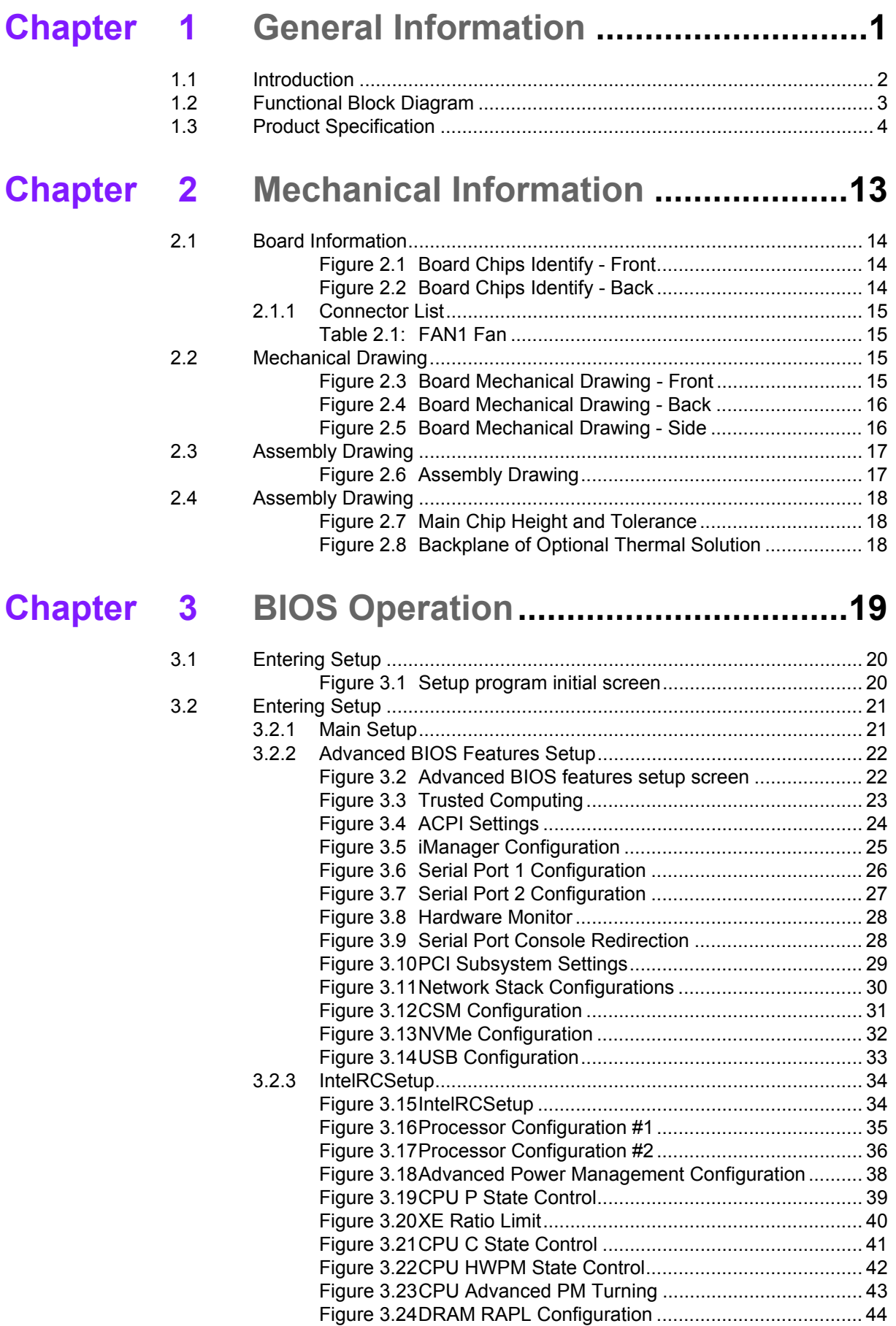

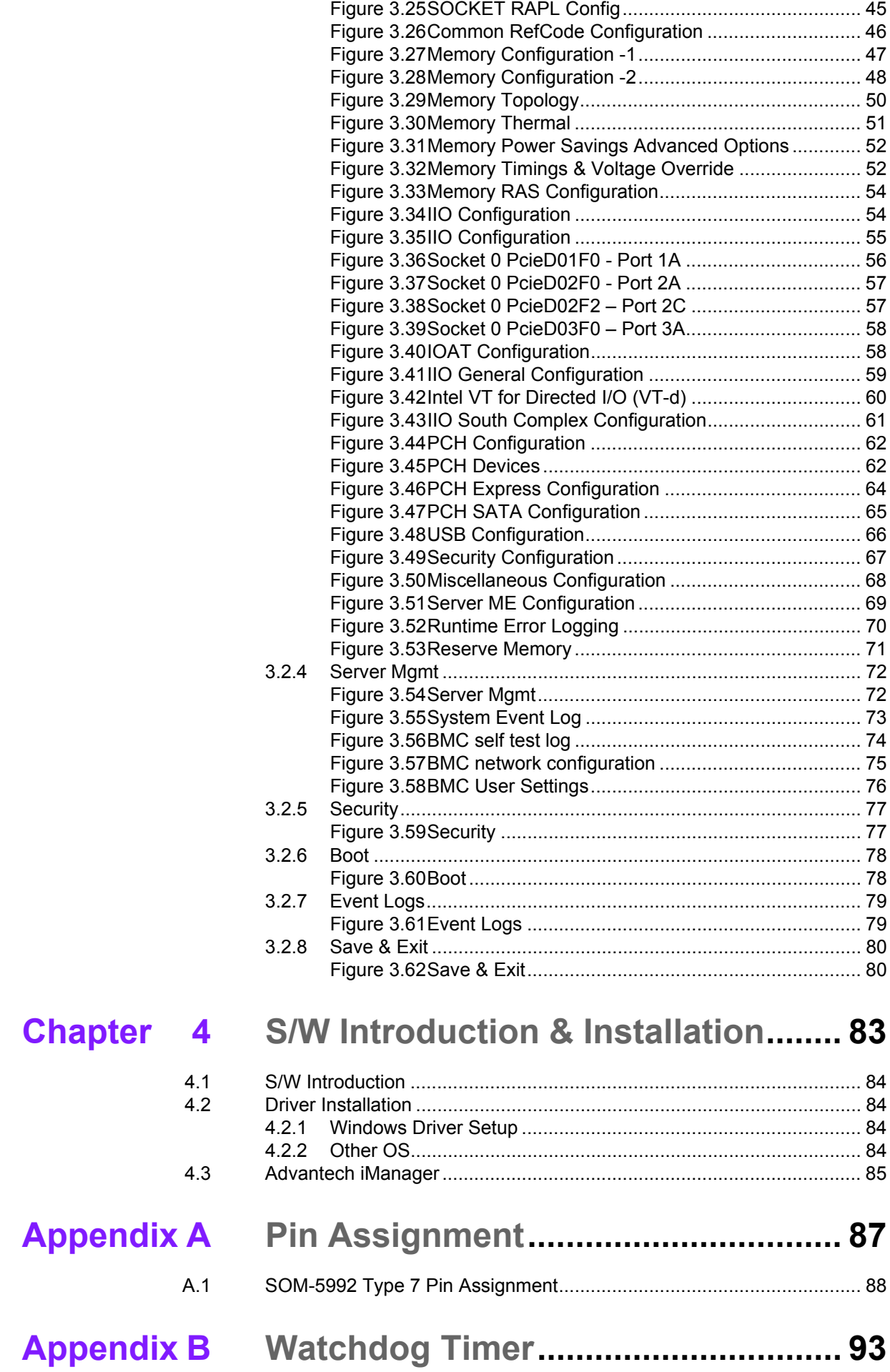

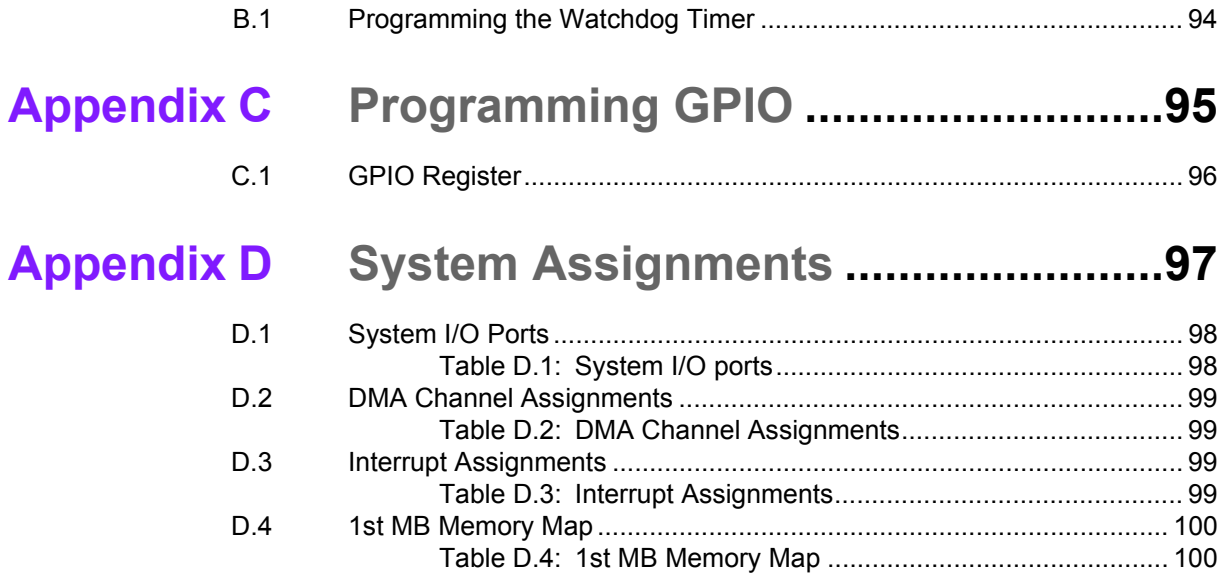

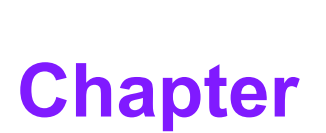

### <span id="page-10-0"></span>**1General Information**

**This chapter gives background information on the SOM-5992 CPU Computer on Module.**

- **Sections include:**
- **Introduction**
- **Functional Block Diagram**
- **Product Specification**

### <span id="page-11-0"></span>**1.1 Introduction**

SOM-5992, designed around the Intel® Xeon® Processor D-1500 family, brings the performance and advanced intelligence of Intel® Xeon® processors into a dense, low-power system-on-a-chip. With enhanced reliability, availability, and serviceability features, platform storage extensions, and built-in hardware virtualization, the Intel® Xeon® processor D-1500 product family offers new possibilities for a variety of applications. SOM-5992 is suitable for midrange routers, network appliances, security appliances, wireless base stations, embedded midrange IoT devices, entry networking, midrange storage area networks (SANs), network attached storage (NAS) appliances, warm cloud storage, and more.

In a breakthrough move, SOM-5992 supports a maximum of 64 GB DDR4 memory which should help fulfill the ever-increasing server application demands in the area of COM Express. The Intel® Xeon® processor D-1500 delivers 16 processor cores and 64 GB memory, combined with computer on module flexibility, this is an optimal solution for users who want extreme computing performance and non-stop service.

Moreover, the SOM-5992 incorporates two 10GBase-KR interfaces for integrating with 10GbE customer carrier boards. PCIe x16 and 8 PCIe x1 Supports Non-Transparent Bridge (NTB), which allows redundancy via PCIe. This helps reduce data loss, allowing a secondary system to take over PCIe storage device management if a CPU fails, and provides high availability for applications requiring continuous service.

SOM-5992 has four screw holes near the CPU, positioned in compliance with the Intel® standard thermal design guide. The thermal module is attached to the CPU in a balanced torque design, and it is the first COM Express to have an added backplane to increase rigidity like single board, so the thermal module makes tight contact with the CPU with no board bending. This result is highly efficient heat dissipation with outstanding computing performance. Advantech also offers SOM-5992-thermalsolution pre assembly service that can assist in system-level assembly.

## <span id="page-12-0"></span>**1.2 Functional Block Diagram**

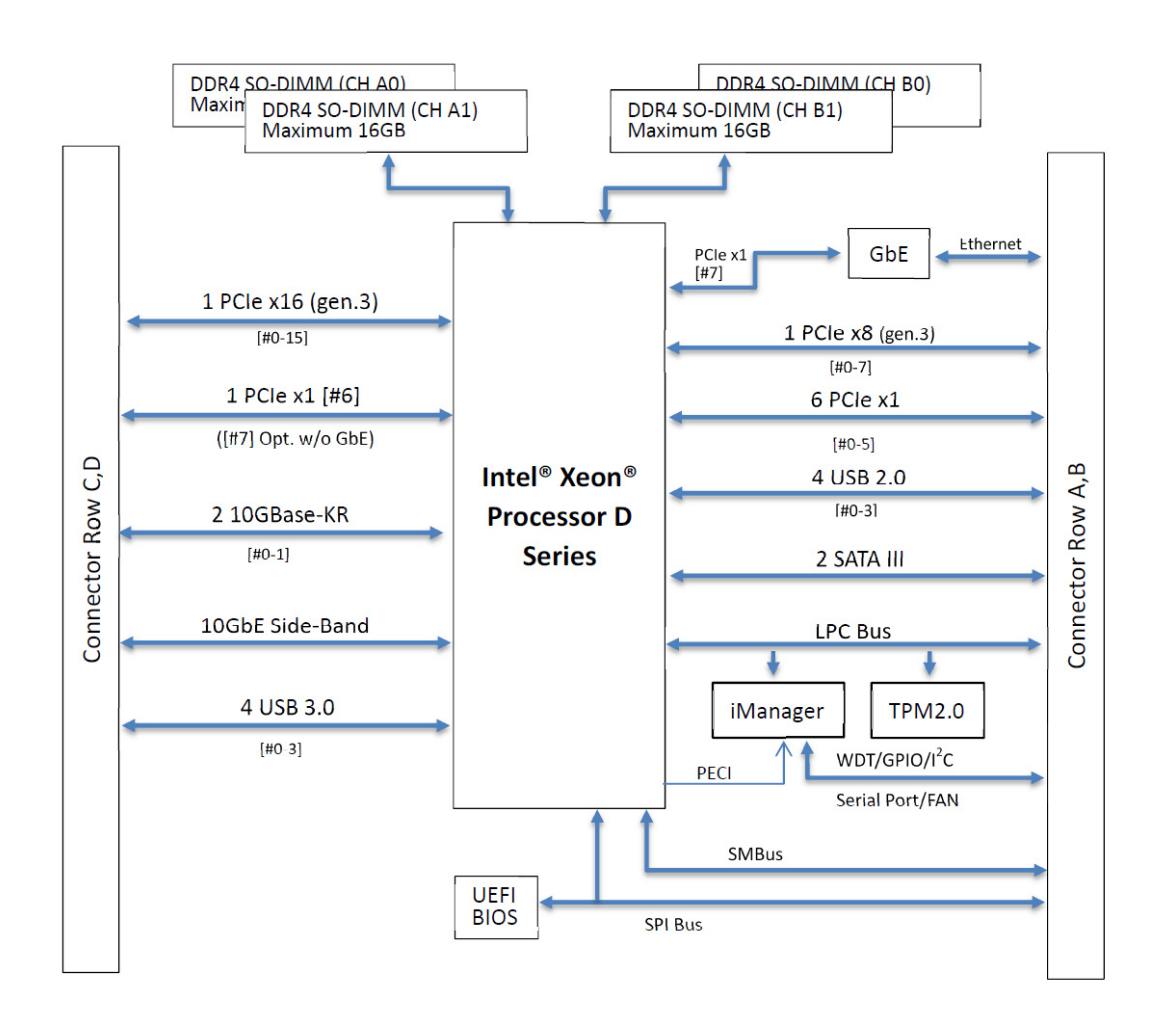

## <span id="page-13-0"></span>**1.3 Product Specification**

#### **Compliance**

PICMG COM.0 (COM Express) Revision 3.0 Basic Size - 125 x 95mm Pin-out Type 7 compatible

#### **Feature List**

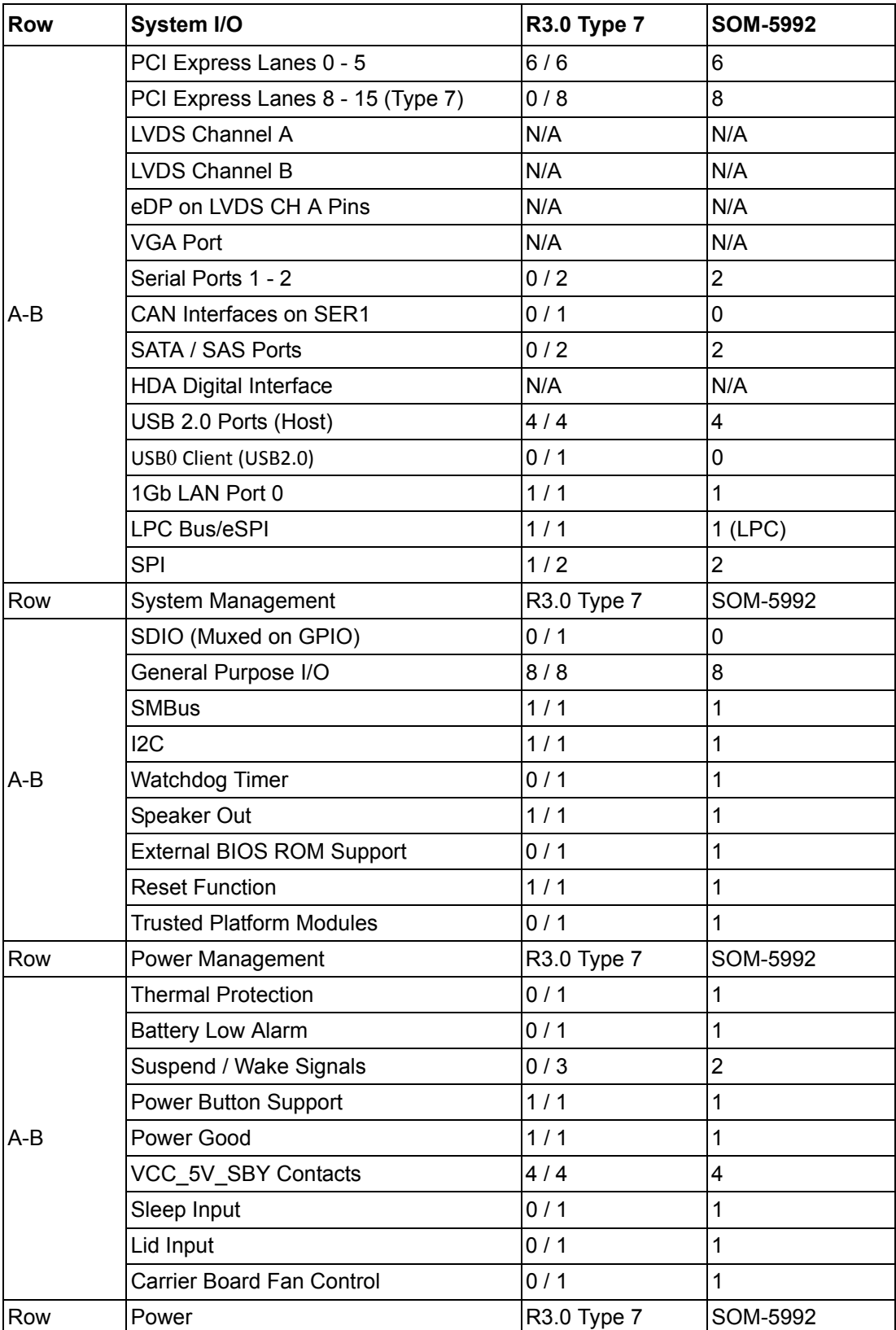

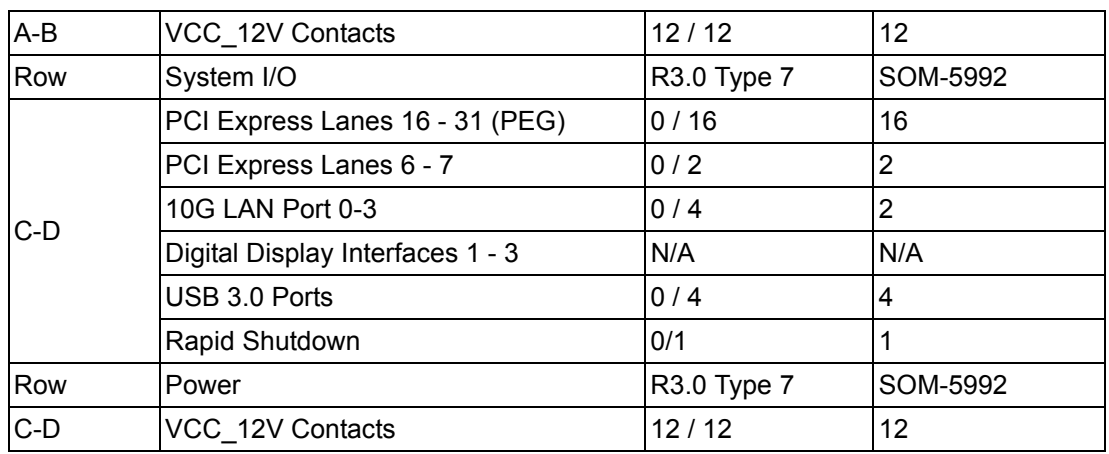

#### **Processor System**

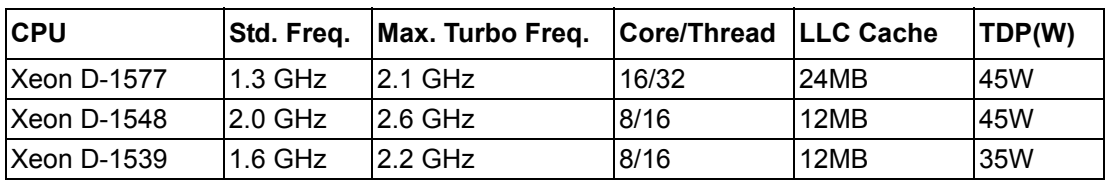

#### **Memory**

Supports dual channels (CH-A & CH-B) and 4 sockets of DDR4 up to a maximum of 64 GB of ECC or non ECC memory (up to 2400GHz based on specific CPU SKU). Maximum support is 16GB in each socket (total 64GB), two sockets on the front side and the other two on the rear side, CH-A0 is the first priority for system boot up.

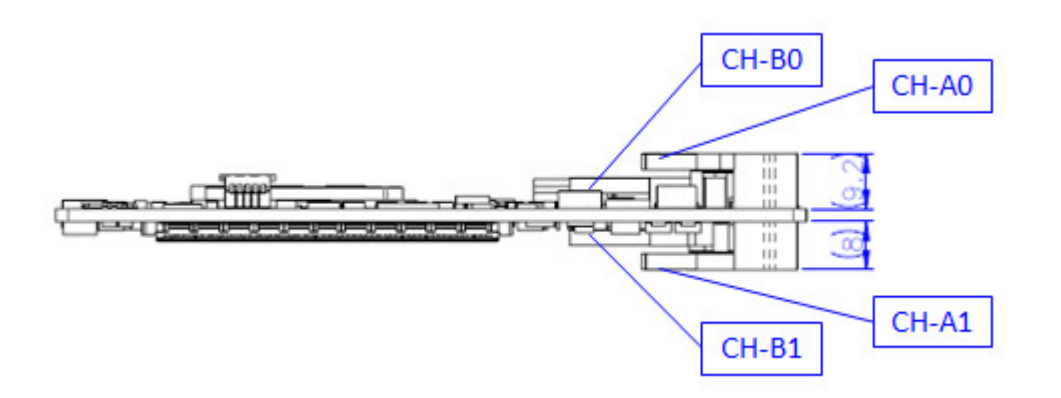

#### **Graphics / Audio**

Intel® Xeon® Processor D Family is without graphics. SOM-5992 does not support display and audio. Graphics will be defined according to specific user scenarios based on system specification. Please contact Advantech sales or FAE for more details.

#### **Expansion Interface**

#### **PCIe x16**

Intel Xeon® Processor D natively integrates one x16 PCI Express interface supporting up to 4 devices at up to Gen3 speeds (8 GHz). SOM-5992 supports one PCIe x16, and is configurable to 2 x8, 1 x8 & 2 x4, or 4 x4.

#### **PCIe x8**

Intel Xeon® Processor D natively integrates one x8 PCI Express interface supporting up to 4 devices at up to Gen3 speeds (8 GHz). SOM-5992 supports one PCIe x8, and is configurable to 2 x4.

#### **PCIe x1**

Intel Xeon® Processor D natively integrates eight PCI Express x1 lanes up to eight devices, which supports up to Gen2 (5.0 Gb/s). SOM-5992 supports eight PCIe x1 by default, and is configurable to the three options in the following table.

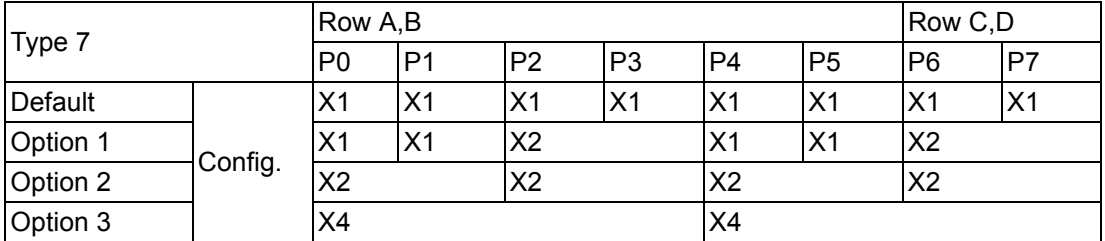

#### **LPC**

Supports Low Pin Count (LPC) 1.1 specification, without DMA or bus mastering. Also able to connect to Super I/O, embedded controller, or TPM. LPC clock is 25MHz.

#### **Serial Bus**

#### **SMBus**

Supports SMBus 2.0 specification with Alert pin.

#### **II** I2C Bus

Supports I2C bus 8-bit and 10-bit address modes, at both 100KHz and 400KHz.

#### **I/O**

#### **E** Gigabit Ethernet

On-module Intel i210AT supports IEEE802.3 for 1000BASE-T, 100BASE-TX, and 10BASE-T (802.3, 802.3u, and 802.3ab). Supports IPv4, IPv6, TCP/UDP, SCTP, ARP, Neighbor Discovery, EUI-64.

#### **SATA**

Supports four ports SATA Gen3 (6.0 Gb/s), backward compliant to SATA Gen2 (3.0 Gb/s) and Gen1 (1.5 Gb/s). Maximum data rate is 600 MB/s. Supports AHCI 1.3 mode.

#### **USB3.0/USB2.0**

There are four ports USB3.0 (5.0 Gbps) and four ports USB2.0 (480 Mbps) which are backward compatible to USB1.x. USB3.0 supports LPM (U0, U1, U2, and U3) manageability to save power.

#### **USB3.0**

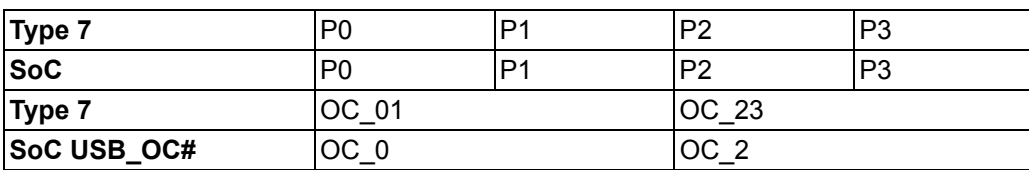

#### ■ **USB2.0**

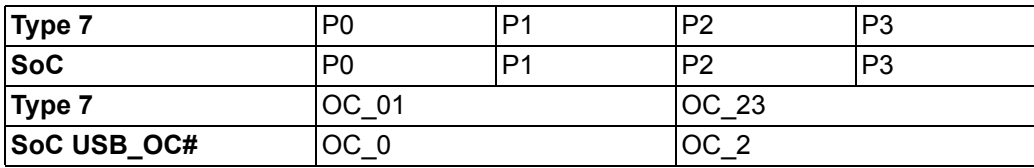

#### **SPI Bus**

Supports BIOS flash only. SPI clock can be 50MHz, 33MHz, or 20MHz, capacity up to 16MB.

#### **GPIO**

Eight programmable general purpose Input or output (GPIO).

#### **Watchdog**

Supports multi-level watchdog time-out output. Provides 1-65535 levels, from 100ms to 109.22 minutes interval.

#### ■ Serial port

2 ports, 2-wire serial ports(Tx/Rx) supports 16550 UART compliance.

- Programmable FIFO or character mode
- 16-byte FIFO buffer on transmitter and receiver in FIFO mode
- Programmable serial-interface characteristics: 5, 6, 7, or 8-bit character
- Even, odd, or no parity bit selectable
- 1, 1.5, or 2 stop bit selectable
- Baud rate up to 115.2K

#### **TPM**

Supports TPM 2.0 module by default.

#### **Smart Fan**

Supports two Fan PWM control signals and two tachometer inputs for fan speed detection. Provides one on module with connector, and the other on the carrier board following the PICMG COM Express R3.0 specification.

#### **BIOS**

The BIOS chip is on the module by default. This also allows users to place the BIOS chip on the carrier board with an appropriate design and jumper setting on BIOS\_DIS#[1:0].

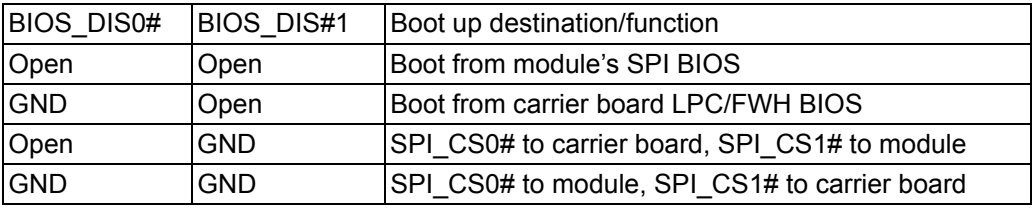

F

*Note! If system COMs are cleared, we strongly suggest to go to the BIOS setup menu and load default settings at the first time of boot up.*

#### **Power Management**

#### **Power Supply**

Supports both ATX and AT power modes. VSB is for suspend power and can be optional if standby is not required (suspend-to-RAM). Supports RTC Battery as optional if keep time/date is not required.

VCC: 8.5V (9V-5%) – 20V (19V+5%)

VSB: 5V +/- 5% (Suspend power)

RTC Battery Power: 2.0V – 3.3V

#### **PWROK**

From the main power supply, a high value indicates that the power is good. This signal can be used to hold off module startup to allow carrier based FPGAs or other configurable devices time to be programmed.

#### **Power Sequence**

According to PICMG COM Express R3.0 specification

#### **Wake Event**

Various wake-up events support for different scenarios. Wake-on-LAN(WOL): Wake to S0 from S4/S5 USB Wake: Wake to S0 from S4 PCIe Device Wake: depends on user inquiry and may need customized BIOS

LPC Wake: depends on user inquiry and may need customized BIOS

#### **Advantech S5 ECO Mode (Deep Sleep Mode)**

Advantech iManager provides additional features to allow the system to enter a very low suspend power mode – S5 ECO mode. In this mode, the module will cut all power including suspend and active power into the chipset and keep an on-module controller active. Therefore, only under 50mW power will be consumed which means the user's battery pack will last a longer time. With this mode enabled in BIOS, the system (or module) will only allow a power button to boot rather than others such as WOL.

#### **Environment**

#### **Temperature**

- Operating:  $0 \sim 60^{\circ}$  C (32  $\sim 140^{\circ}$  F), with an active heat sink under 0.7m/s air flow chamber
- Extend: -40  $\sim$  85° C (32  $\sim$  140° F), supported by specific SKU
- Storage: -40 ~ 85° C (-40 ~ 185° F)

#### **Humidity**

- Operating: 40 $^{\circ}$  C @ 95% relative humidity, non-condensing
- Storage: 60 $^{\circ}$  C @ 95% relative humidity, non-condensing

#### **Vibrations**

IEC60068-2-64: Random vibration test under operation mode, 3.5Grms

**Drop Test (Shock)** Federal standard 101 method 5007 test procedure with standard packing

#### **EMC**

CE EN55032 Class B and FCC certifications: validate with standard development boards in Advantech chassis

#### **MTBF**

Please refer Advantech SOM-5992 Series Reliability Prediction Report No: TBD. Link: http://com.advantech.com

#### **OS Support (duplicate with SW chapter)**

The mission of Advantech Embedded Software Services is to "Enhance quality of life with Advantech platforms and Microsoft Windows embedded technology." We enable Windows Embedded software products on Advantech platforms to more effectively support the embedded computing community. Customers are freed from the hassle of dealing with multiple vendors (Hardware suppliers, System integrators, Embedded OS distributor) for projects. Our goal is to make Windows Embedded Software solutions easily and widely available to the embedded computing community.

To install the drivers for Linux or other OS, please connect to the internet to download the setup file.

Link: http://support.advantech.com

#### **Advantech iManager**

Supports APIs for GPIO, smart fan control, multi-stage watchdog timer and output, temperature sensor, hardware monitor, etc. iManager follows PICMG EAPI 1.0 specification and provides backward compatibility.

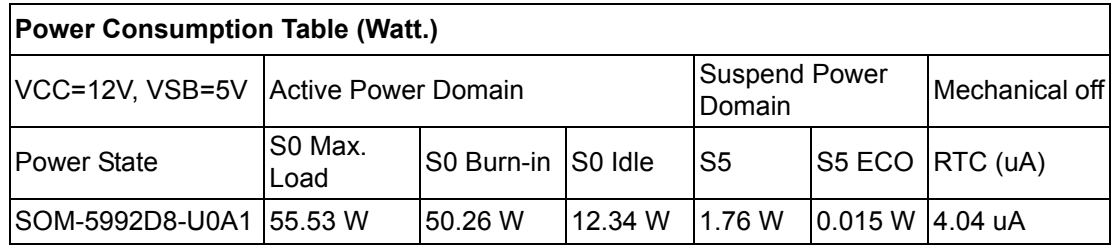

#### **Power Consumption**

#### **Hardware Configurations:**

- 1. MB: SOM-5992D8-U0A1 (PCB\_A101-2, CPU: Intel Xeon D-1548)
- 2. DRAM: 16GB DDR4 2400MHz \*4
- 3. Carrier board: SOM-DB5920\_A101-2

#### **Test Condition:**

- 1. Test temperature: room temperature
- 2. Test voltage: rated voltage DC +12.0V
- 3. Test loading:
	- 3.1 Idle mode: DUT power management off and no running any program.
	- 3.2 Maximum load mode: Running programs.
- 4. OS: Windows Server 2012 R2 Standard.
- 5. Test software:
	- 5.1 Burn In Test V8.1 Pro (1022) for 64 bit Windows
	- 5.2 Intel® Power Thermal Utility Tool Rev1.1

#### **Performance**

For reference performance or benchmark data that compare with other modules, please refer to "Advantech COM Performance & Power Consumption Table". Link: http://com.advantech.com

#### **Packing list**

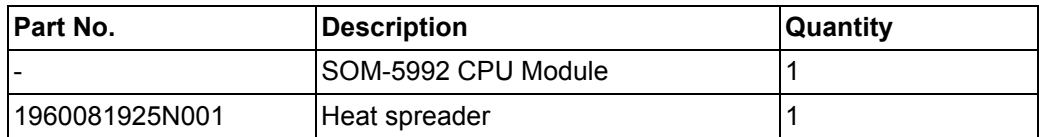

#### **Development Board**

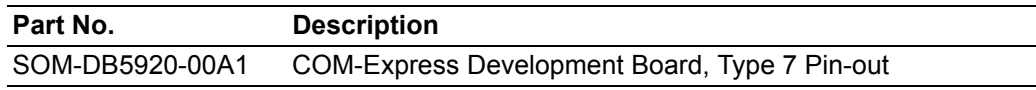

#### **Optional Accessory**

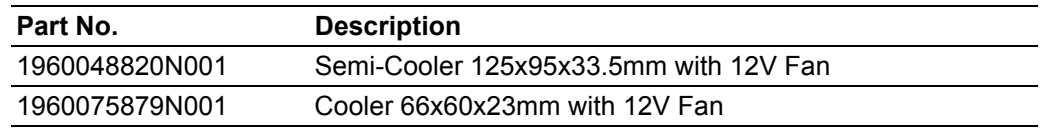

#### **Pin Description**

Advantech provides useful checklists for schematic design and layout routing. In schematic checklist, it will specify details about each pins electrical properties and how to connect for different uses. In layout checklist, it will specify the layout constrains and recommendations for trace length, impedance, and other necessary information during design.

Please contact your nearest Advantech branch office or call for getting the design documents and further advanced support.

Link: http://com.advantech.com

SOM-5992 User Manual 12

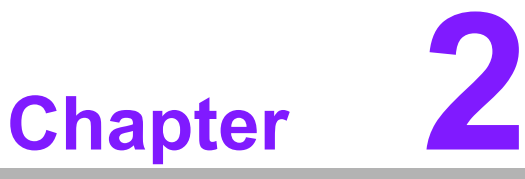

### <span id="page-22-0"></span>**2Mechanical Information**

**This chapter gives mechanical information on the SOM-5992 CPU Computer on Module. Sections include: Board Information Mechanical Drawing**

**Assembly Drawing**

### <span id="page-23-0"></span>**2.1 Board Information**

The figures below indicate the main chips on SOM-5992 Computer-on-Module. Please aware of these positions while designing your own carrier board to avoid mechanical issues, as well as designing thermal solution contact points for best thermal dissipation performance.

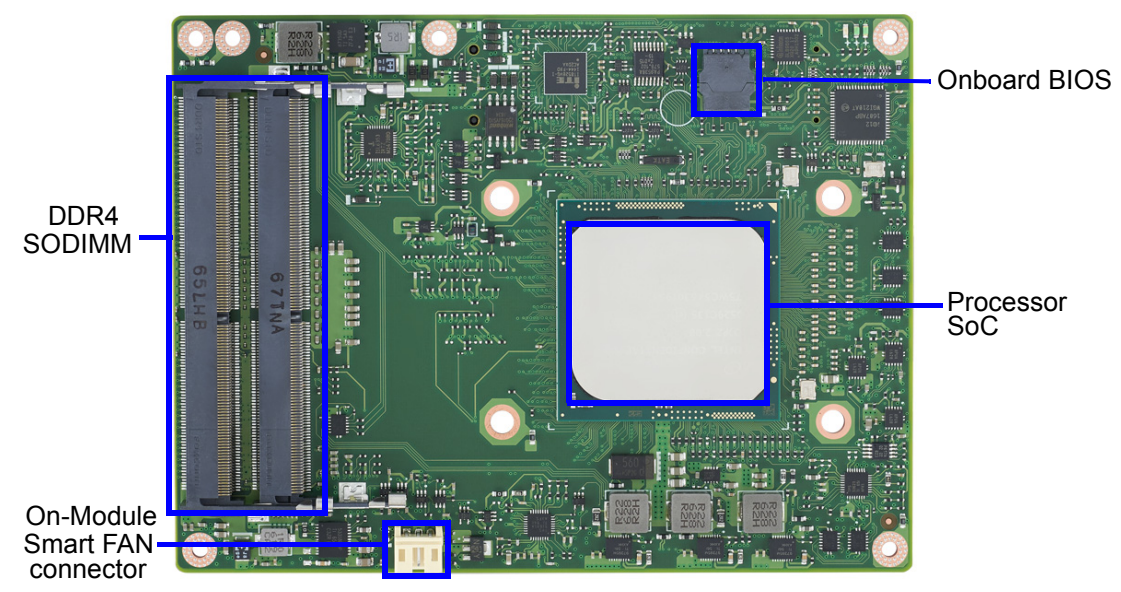

**Figure 2.1 Board Chips Identify - Front**

<span id="page-23-1"></span>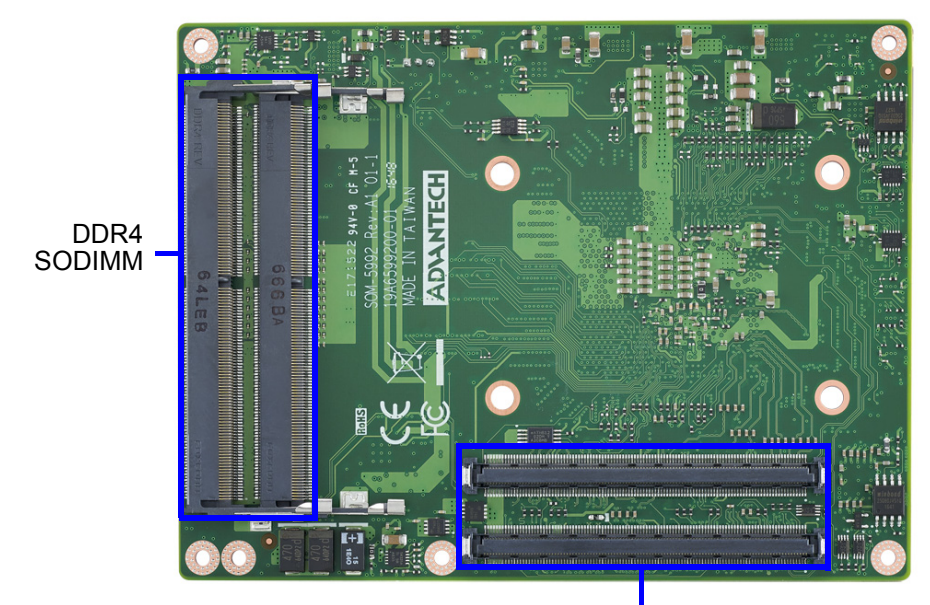

COM Express Connector

<span id="page-23-2"></span>**Figure 2.2 Board Chips Identify - Back**

### <span id="page-24-0"></span>**2.1.1 Connector List**

<span id="page-24-1"></span>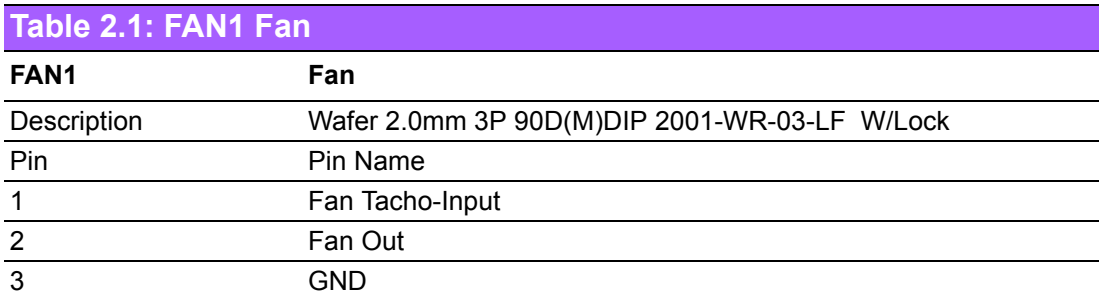

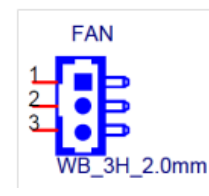

### <span id="page-24-2"></span>**2.2 Mechanical Drawing**

For more details about 2D/3D models, find out more on Advantech's COM support service website

Link: http://com.advantech.com

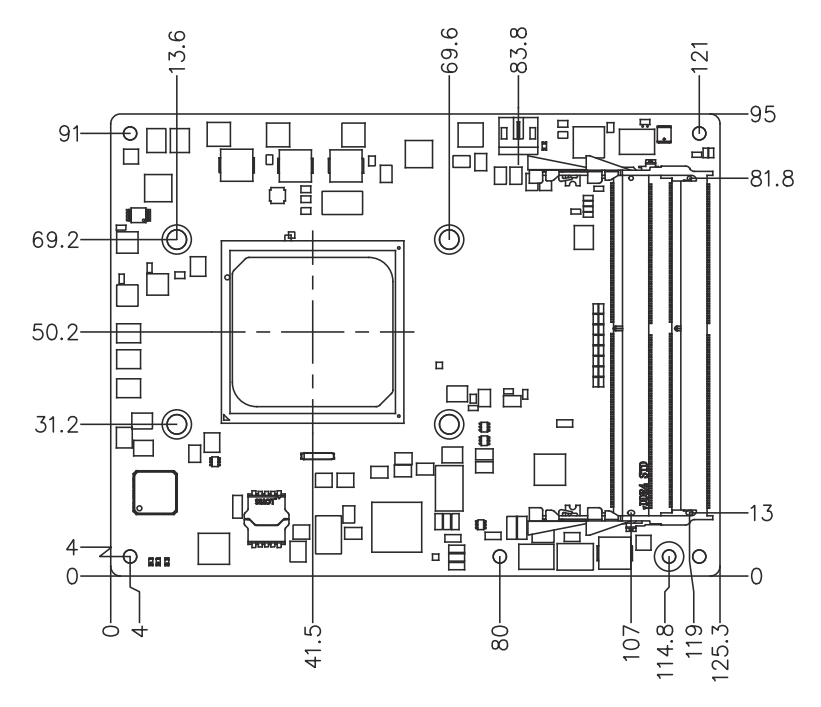

<span id="page-24-3"></span>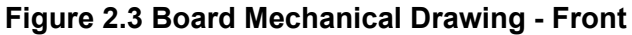

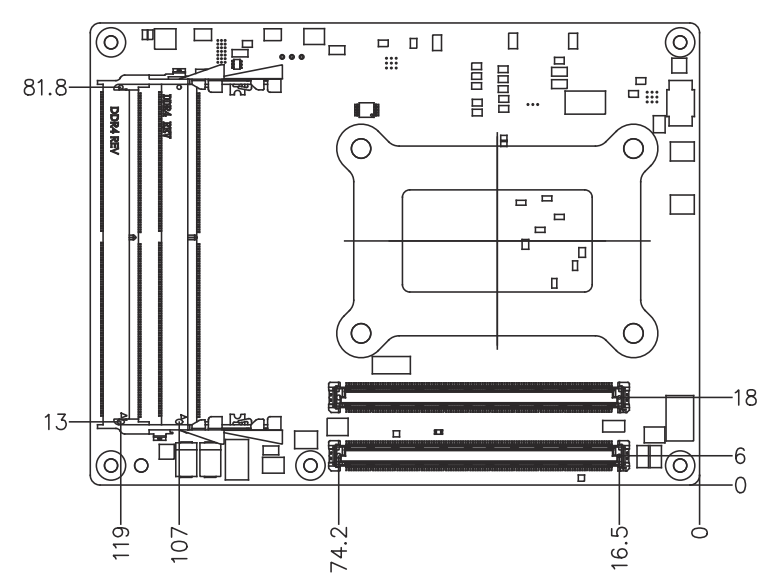

<span id="page-25-0"></span>**Figure 2.4 Board Mechanical Drawing - Back**

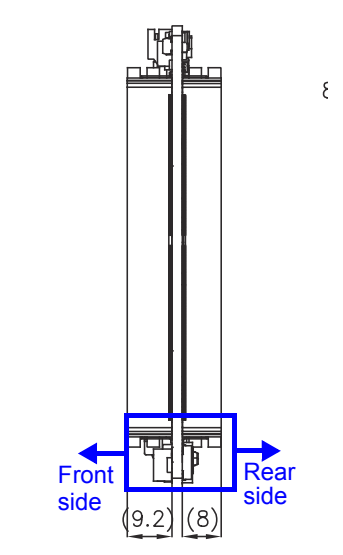

**Figure 2.5 Board Mechanical Drawing - Side**

<span id="page-25-1"></span>There are two memory sockets on the rear side at a height of 8.00mm in total. If users need 64GB memory, please adopt a H:8mm board-to-board connector on carrier board.

If there is no need for 64GB memory, users can keep the H:5mm board-to-board connector on the carrier board. Please contact Advantech sales or FAE for more details.

### <span id="page-26-0"></span>**2.3 Assembly Drawing**

These figures demonstrate the assembly order from thermal module, to the COM module, to the carrier board.

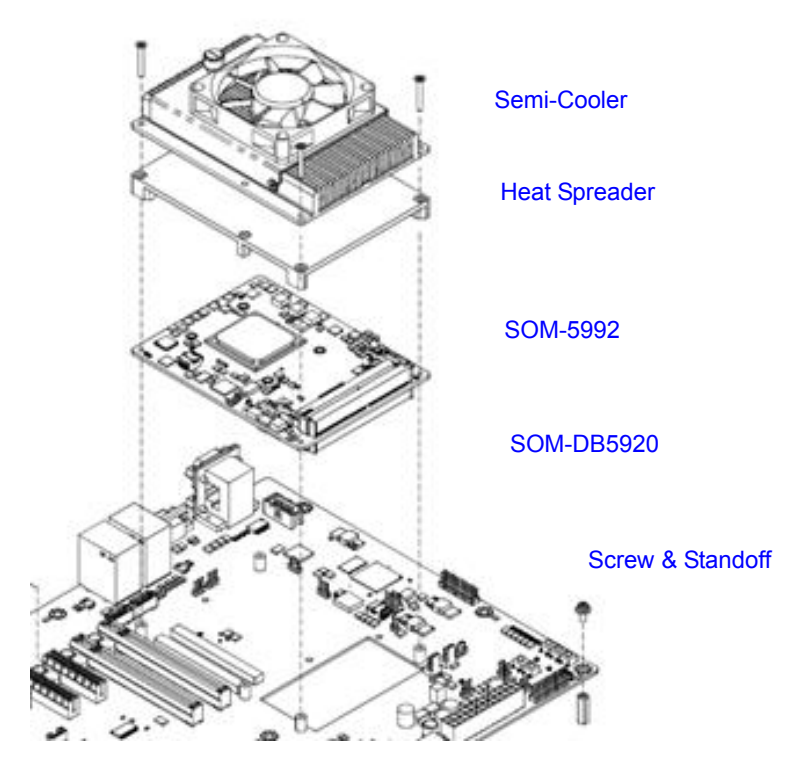

**Figure 2.6 Assembly Drawing**

<span id="page-26-1"></span>There are four reserved screw holes for SOM-5992 to be pre-assembled with the heat spreader.

### <span id="page-27-0"></span>**2.4 Assembly Drawing**

It is important to consider the CPU and chip height tolerance when designing your thermal solution.

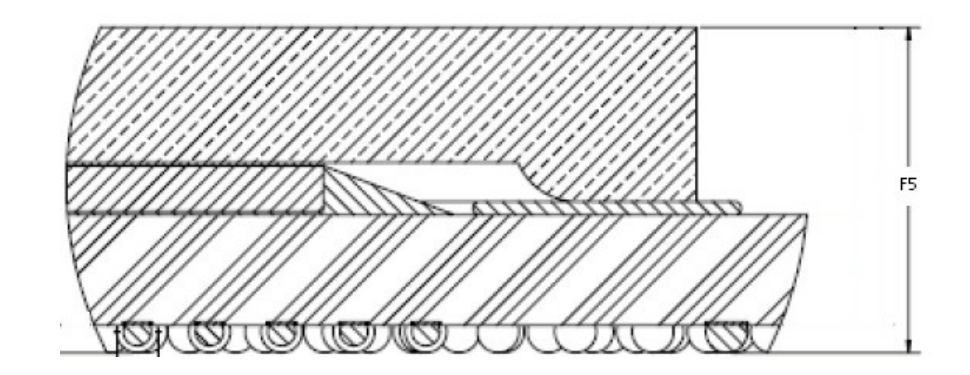

\*(2-8 Core) F5=NOM : 3.556mm TOL:±0.076mm \*\*(12-16 Core) F5=NOM : 3.772mm TOL:±0.076mm (POST SMT STACKUP HEIGHT BASED ON LIMITED DATA FROM INTEL REFER-ENCE BOARD DESIGN)

#### **Figure 2.7 Main Chip Height and Tolerance**

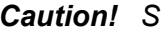

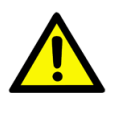

<span id="page-27-1"></span>*Caution! SOM-5992 has a clean area for a thermal solution backplane on the rear side, which is for a thermal module and the backplane is designed to help strengthen the contact of the thermal module and the CPU. If the space is used, please reserve a relative clean area on the carrier board according to the following dimensions.*

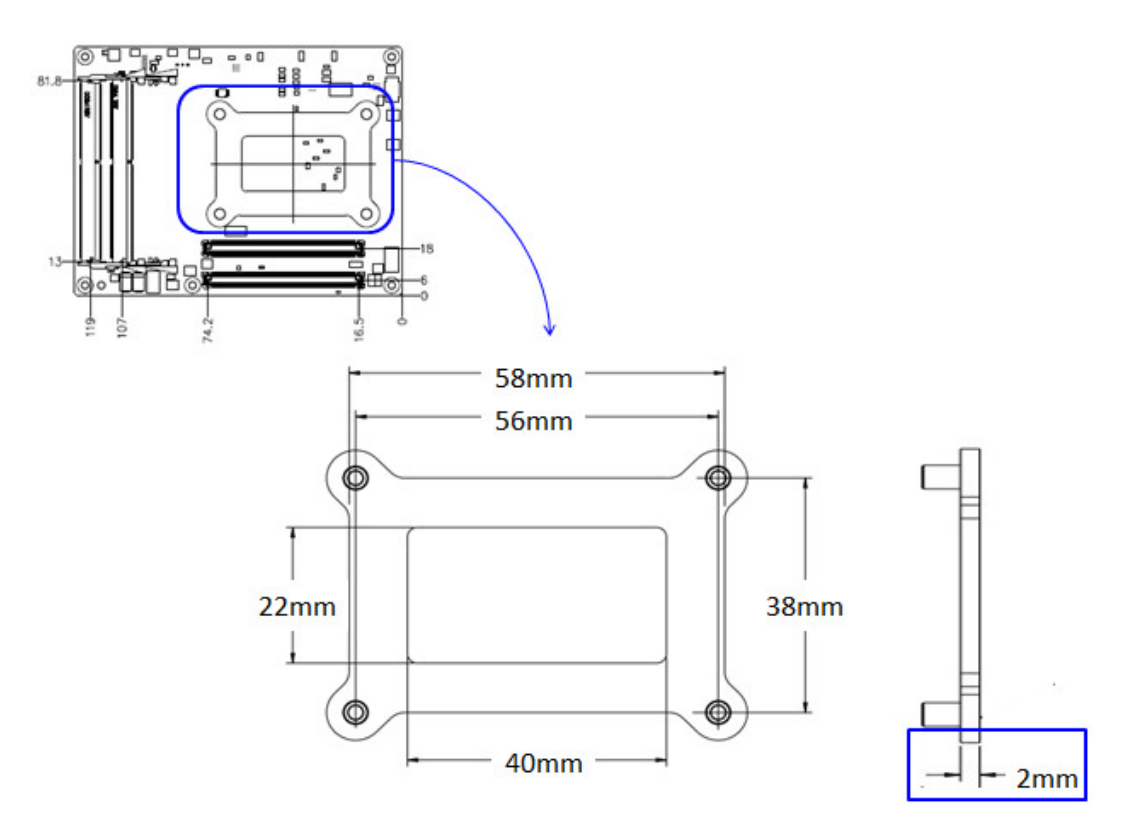

<span id="page-27-2"></span>**Figure 2.8 Backplane of Optional Thermal Solution**

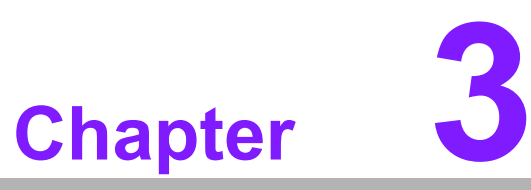

### <span id="page-28-0"></span>**3BIOS Operation**

**This chapter gives BIOS setup information for the SOM-5992 CPU Computer on Module.**

- **Sections include:**
- **Introduction**
- **Entering Setup**
- Hot / Operation Key
- **Exit BIOS Setup Utility**

### <span id="page-29-0"></span>**3.1 Entering Setup**

With the AMI BIOS Setup Utility, users can modify BIOS settings and control various system features. This chapter describes the basic navigation of the BIOS Setup Utility.

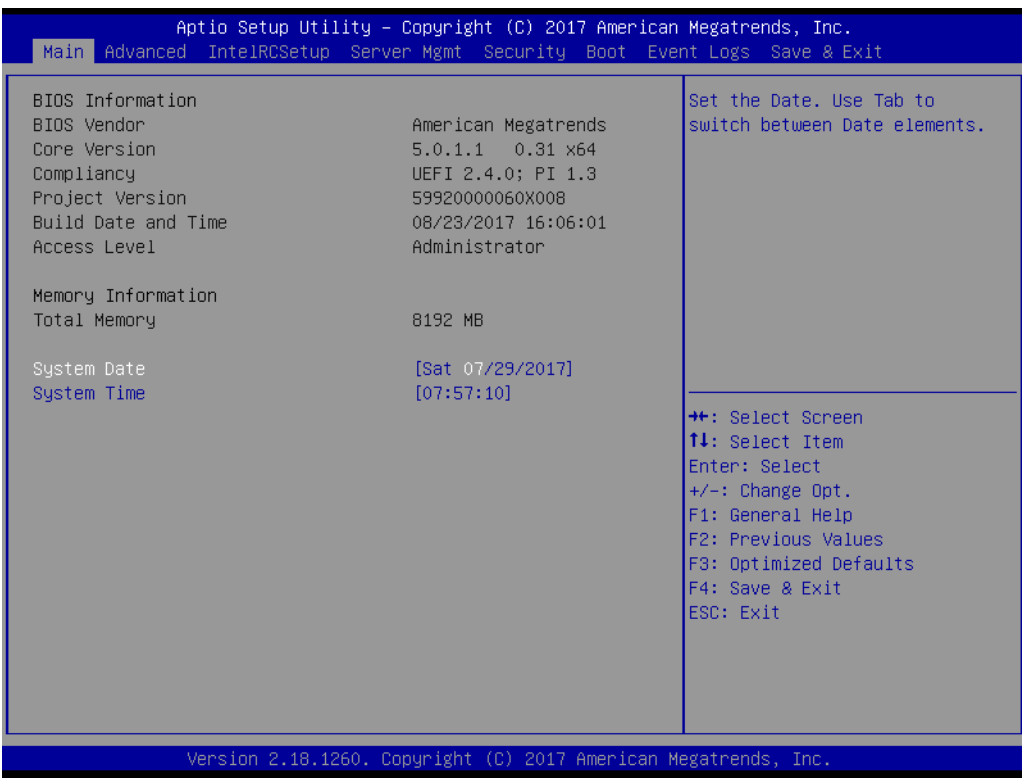

**Figure 3.1 Setup program initial screen**

<span id="page-29-1"></span>AMI's BIOS ROM has a built-in Setup program that allows users to modify the basic system configuration. This information is stored in flash ROM so it retains the Setup information when the power is turned off.

### <span id="page-30-0"></span>**3.2 Entering Setup**

Turn on the computer and then press <DEL> or <ESC> to enter Setup menu.

### <span id="page-30-1"></span>**3.2.1 Main Setup**

When users first enter the BIOS Setup Utility, users will enter the Main setup screen. Users can always return to the Main setup screen by selecting the Main tab. There are two Main Setup options. They are described in this section. The Main BIOS Setup screen is shown below.

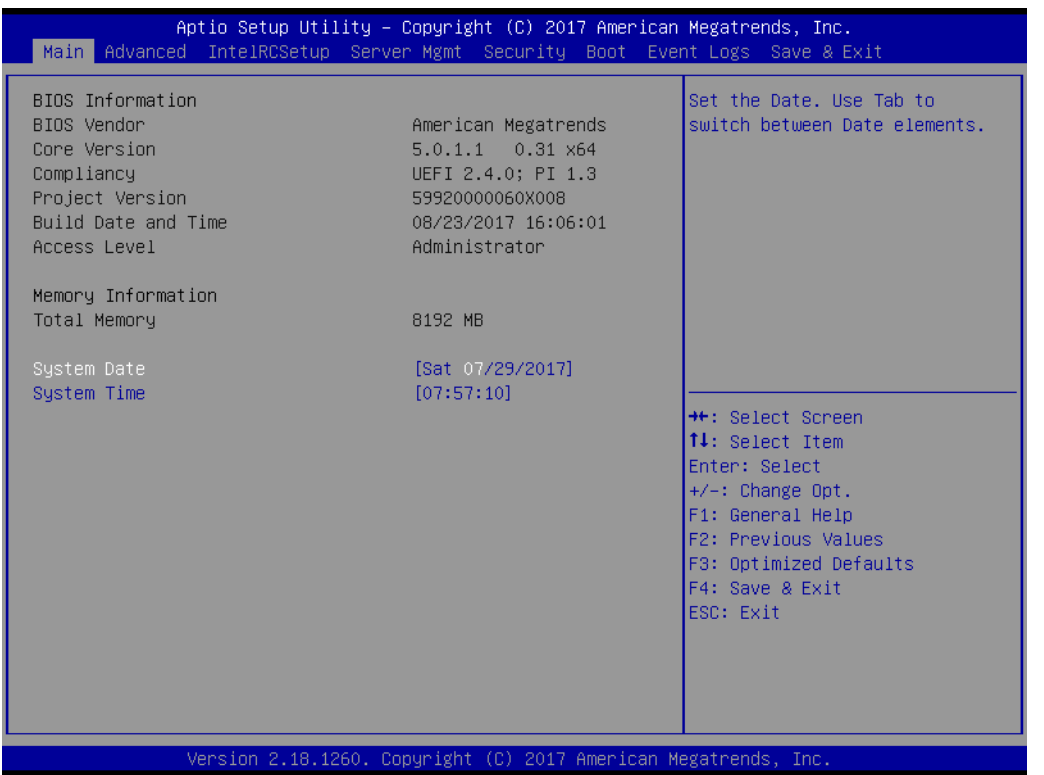

The Main BIOS setup screen has two main frames. The left frame displays all the options that can be configured. Grayed-out options cannot be configured; options in blue can. The right frame displays the key legend.

Above the key legend is an area reserved for a text message. When an option is selected in the left frame, it is highlighted in white. Often a text message will accompany it.

#### ■ System time / System date

Use this option to change the system time and date. Highlight System Time or System Date using the <Arrow> keys. Enter new values through the keyboard. Press the <Tab> key or the <Arrow> keys to move between fields. The date must be entered in MM/DD/YY format. The time must be entered in HH:MM:SS format.

### <span id="page-31-0"></span>**3.2.2 Advanced BIOS Features Setup**

Select the Advanced tab from the SOM-5992 setup screen to enter the Advanced BIOS Setup screen. Users can select any item in the left frame of the screen, such as CPU Configuration, to go to the sub menu for that item. Users can display an Advanced BIOS Setup option by highlighting it using the <Arrow> keys. All Advanced BIOS Setup options are described in this section. The Advanced BIOS Setup screens are shown below. The sub menus are described on the following pages.

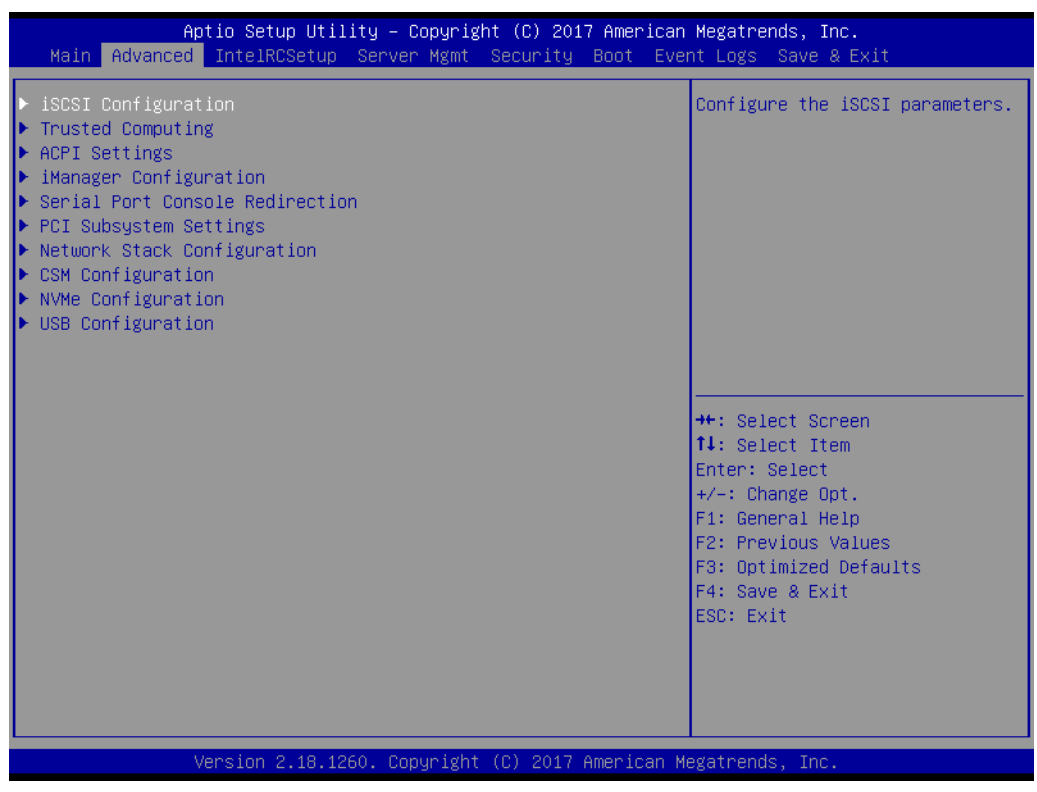

<span id="page-31-1"></span>**Figure 3.2 Advanced BIOS features setup screen**

#### **3.2.2.1 Trusted Computing**

| Advanced                                                                                                    | Aptio Setup Utility – Copyright (C) 2017 American Megatrends, Inc.                                 |                                                                                                    |
|----------------------------------------------------------------------------------------------------|----------------------------------------------------------------------------------------------------|----------------------------------------------------------------------------------------------------|
| TPM20 Device Found<br>Security Device Support<br>Active PCR banks<br>Available PCR banks<br>SHA-1 PCR Bank<br>SHA256 PCR Bank                                                                | [Enable]<br>$SHA-1$<br>SHA-1, SHA256<br>[Enabled]<br>[Disabled]                                    | Enables or Disables BIOS<br>support for security device.<br>0.S. will not show Security<br>Device. TCG EFI protocol and<br>INT1A interface will not be<br>available.                           |
| Pending operation<br>Platform Hierarchy<br>Storage Hierarchy<br>Endorsement Hierarchy<br>TPM2.0 UEFI Spec Version<br>Physical Presence Spec Version<br>TPM 20 InterfaceType<br>Device Select | [None]<br>[Enabled]<br>[Enabled]<br>[Enabled]<br><b>FTCG 21</b><br>[1, 2]<br><b>TIST</b><br>[Auto] | <b>++:</b> Select Screen<br><b>↑↓:</b> Select Item<br>Enter: Select<br>$+/-:$ Change Opt.<br>F1: General Help<br>F2: Previous Values<br>F3: Optimized Defaults<br>F4: Save & Exit<br>ESC: Exit |

**Figure 3.3 Trusted Computing**

#### <span id="page-32-0"></span>**Security Device Support**

Enables or disables BIOS support for security device. OS will not show security Device. TCG EFI protocol and INT1A interface will not be available.

- **SHA-1 PCR Bank** Enable or disable SHA-1 PCR Bank.
- **SHA256 PCR Bank**

Enable or disable SHA256 PCR Bank.

#### **Pending Operation**

Schedule an operation for the security device.

NOTE: Your computer will reboot during restart in order to change state of secured device.

**Platform Hierarchy** 

Enable or disable platform hierarchy.

#### **Storage Hierarchy**

Enable or disable storage hierarchy.

#### **Endorsement Hierarchy**

Enable or disable endorsement hierarchy.

#### **TPM2.0 UEFI Spec Version**

Select the TCG2 Spec version support. TCG 1 2: Compatible modes for Win8/Win10, TCG\_2: supports new TCG2 protocols and event formats for Win10 or later.

#### **Device Select**

TPM 1.2 will restrict support to TPM 1.2 devices, TPM 2.0 will restrict support to TPM 2.0 devices, Auto will support both with the default set to TPM 2.0 devices, if not found, TPM 1.2 devices will be enumerated.

#### **3.2.2.2 ACPI Settings**

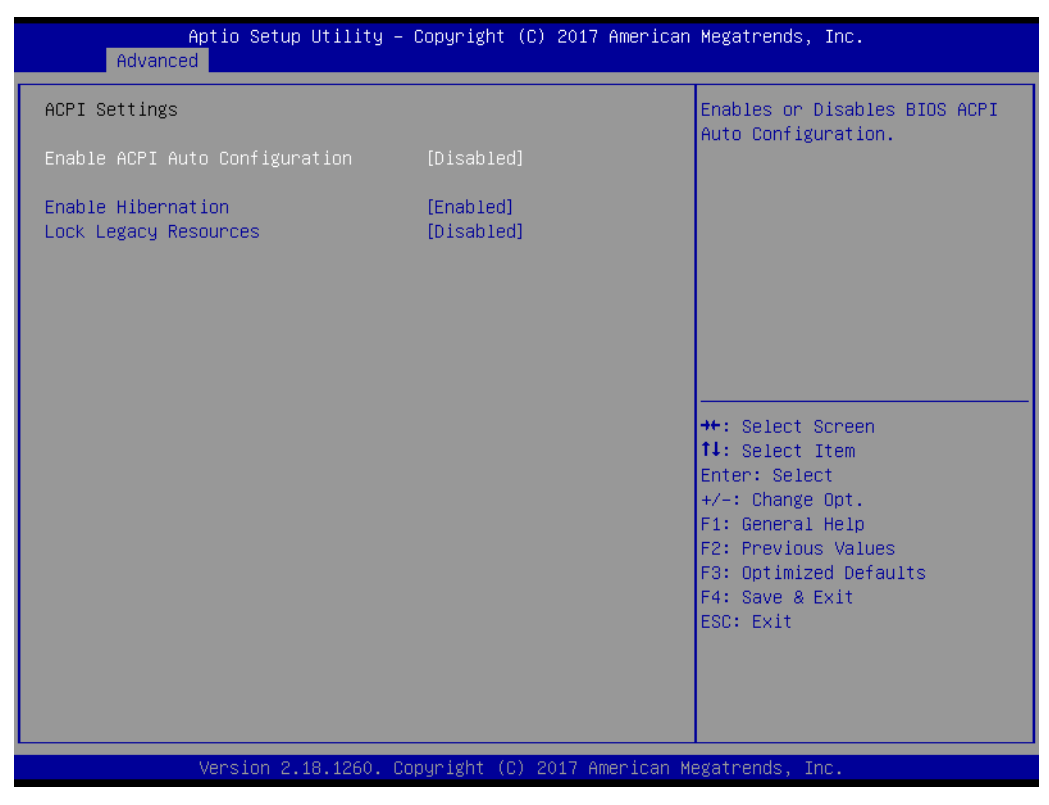

**Figure 3.4 ACPI Settings**

#### <span id="page-33-0"></span>**Enable ACPI Auto Configuration**

Enables or disables BIOS ACPI Auto Configuration.

#### **Enable Hibernation**

Enables or disables system ability to Hibernate (OS/S4 Sleep State). This option may be not effective with some OS.

#### **Lock Legacy Resources**

Enables or disables Lock of Legacy Resources.

#### **3.2.2.3 iManager Configuration**

| Advanced                                                                                                    | Aptio Setup Utility – Copyright (C) 2017 American Megatrends, Inc. |                                                                                                    |  |
|----------------------------------------------------------------------------------------------------|--------------------------------------------------------------------|----------------------------------------------------------------------------------------------------|--|
| iManager Configuration                                                                                                    |                                                                    | CPU Shutdown Temperature                                                                                                    |  |
| iManager Chipset<br>Firmware Version                                                                                                    | ITE8528E<br>I28C4×0003                                             |                                                                                                    |  |
| CPU Shutdown Temperature<br>iManager Smart Fan – COM Module<br>iManager Smart Fan – Carrier Board<br>Backlight Enable Polarity<br>Power Saving Mode<br>$\blacktriangleright$ Serial Port 1 Configuration | [Disable]<br>[Enabled]<br>[Enabled]<br>[Native]<br>[Normal]        |                                                                                                    |  |
| ▶ Serial Port 2 Configuration<br>Hardware Monitor                                                                                                    |                                                                    | <b>++: Select Screen</b><br>↑↓: Select Item<br>Enter: Select<br>$+/-:$ Change Opt.<br>F1: General Help<br>F2: Previous Values<br>F3: Optimized Defaults<br>F4: Save & Exit<br>ESC: Exit |  |
| Version 2.18.1260. Copyright (C) 2017 American Megatrends, Inc.                                                                                                    |                                                                    |                                                                                                    |  |

**Figure 3.5 iManager Configuration**

- <span id="page-34-0"></span>**CPU Shutdown Temperature** Enable/disable CPU Shutdown Temperature.
- **iManager Smart Fan COM Module** Control iManager Smart FAN function
- **iManager Smart Fan Carrier Board** Control iManager Smart FAN Carrier Board function.
- Backlight Enable Polarity Switch Backlight Enable Polarity for native or invert
- **Power Saving Mode** Select ITE8528 power saving mode
- **Serial Port 1 Configuration** Set parameters of serial port 1 (COMA)
- **Serial Port 2 Configuration** Set parameters of serial port 2 (COMB)
- **Hardware Monitor** Monitor hardware status

#### **Serial Port 1 Configuration**

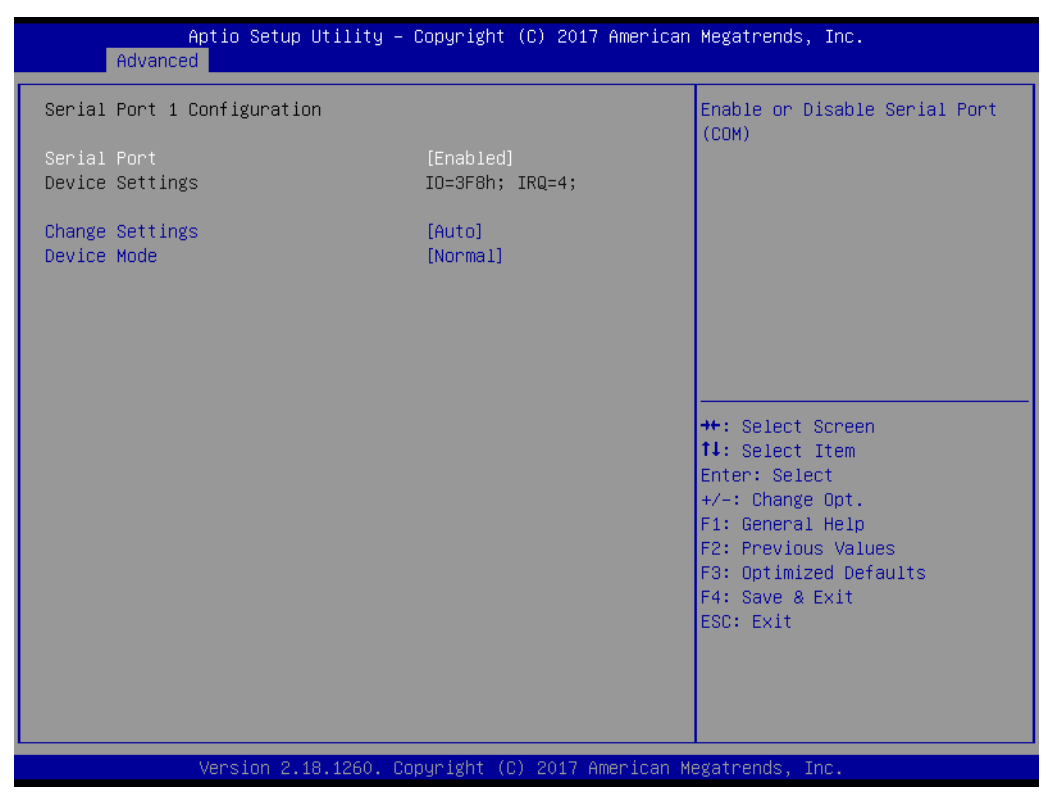

**Figure 3.6 Serial Port 1 Configuration**

- <span id="page-35-0"></span>**– Serial Port** Enable or disable Serial Port (COM)
- **– Change Settings** Select an optimal setting for Super IO device.
#### **Serial Port 2 Configuration**

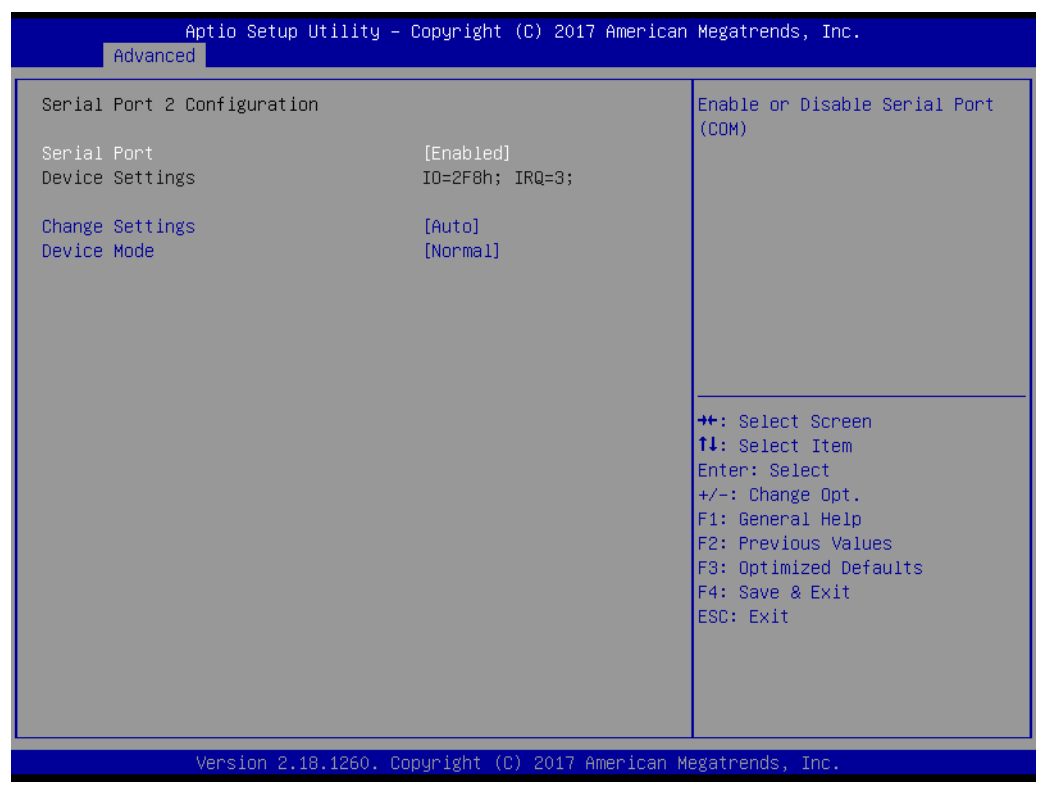

**Figure 3.7 Serial Port 2 Configuration**

**– Serial Port**

Enable or disable Serial Port (COM)

**– Change Settings** Select an optimal setting for Super IO device.

## ■ Hardware Monitor Information

This item shows hardware information parameters.

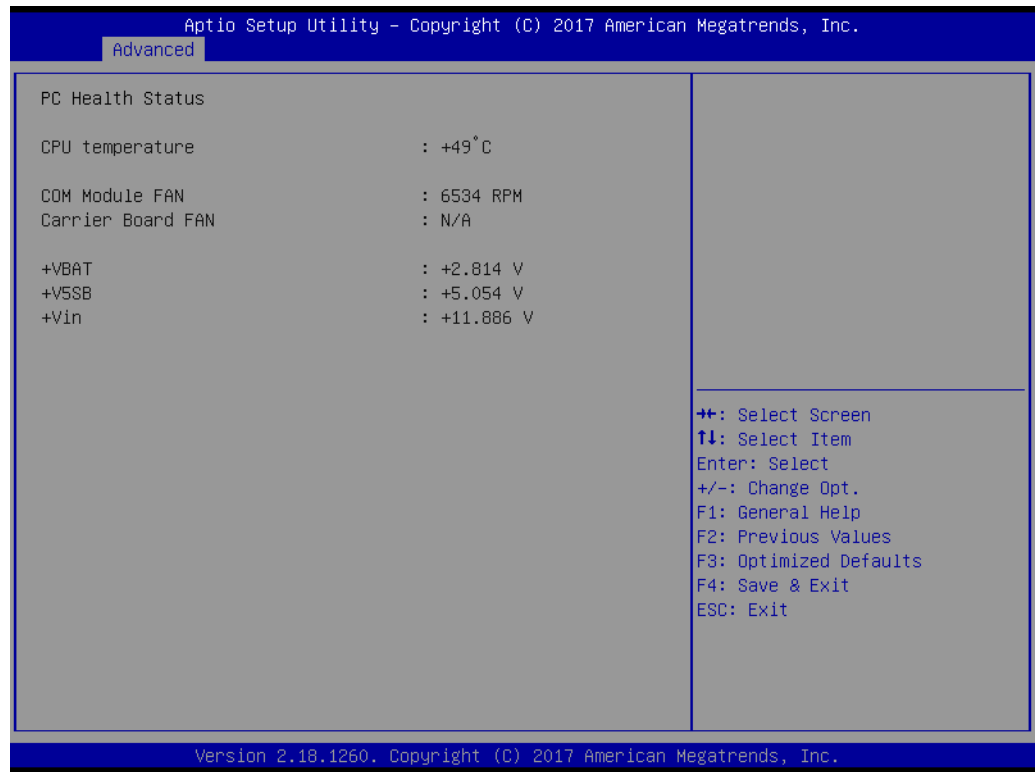

**Figure 3.8 Hardware Monitor**

# **3.2.2.4 Serial Port Console Redirection**

| Advanced                                                                                                    | Aptio Setup Utility – Copyright (C) 2017 American Megatrends, Inc. |                                                                                                    |
|----------------------------------------------------------------------------------------------------|--------------------------------------------------------------------|----------------------------------------------------------------------------------------------------|
| COM1<br>Console Redirection<br>Console Redirection Settings                                                                                                    | [Disabled]                                                         | Console Redirection Enable or<br>Disable.                                                                                                    |
| COM <sub>2</sub><br>Console Redirection<br>$\blacktriangleright$ Console Redirection Settings<br>Legacy Console Redirection                                                          | [Disabled]                                                         |                                                                                                    |
| Legacy Console Redirection Settings<br>Serial Port for Out-of-Band Management/<br>Windows Emergency Management Services (EMS)<br>Console Redirection<br>Console Redirection Settings | [Disabled]                                                         | <b>**:</b> Select Screen<br>14: Select Item<br>Enter: Select<br>$+/-:$ Change Opt.<br>F1: General Help<br>F2: Previous Values<br>F3: Optimized Defaults<br>F4: Save & Exit<br>ESC: Exit |
|                                                                                                    | Version 2.18.1260. Copyright (C) 2017 American Megatrends, Inc.    |                                                                                                    |

**Figure 3.9 Serial Port Console Redirection**

- **COM1 Console Redirection** Console Redirection enable or disable
- COM2 Console Redirection Console Redirection enable or disable
- **Legacy Console Redirection Settings** Select a COM port to display redirection of legacy OS and legacy OPROM messages
- **Console Redirection** Console Redirection enable or disable
- **PCI Subsystem Settings**

| Advanced                                                                                                    | Aptio Setup Utility – Copyright (C) 2017 American Megatrends, Inc.                                                                        |                                                                                                    |
|----------------------------------------------------------------------------------------------------|----------------------------------------------------------------------------------------------------|----------------------------------------------------------------------------------------------------|
| PCI Bus Driver Version                                                                                                    | A5.01.08                                                                                                    | Value to be programmed into<br>PCI Latency Timer Register.                                                                                                    |
| PCI Devices Common Settings:<br>PCI Latency Timer<br>PCI-X Latency Timer<br>VGA Palette Snoop<br><b>PERR# Generation</b><br>SERR# Generation<br>Above 4G Decoding<br>Don't Reset VC-TC Mapping<br>PCH PCIe Port Currect Setting 1<br>PCH PCIe Port Config 1<br>PCH PCIe Port Currect Setting 2 | [32 PCI Bus Clocks]<br>[64 PCI Bus Clocks]<br>[Disabled]<br>[Disabled]<br>[Disabled]<br>[Disabled]<br>[Enabled]<br>1 Lane x4<br>1 Lane x4 |                                                                                                    |
| PCH PCIe Port Config 2                                                                                                    | $\lceil 1 \rceil$ Lane $\times$ 4 $\lceil$                                                                                                | <b>++:</b> Select Screen<br>↑↓: Select Item<br>Enter: Select<br>$+/-:$ Change Opt.<br>F1: General Help<br>F2: Previous Values<br>F3: Optimized Defaults<br>F4: Save & Exit<br>ESC: Exit |
|                                                                                                    | Version 2.18.1260. Copyright (C) 2017 American Megatrends, Inc.                                                                           |                                                                                                    |

**Figure 3.10 PCI Subsystem Settings**

PCI, PCI-X and PCI Express settings.

- **– PCI Latency Timer** Press enter to select the PCI Bus clocks
- **– PCI-X Latency Timer** Value to be programmed into PCI Latency Timer Register
- **– VGA Palette Snoop** Enable or disable VGA Palette Registers Snoop
- **– PERR# Generation** Enable or disable PCI Device to generate PERR#
- **– SERR# Generation** Enable or disable PCI Device to generate SERR#
- **– Above 4G Decoding** Enables or disables 64-bit capable devices to be decoded in above 4G Address Space (Only if System Supports 64 bit PCI Decoding)
- **– Don't Reset VC-TC Mapping**

If system has Virtual Channels, Software can reset Traffic Class mapping through Virtual Channels to it's default state. Setting this option to Enabled will not modify VC Resources

- **– PCH PCIe Port Current Setting 1** PCH PCIe Port Config 1
- **– Config PCH PCIe Lane 0~3 setting** PCH PCIe Port Current Setting 2
- **– PCH PCIe Port Config 2** Config PCH PCIe Lane 4~7 setting

# **3.2.2.5 Network Stack Configuration**

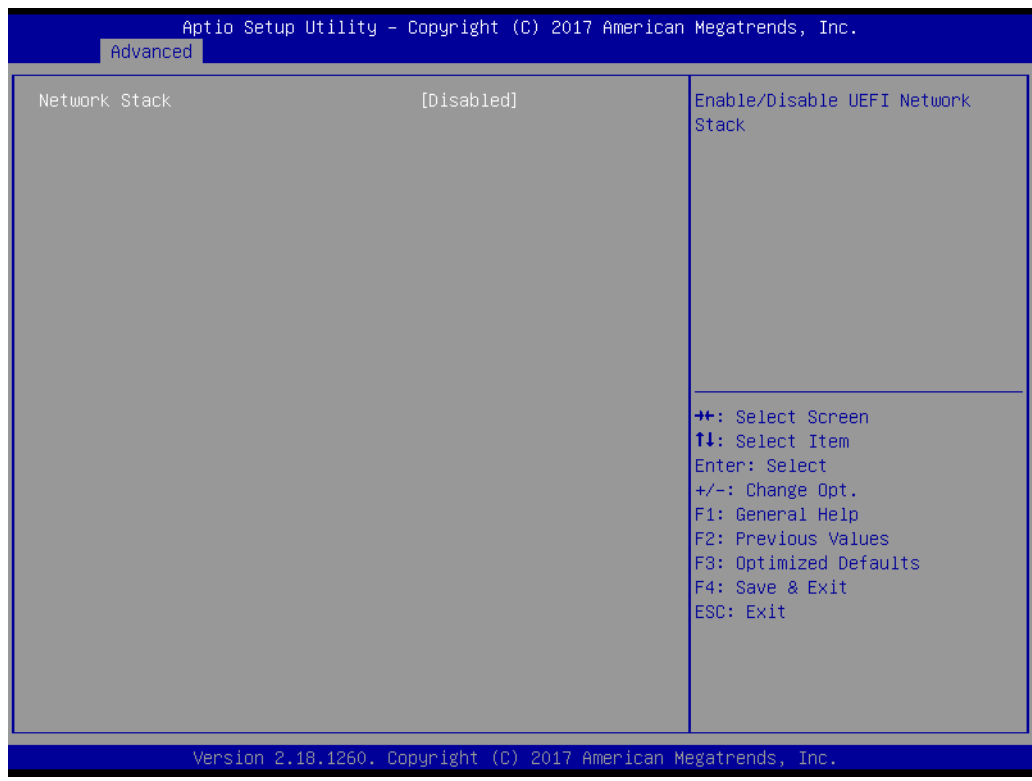

**Figure 3.11 Network Stack Configurations** 

## **Network Stack**

Enable or disable Network Stack.

## **IDC4 PXE Support**

Enable or disable Ipv4 PXE support. (If disabled IPV4 PXE boot option will not be created).

# **IDV6 PXE Support**

Enable or disable Ipv6 PXE support. (If disabled IPV6 PXE boot option will not be created).

# **PXE boot wait time**

Wait time to press ESC key to abort the PXE boot.

## **Media detect count**

Number of times presence of media will be checked.

# **3.2.2.6 CSM Configuration**

| Aptio Setup Utility - Copyright (C) 2017 American Megatrends, Inc.<br>Advanced |                                                                 |                                                                                                    |
|--------------------------------------------------------------------------------|-----------------------------------------------------------------|----------------------------------------------------------------------------------------------------|
| Compatibility Support Module Configuration                                     |                                                                 | Enable/Disable CSM Support.                                                                                                    |
| CSM Support                                                                    | [Enabled]                                                       |                                                                                                    |
| CSM16 Module Version                                                           | 07.79                                                           |                                                                                                    |
| GateA20 Active<br>INT19 Trap Response                                          | [Upon Request]<br>[Immediate]                                   |                                                                                                    |
| Boot option filter                                                             | [UEFI only]                                                     |                                                                                                    |
| Option ROM execution                                                           |                                                                 |                                                                                                    |
| Network<br>Storage<br>Video<br>Other PCI devices                               | [Do not launch]<br><b>TUEFI1</b><br>[UEFI]<br>[UEFI]            | <b>**:</b> Select Screen<br>↑↓: Select Item<br>Enter: Select<br>+/-: Change Opt.<br>F1: General Help<br>F2: Previous Values<br>F3: Optimized Defaults<br>F4: Save & Exit<br>ESC: Exit |
|                                                                                | Version 2.18.1260. Copyright (C) 2017 American Megatrends, Inc. |                                                                                                    |

**Figure 3.12 CSM Configuration**

# **CSM Support**

Enable/disable CSM support

#### **GateA20 Active**

UPON Request- GA20 can be disabled using BIOS services. Do not allow disabling GA20; this option is useful when any RT code is executed above 1MB.

#### **Boot option filter**

This option controls legacy/UEFI ROMs priority

#### **Network**

Controls the execution of UEFI and legacy PXE OpROM

#### **Storage**

Controls the execution of UEFI and legacy storage OpROM

#### **Video**

Controls the execution of UEFI and legacy video OpROM

#### **Other PCI devices**

Determines OpROM execution policy for devices other than network, storage, or video

# **3.2.2.7 NVMe Configuration**

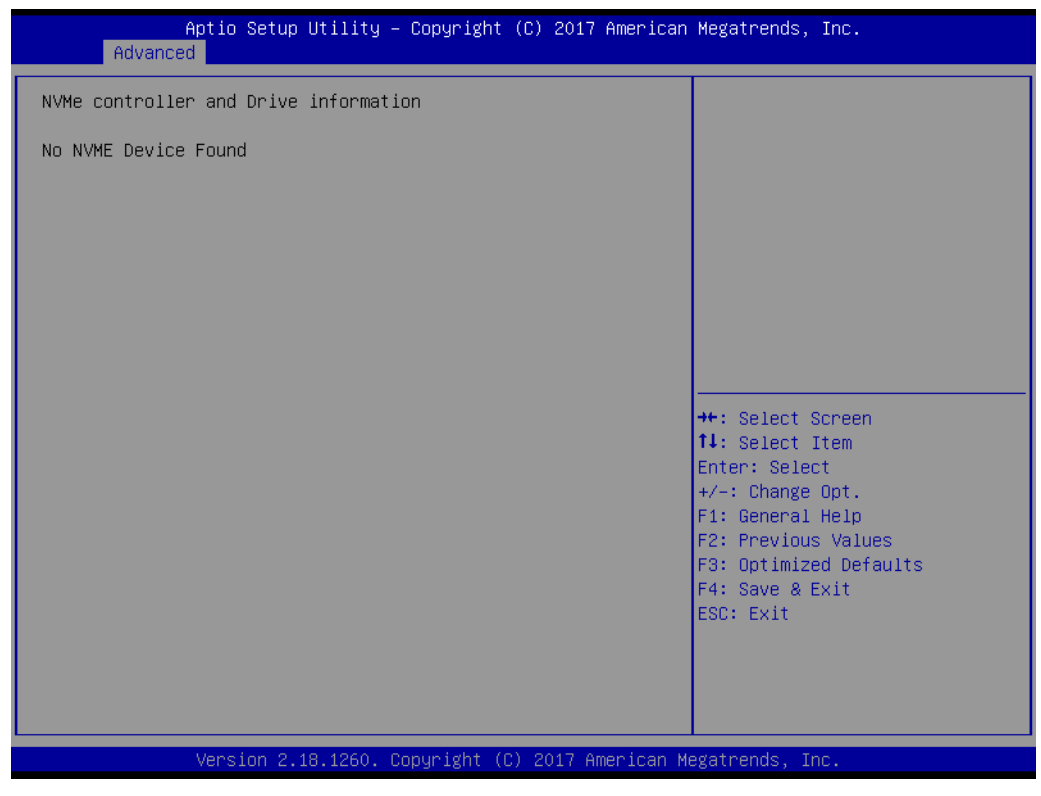

**Figure 3.13 NVMe Configuration**

**NVMe Device Options Setting** 

User can start the setting after inserting NVMe device.

# **3.2.2.8 USB Configuration**

| USB Configuration<br>Enables Legacy USB support.<br>AUTO option disables legacy<br>USB Module Version<br>13<br>connected. DISABLE option will<br>keep USB devices available<br>USB Controllers:<br>only for EFI applications.<br>1 EHCI, 1 XHCI<br>USB Devices:<br>1 Drive, 1 Keyboard, 1 Mouse, 1 Hub<br>[Enabled]<br>Legacy USB Support<br>XHCI Hand-off<br>[Enabled]<br>FHCT Hand-off<br>[Disabled]<br>USB Mass Storage Driver Support<br>[Enabled]<br>Port 60/64 Emulation<br>[Enabled]<br><b>++:</b> Select Screen<br><b>↑↓:</b> Select Item<br>USB hardware delays and time-outs:<br>Enter: Select<br>USB transfer time-out<br>$[20 \text{ sec}]$<br>$+/-:$ Change Opt.<br>F1: General Help<br>Device reset time-out<br>$[20 \text{ sec}]$<br>F2: Previous Values<br>Device power-up delay<br>[Auto]<br>F3: Optimized Defaults<br>Mass Storage Devices:<br>F4: Save & Exit<br>UDisk3.0Gigastone<br>[Auto]<br>ESC: Exit | Advanced | Aptio Setup Utility – Copyright (C) 2017 American Megatrends, Inc. |                               |
|----------------------------------------------------------------------------------------------------|----------|--------------------------------------------------------------------|-------------------------------|
|                                                                                                    |          |                                                                    |                               |
|                                                                                                    |          |                                                                    | support if no USB devices are |
|                                                                                                    |          |                                                                    |                               |
|                                                                                                    |          |                                                                    |                               |
|                                                                                                    |          |                                                                    |                               |
|                                                                                                    |          |                                                                    |                               |
|                                                                                                    |          |                                                                    |                               |
|                                                                                                    |          |                                                                    |                               |
|                                                                                                    |          |                                                                    |                               |
|                                                                                                    |          |                                                                    |                               |
|                                                                                                    |          |                                                                    |                               |
|                                                                                                    |          |                                                                    |                               |
|                                                                                                    |          |                                                                    |                               |
|                                                                                                    |          |                                                                    |                               |
|                                                                                                    |          |                                                                    |                               |
|                                                                                                    |          |                                                                    |                               |
|                                                                                                    |          |                                                                    |                               |
|                                                                                                    |          |                                                                    |                               |
|                                                                                                    |          |                                                                    |                               |
|                                                                                                    |          |                                                                    |                               |
|                                                                                                    |          |                                                                    |                               |
|                                                                                                    |          |                                                                    |                               |

**Figure 3.14 USB Configuration**

#### **Legacy USB Support**

Enables Legacy USB Support. Auto option disables legacy support if no USB devices are connected. Disable option will keep USB devices available only for EFI applications.

#### **XHCI Hand-off**

This is a workaround for OS without XHCI ownership change should be claimed by XHCI driver.

#### **EHCI Hand-off**

This is a workaround for OS without EHCI ownership change should be claimed by EHCI driver.

#### **USB Mass Storage Driver Support**

Enable or disable USB Mass Storage driver support.

#### **Port 60/64 Emulation**

Enable I/O port 60h/64h emulation support. This should be enabled for the complete USB keyboard legacy support for non-USB aware OS.

#### **USB transfer time-out**

This time-out value for Control, Bulk, and Interrupt transfers.

#### **Device reset time-out**

USB mass storage device start unit command time-out.

#### **Device power-up delay**

Maximum time the device will take before it properly reports itself to the Host Controller. 'Auto' uses default value: for a Root port it is 100 ms, for a Hub port the delay is taken from Hub descriptor.

**AMI Storage Devices**

Mass storage device emulation type. 'Auto' enumerates devices according to their media format. Optical drives are emulated as 'CDROM', drives with no media will be emulated according to a drive type.

#### **AMI Virtual CDROMO 1.00**

Select the device emulation type as Auto, Floppy, Forced FDD, Hard Disk or CD-ROM.

**AMI Virtual Floppy0 1.00** 

Select the device emulation type as Auto, Floppy, Forced FDD, Hard Disk or CD-ROM

#### **AMI Virtual HDISK0 1.00**

Select the device emulation type as Auto, Floppy, Forced FDD, Hard Disk or CD-ROM

# **3.2.3 IntelRCSetup**

Select the IntelRCSetup tab from the SOM-5992 setup screen to enter the BIOS Setup screen. You can select the items by highlighting it using the <Arrow> keys. All Plug and Play BIOS Setup options are described in this section. The Plug and Play BIOS Setup screen is shown below. Displays and provides options to change the processor settings.

| Aptio Setup Utility – Copyright (C) 2017 American Megatrends, Inc.<br>Main Advanced IntelRCSetup Server Mgmt Security Boot Event Logs Save & Exit                                                                                                    |                                                                                                    |
|----------------------------------------------------------------------------------------------------|----------------------------------------------------------------------------------------------------|
| $\blacktriangleright$ Processor Configuration<br>▶ Advanced Power Management Configuration<br>$\blacktriangleright$ Common RefCode Configuration<br>$\blacktriangleright$ Memory Configuration<br>$\blacktriangleright$ IIO Configuration<br>$\blacktriangleright$ PCH Configuration<br>$\blacktriangleright$ Miscellaneous Configuration<br>$\blacktriangleright$ Server ME Configuration<br>$\blacktriangleright$ Runtime Error Logging<br>$\blacktriangleright$ Reserve Memory | Displays and provides option<br>to change the Processor<br>Settings                                                                                                    |
| Setup Warning:<br>Setting items on this Screen to incorrect values<br>may cause system to malfunction!                                                                                                    | <b>++:</b> Select Screen<br>↑↓: Select Item<br>Enter: Select<br>$+/-:$ Change Opt.<br>F1: General Help<br>F2: Previous Values<br>F3: Optimized Defaults<br>F4: Save & Exit<br>ESC: Exit |
| Version 2.18.1260. Copyright (C) 2017 American Megatrends, Inc.                                                                                                    |                                                                                                    |

**Figure 3.15 IntelRCSetup**

**Processor Configuration** Displays and provides option to change the processor settings.

 **Advanced Power Management Configuration** Displays and provides option to change the power management settings.

- Common RefCode Configuration Displays and provides option to change the common RefCode settings.
- **Memory Configuration**

Displays and provides option to change the memory settings.

- **IIIO Configuration** Displays and provides option to change the IIO settings.
- **PCH Configuration** Displays and provides option to change the PCH settings.
- **Miscellaneous Configuration** User defined.
- **Server ME Configuration** Configure Server ME Technology parameters.
- **Runtime Configuration** Press <Enter> to view or change the runtime error log configuration.
- **Reserve Memory** Reserve memory

# **3.2.3.1 Processor Configuration**

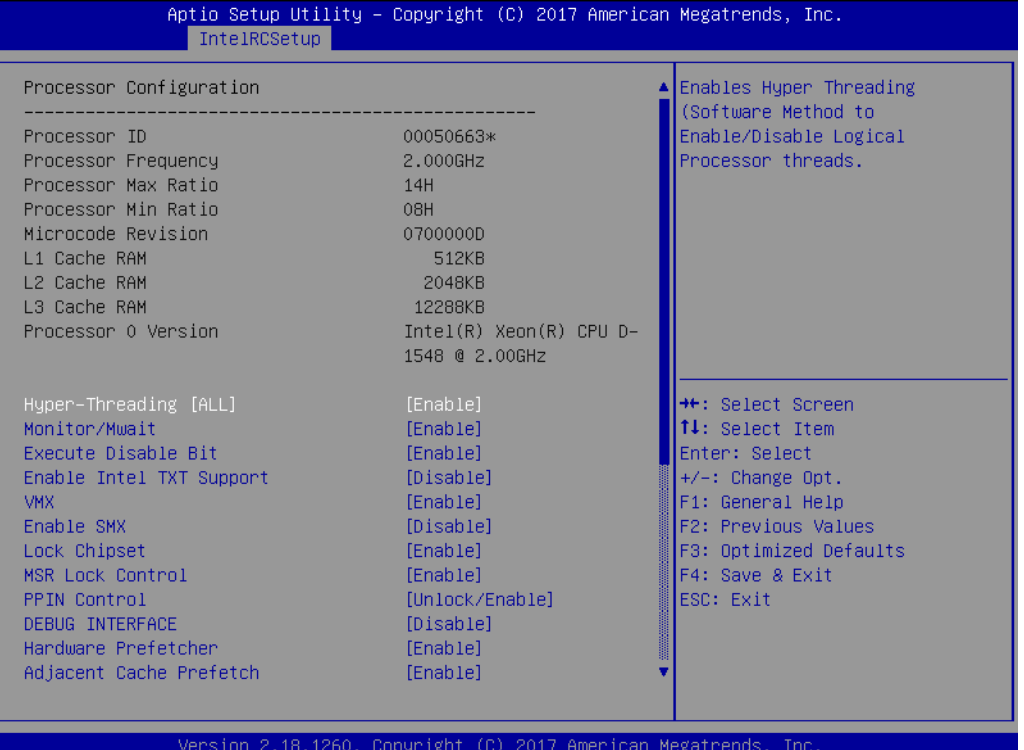

**Figure 3.16 Processor Configuration #1**

| IntelRCSetup                                                                                                    | Aptio Setup Utility – Copyright (C) 2017 American Megatrends, Inc.                                                                                                    |                                                                                                    |
|----------------------------------------------------------------------------------------------------|----------------------------------------------------------------------------------------------------|----------------------------------------------------------------------------------------------------|
| Hyper-Threading [ALL]<br>Monitor/Mwait<br>Execute Disable Bit<br>Enable Intel TXT Support<br><b>VMX</b><br>Fnahle SMX<br>Lock Chipset<br>MSR Lock Control<br><b>PPIN Control</b><br>DEBUG INTERFACE<br>Handware Prefetcher<br>Adjacent Cache Prefetch<br>DCU Streamer Prefetcher<br>DCU IP Prefetcher<br>DCU Mode<br>Direct Cache Access (DCA)<br>DCA Prefetch Delay<br>X2APIC<br>AFS-NT<br>Down Stream PECI<br>IIO LLC Ways [19:0] (Hex)<br>QLRU Config [63:32](Hex)<br>QLRU Config [31:0] (Hex)<br>SMM Save State | [Enable]<br>[Enable]<br>[Enable]<br>[Disable]<br>[Enable]<br>[Disable]<br>[Enable]<br>[Enable]<br>[Unlock/Enable]<br>[Disable]<br>[Enable]<br>[Enable]<br>[Enable]<br>[Enable]<br>[32KB 8Way Without ECC]<br>[Auto]<br>[32]<br>[Disable]<br>[Enable]<br>[Disable]<br>0<br>0<br>n<br>[Disable] | √Enable or Disable Targeted Smi<br>Feature<br><b>++:</b> Select Screen<br>↑↓: Select Item<br>Enter: Select<br>+/-: Change Opt.<br>F1: General Help<br>F2: Previous Values<br>F3: Optimized Defaults<br>F4: Save & Exit<br>ESC: Exit |
| Targeted Smi                                                                                                    | [Disable]                                                                                                    |                                                                                                    |
|                                                                                                    | Version 2.18.1260. Copyright (C) 2017 American Megatrends, Inc.                                                                                                    |                                                                                                    |

**Figure 3.17 Processor Configuration #2**

# **Hyper-Threading [ALL]**

Enable Hyper Threading (software method to enable/disable logical processor threads.

 **Monitor/Mwait** Enable or disable the Monitor/Mwait instruction.

# **Execute Disable Bit**

When disabled, forces the XD feature flag to always return 0.

#### **E** Enable Intel TXT Support

Enable Intel Trusted Execution Technology Configuration. Please disable "EV DFX Features" when TXT is enabled.

#### **VMX**

Enable Vanderpool Technology, takes effect after reboot.

#### **Enable SMX**

Enable Safe Mode Extensions.

#### **Lock Chipset**

Lock or unlock chipset.

#### **MSR Lock Control**

Enable – MSR 3Ah, MSR 0E2h and CSR 80h will locked. Power good reset is needed to remove locked bits.

## **PPIN Control**

Unlock and enable/disable PPIN Control.

#### **Debug Interface**

MSR 0C80h bit [0], When set enables debugging features.

#### **Hardware Prefetcher**

= MLC Streamer Prefectcher (MSR 1A4h Bit[0]).

- **Adjacent Cache Prefetch** = MLC Spatial Prefectcher (MSR 1A4h Bit[1]). **DCU Streamer Prefetch** DCU streamer prefetcher is an L1 data cache prefetcher (MSR 1A4h [2]). **DCU IP Prefetch** DCU IP prefetcher is an L1 data cache prefetcher (MSR 1A4h [3]). **DCU Mode** MSR 31h Bit [0] – A write of 1 selects the DCU mode as 16KB 4-way with ECC. ■ Direct Cache Access (DCA) Enables Direct Cache Access. **DCA prefetch Delay** DCA Prefetch Delay help. **X2APIC** Enable/disable extended APIC support. **AES-NI** Enable/disable AES-NI support. **Down Stream PECI** Enable PCIe Down Stream PECI Write. **IIO LLC Ways [19:0] (Hex)** MSR CB0\_SLICE0\_CR\_IIO\_LLC\_WAYS bitmask. **QLRU Config [63:32] (Hex)**
- VIRTUAL\_MSR\_CR\_QLRU\_CONFIG bitmask. **QLRU Config [31:0] (Hex)** VIRTUAL\_MSR\_CR\_QLRU\_CONFIG bitmask.
- **SMM Save State** Enable or disable the SMM Save State feature.
- **Targeted Smi** Enable or disable Targeted Smi Feature.

# **3.2.3.2 Advanced Power Management Configuration**

| Aptio Setup Utility – Copyright (C) 2017 American Megatrends, Inc.<br>IntelRCSetup                                                                                                    |                                                                                 |                                                                                                    |
|----------------------------------------------------------------------------------------------------|---------------------------------------------------------------------------------|----------------------------------------------------------------------------------------------------|
| Advanced Power Management Configuration                                                                                                    |                                                                                 | For HEDT *only*, select                                                                                                    |
| LOT26 Enable<br><b>UFS</b><br>CPU PM Tuning<br>EIST (P-states)<br>Config TDP<br>IOTG Setting<br>Uncore CLR Freq OVRD<br>▶ CPU P State Control<br>▶ CPU HWPM State Control<br>▶ CPU C State Control<br>▶ CPU T State Control<br>$\blacktriangleright$ CPU Thermal Management<br>$\blacktriangleright$ CPU Advanced PM Turning<br>$\triangleright$ DRAM RAPL Configuration<br>$\triangleright$ SOCKET RAPL Config | [Enable]<br>[Enabled]<br>[Auto]<br>[Enable]<br>[Disable]<br>[Disable]<br>[Auto] | whether VR power is turned off<br>to empty DIMM channels.<br><b>**:</b> Select Screen<br>↑↓: Select Item<br>Enter: Select<br>$+/-:$ Change Opt.<br>F1: General Help<br>F2: Previous Values<br>F3: Optimized Defaults<br>F4: Save & Exit<br>ESC: Exit |
|                                                                                                    | Version 2.18.1260. Copyright (C) 2017 American Megatrends, Inc.                 |                                                                                                    |

**Figure 3.18 Advanced Power Management Configuration**

#### **LOT26 Enable**

For HEDT \*only\*, select whether VR power is turned off to empty DIMM channels.

**UFS**

Setting in PCU\_MISC\_CONFIG Bit [28].

**CPU PM Tuning** 

It selected as 'AUTO', all bit in MSR 1FCh keeping value as P0.

**EIST (P-states)**

When enabled, OS sets CPU frequency according to load. When disabled, CPU frequency is set at Max non-Turbo.

# ■ Config TDP

Setting in PCU\_MISC\_CONFIG Bit [28]. Option to disable/enable Config TDP.

**I** IOTG Setting

IOTG setting via sticky scratch pad register.

# **Uncore CLR Freq OVRD**

Override uncore max CLR Freq ratio programming to MSR 0x620 bits [6:0].

#### **CPU P State Control**

| IntelRCSetup                                                                                                    | Aptio Setup Utility – Copyright (C) 2017 American Megatrends, Inc.                              |                                                                                                    |
|----------------------------------------------------------------------------------------------------|-------------------------------------------------------------------------------------------------|----------------------------------------------------------------------------------------------------|
| CPU P State Control<br>P State Domain<br>P-state coordination<br>SINGLE PCTL<br>SPD.<br>PL2 SAFETY NET ENABLE<br>Energy efficient P-state<br>Boot performance mode<br>Turbo Mode<br>XE Ratio Limit | [ALL]<br>[HW_ALL]<br>[no]<br>[Disable]<br>[Enable]<br>[Enable]<br>[Max Performance]<br>[Enable] | Per Logical: indicates the<br>P-state domain for each<br>logical proc in the system.<br>Per Package: all procs<br>indicate the same domain in<br>the same package.                      |
|                                                                                                    |                                                                                                 | <b>++:</b> Select Screen<br>↑↓: Select Item<br>Enter: Select<br>$+/-:$ Change Opt.<br>F1: General Help<br>F2: Previous Values<br>F3: Optimized Defaults<br>F4: Save & Exit<br>ESC: Exit |
|                                                                                                    | Version 2.18.1260. Copyright (C) 2017 American Megatrends, Inc.                                 |                                                                                                    |

**Figure 3.19 CPU P State Control**

## **– P State Domain**

Per Logical: indicates the P-state domain for each logical proc in the system. Per Package: all procs indicate the same domain in the same package.

#### **– P-state coordination**

HW\_ALL (hardware) coordination is recommended over SW\_ALL and SW\_ANY (software coordination)

- **– SINGLE\_PCTL** MSR\_CR\_MISC\_PWR\_MGMT 0x1AA Bit [0] : SINGLE\_PCTL\_EN.
- **– SPD**

PCU\_MISC\_CONFIG Bit [30] : SPD.

## **– PL2\_SAFETY\_NET\_ENABLE**

PCU\_MISC\_CONFIG Bit [1] : PL@\_SAFETY\_NET\_ENABLE.

## **– Energy efficient P-state**

Enable/disable Energy efficient P-state feature. When set to 0, will disable access to ENERGY\_PERFORMANCE\_BIAS MSR and CPUID Function 6 EAX [3] will read 0 indicating nosupport for Energy Efficient policy setting. When set to 1 will enable access to ENERGY\_PERFORMANCE\_BIAS MSR.

## **– Boot performance mode**

Select the performance state that BIOS will set before OS handoff.

#### **– Turbo Mode**

Turbo mode allows a CPU logical processor to execute a higher frequency when enough power is available not exceeding CPU defined limits.

# **– XE Ratio Limit**

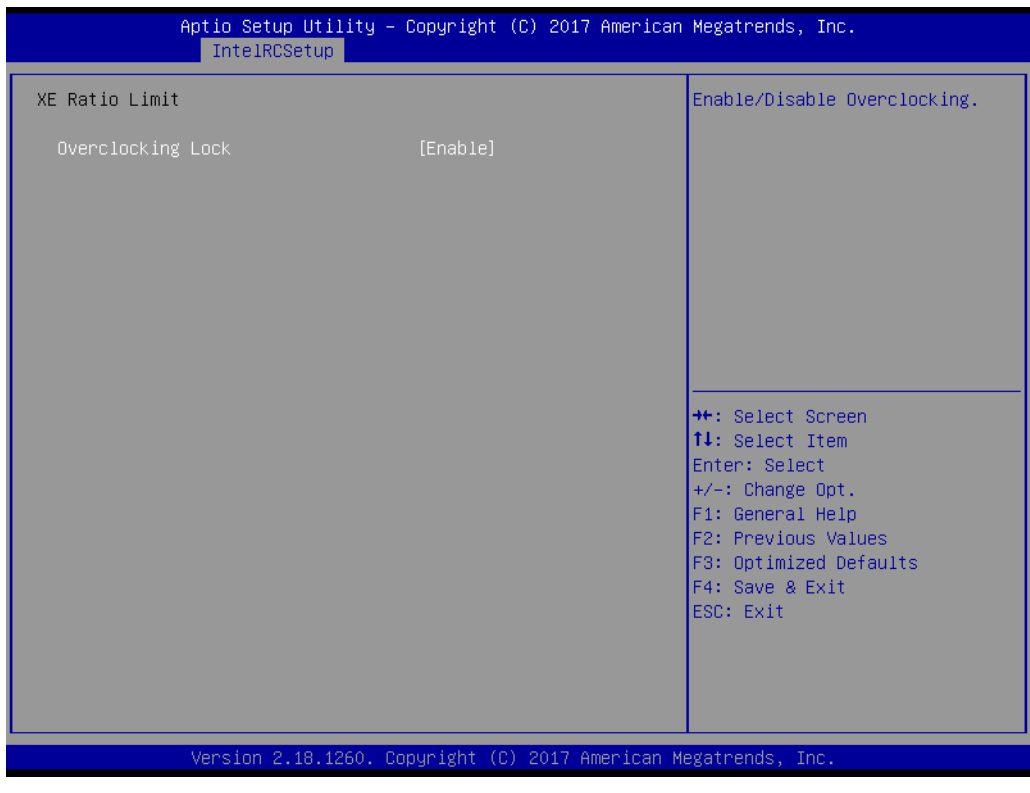

**Figure 3.20 XE Ratio Limit**

# **Overclocking Lock**

Enable/disable Overclocking.

# **3.2.3.3 CPU C State Control**

| IntelRCSetup                                                                                                    | Aptio Setup Utility – Copyright (C) 2017 American Megatrends, Inc.                  |                                                                                                    |
|----------------------------------------------------------------------------------------------------|-------------------------------------------------------------------------------------|----------------------------------------------------------------------------------------------------|
| CPU C State Control<br>C2C3TT<br>CPU C State<br>Package C State limit<br>CPU C3 report<br>CPU C6 report<br>Enhanced Halt State (C1E)<br>OS ACPI CX | [Enable]<br>[C6(Retention) state]<br>[Disable]<br>[Enable]<br>[Enable]<br>[ACPI C2] | $Default = 0$ , means $[AUT0]$ .<br>C2 to C3 Transition Timer,<br>$PPDN_INT = 1:10:1:74$<br>$Bit[11:0]$ .                                                                               |
|                                                                                                    |                                                                                     | <b>++:</b> Select Screen<br>↑↓: Select Item<br>Enter: Select<br>$+/-:$ Change Opt.<br>F1: General Help<br>F2: Previous Values<br>F3: Optimized Defaults<br>F4: Save & Exit<br>ESC: Exit |
|                                                                                                    | Version 2.18.1260. Copyright (C) 2017 American Megatrends, Inc.                     |                                                                                                    |

**Figure 3.21 CPU C State Control**

- **C2C3TT** 
	- Default = 0, means [AUTO].

C2 to C3 Transition Timer, PPDN\_INIT = 1:10:1:74 Bit [11:0].

- **CPU C State** Enable or disable the Enhanced Cx state of the CPU, takes effect after reboot.
- **Package C state limit** Press enter to select C State limit option.
- **CPU C3 report** Enable/disable CPU C3(ACPI C2) report to OS. Recommended to be disabled.
- **CPU C6 report** Enable/disable CPU C6(ACPI C2) report to OS. Recommended to be disabled.
- **Enhances Halt State (C1E)** Enable or disable the Enhanced C1E state of the CPU, takes effect after reboot.

# **OS ACPICX** Report CC3/CC6 to OS ACPI C2 or ACPI C3.

# **3.2.3.4 CPU HWPM State Control**

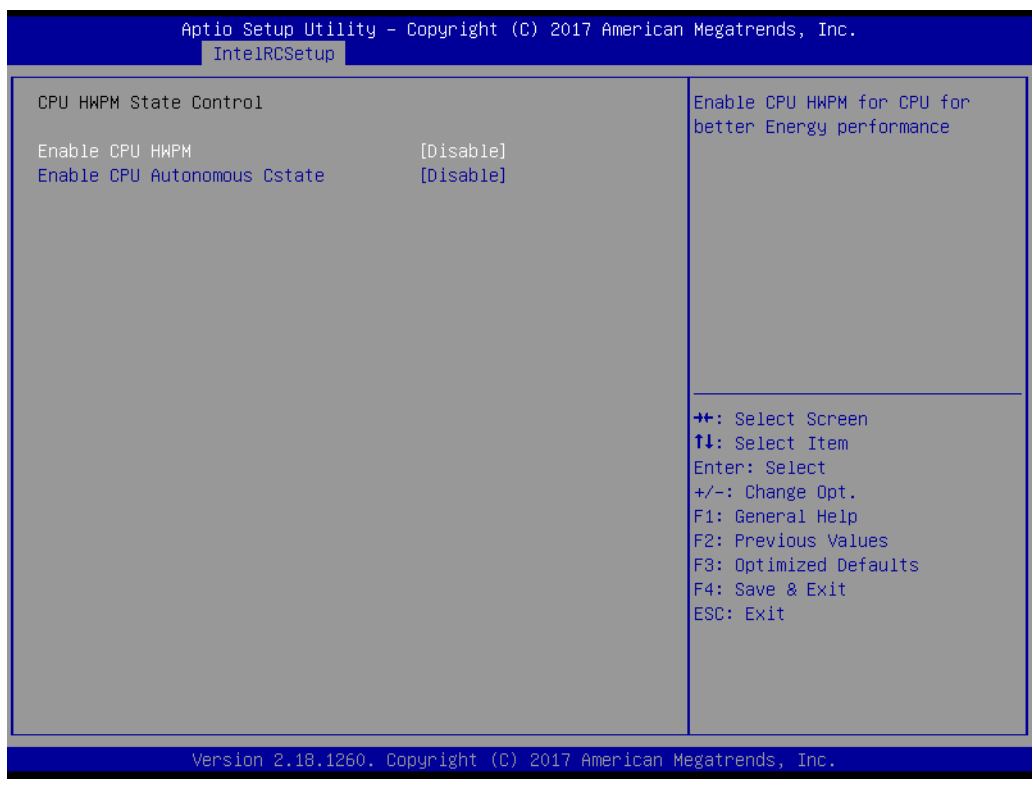

**Figure 3.22 CPU HWPM State Control**

**HWPM States** 

Enable CPU HWPM for CPU for better energy performance.

# **3.2.3.5 CPU Advanced PM Turning**

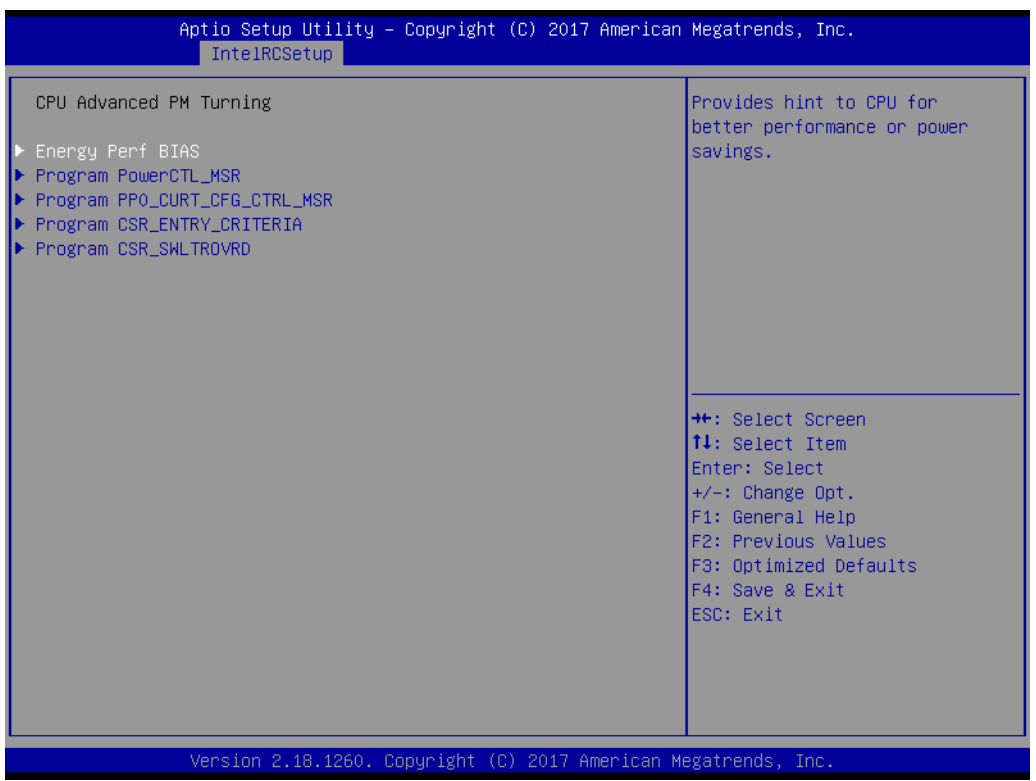

**Figure 3.23 CPU Advanced PM Turning**

**Energy Perf BIAS** 

Provide hint to CPU for better performance or power savings.

- **Program PowerCTL\_MSR** Program PowerCTL MSR 0x1FC Sub Menu
- **Program PRO\_CURT\_CFG\_CTRL\_MSR** Program PRI\_PLANE\_CURT\_CFG\_CTRL\_MSR 0x601 Sub Menu.
- **Program CSR\_ENTRY\_CRITERIA** Program CSR\_ENTRY\_CRITERIA 1:10:2:0x7C Sub Menu. **Program CSR\_SWL TROVRD** 
	- Program CSR\_SWL TROVRD 1:10:1:0x78 Sub Menu.

# **3.2.3.6 DRAM RAPL Configuration**

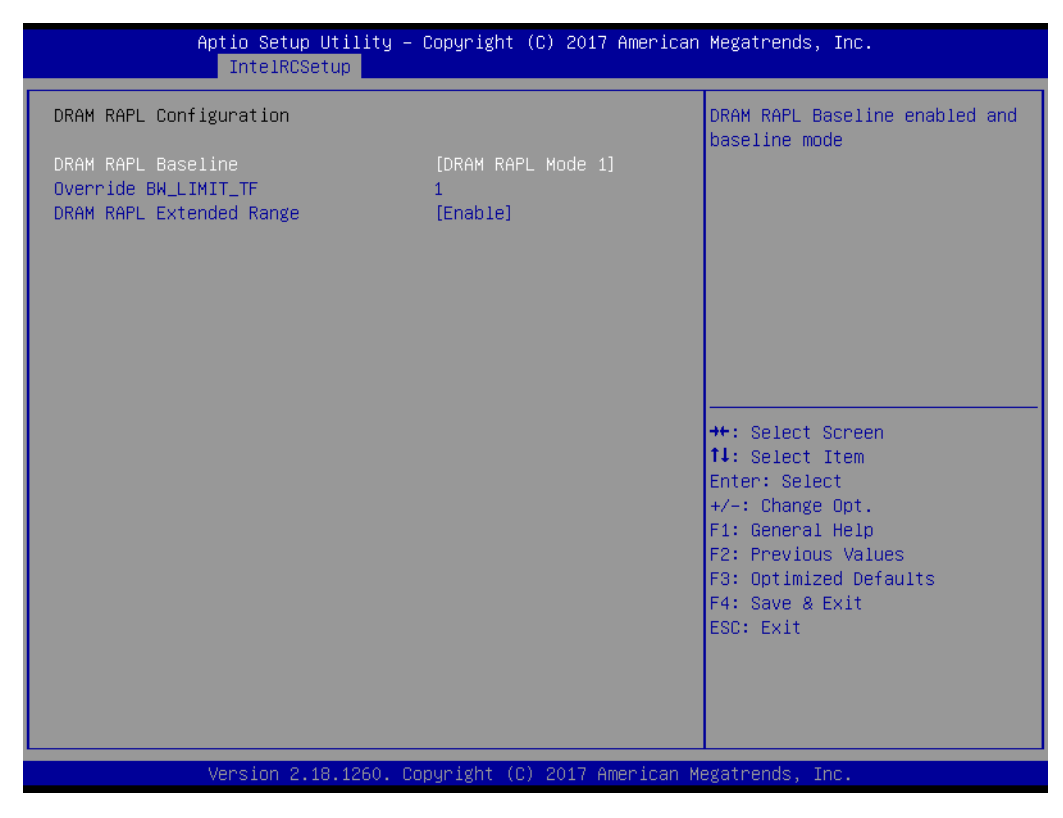

**Figure 3.24 DRAM RAPL Configuration**

- **NO DRAM RAPL Baseline** DRAM RAPL Baseline enabled and baseline mode. **Override BW\_LIMIT\_TF** Allows custom tuning of BW\_LIMIT\_TF when DRAM RAPL is enabled.
- **DRAM RAPL Extended Range** Select DRAM RAPL Extended Range

# Chapter 3**BIOS Operation** BIOS Operation

# **3.2.3.7 SOCKET RAPL Config**

| IntelRCSetup                                                                                                    | Aptio Setup Utility – Copyright (C) 2017 American Megatrends, Inc.            |                                                                                                    |
|----------------------------------------------------------------------------------------------------|-------------------------------------------------------------------------------|----------------------------------------------------------------------------------------------------|
| SOCKET RAPL Config<br>FAST_RAPL_NSTRIKE_PL2_DUTY_CYCLE<br>Turbo Pwr Limit Lock<br>Long Pwr Limit Ovrd<br>Long Dur Pwr Limit<br>Long Dur Time Window<br>Pkg Clmp Lim1<br>Short Dur Pwr Limit En<br>Short Dur Pwr Limit<br>Pkg Clmp Lim2 | 64<br>[Disable]<br>[Enable]<br>∩<br>[Below P1]<br>[Enable]<br>0<br>[Below P1] | FAST_RAPL_NSTRIKE_PL2_DUTY_CYCL<br>E value between $25$ (10%) - 64<br>(25%)                                                                                                    |
|                                                                                                    |                                                                               | <b>++:</b> Select Screen<br><b>↑↓</b> : Select Item<br>Enter: Select<br>$+/-:$ Change Opt.<br>F1: General Help<br>F2: Previous Values<br>F3: Optimized Defaults<br>F4: Save & Exit<br>ESC: Exit |
|                                                                                                    | Version 2.18.1260. Copyright (C) 2017 American Megatrends, Inc.               |                                                                                                    |

**Figure 3.25 SOCKET RAPL Config**

# **Fast\_RAPL\_NSTRIKE\_PL2\_DUTY\_CYCLE**

Fast\_RAPL\_NSTRIKE\_PL2\_DUTY\_CYCLE value between 25 (10%) – 64 (25%)

**Turbo Pwr Limit Lock** 

Enable or disable locking of turbo settings.

## **Long Pwr Limit Ovrd**

Enable or disable Long Term Power Limit override.

#### **Long Dur Pwr Limit**

Turbo Mode Long Duration Power Limit (aka Power Limit 1) in Watts. The value may vary from 0 to Fused Value.

#### **Long Dur Time Window**

Long Duration Time Window (aka Power Limit 1 Time) value in seconds. The value may vary from 0 to 56.

#### **Pkg Clmp Lim1**

Pkg Clamping limit 1, Allow going below P1.

# **Short Dur Pwr Limit En**

Enable or disable Short Duration Power Limit (aka Power Limit 2)

## **Short Dur Pwr Limit**

Short Duration Power Limit (aka Power Limit 2) value n Watts. The value may vary from 0 to 32767.

# **Pkg Clmp Lim2** Pkg Clamping limit 2, Allow going below P1.

# **Short Dur Pwr Limit En** Enable or disable Short Duration Power Limit (aka Power Limit 2).

# **Short Dur Pwr Limit**

Short Duration Power Limit (aka Power Limit 2) value n Watts. The value may vary from 0 to 32767.

# **Pkg Clmp Lim2**

Pkg Clamping limit 2, allows going below P1.

# **3.2.3.8 Common RefCode Configuration**

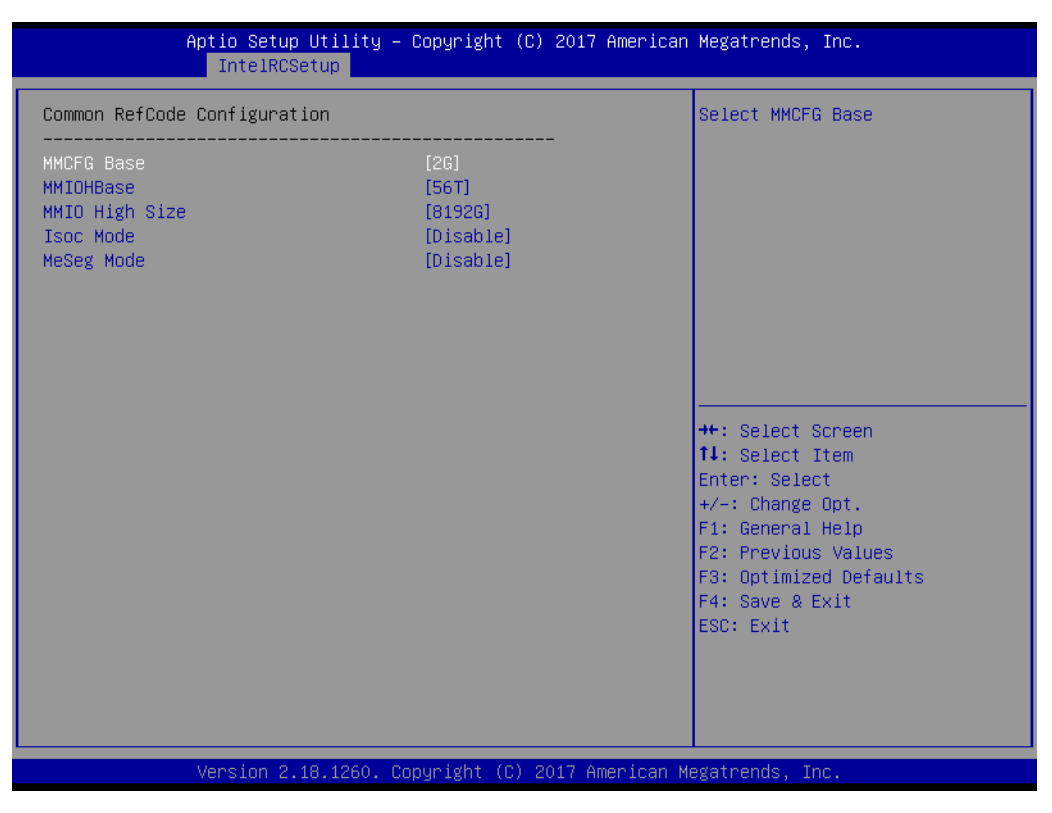

**Figure 3.26 Common RefCode Configuration**

- **MMCFG Base** Select MMCFG Base
- **MMIOBase** MMIOH Base [63:32] ; must be between 4032 – 4078.
- **MMIO High Size** Select MMIO High Size
- **Isoc Mode** IsocL Disable, Enable
- **NeSeg Mode** MeSeg: Disable, Enable

# **3.2.3.9 Memory Configuration**

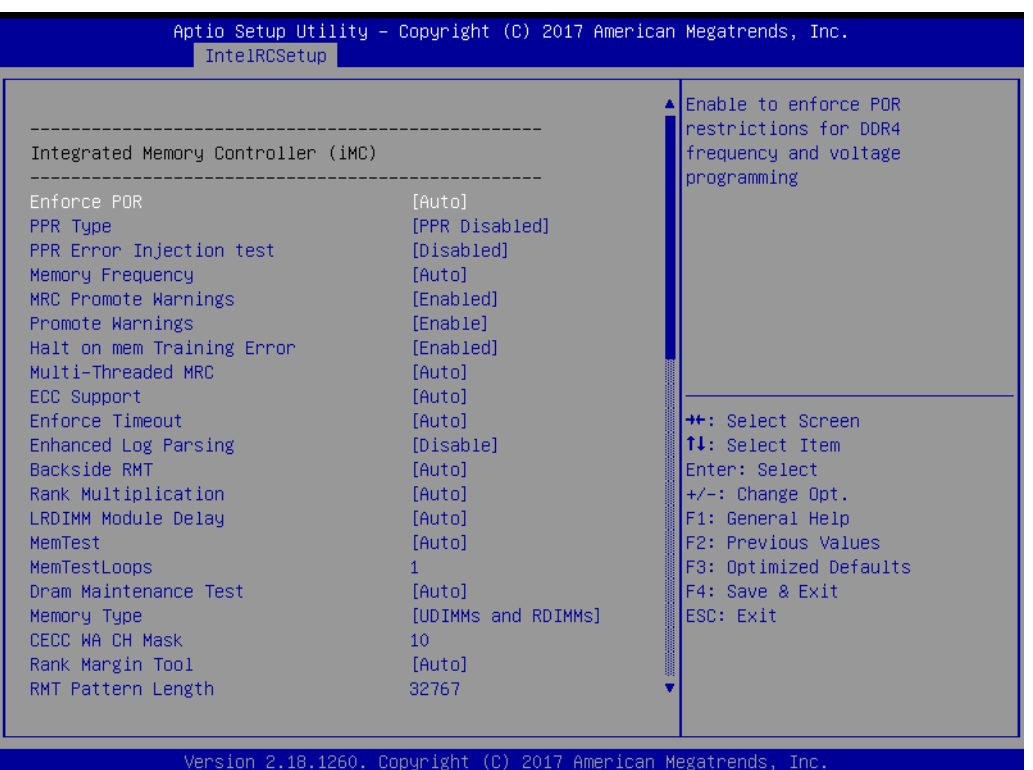

**Figure 3.27 Memory Configuration -1**

#### **Enforce POR**

Enable to enforce restrictions for DDR4 frequency and voltage programming.

## **PPR Type**

Select PPR Type – Hard/Soft/Disable

#### **PPR Error Injection test**

Enable or disable support for C-script error injection test.

# **Memory Frequency** Maximum memory frequency selections in Mhz. Do not select reserved.

**MRC Promote Warnings** 

Determines if MRV warnings are promoted to system level1

## **Promote Warnings**

Determines if warnings are promoted to system level1

# **Halt on mem Training Error**

Halt on mem Training Error Disable/Enable

# **Multi-Treaded MRC**

Enable to execute the Memory Reference Code multi-threaded.

# **ECC Support**

Enable or disable DDR ECC support

## **Enforce Timeout**

Enable or disable forcing cold reset after three months.

# **Enhanced Log Parsing**

Enables additional output in debug log for easier machine parsing.

#### **Backside RMT** Enable backside RMT

# **Rank Multiplication**

Force rank multiplication factor for LRDIMM

#### **LRDIMM Module Delay**

When 'Disabled', MRC will not use SPD bytes 90-95 for LRDIMM Module Delay. When 'Auto', MRC will boundary check the values and use default values, if SPD is 0 or not of range.

#### **MemTest.**

Enable or disable memory test during normal boot.

#### **MemTestLoops**

Number of memory test loops during normal boot, set to 0 to run memtest infinitely.

# **Dram Maintenance Test**

Dram Maintenance Test during normal boot.

## **Memory Type**

Select the memory type supported by this platform.

#### **CECC WA CH Mask**

CH bitmask to apply CECC WA. 1 bit per CH. Value 2 applies WA on CH1, 3 on CH0 and 1.

#### **Rank Margin Tool**

Enables the rank margin tool to run after DDR4 memory training

#### **RMT Pattern Length**

Set the pattern length for the Rank Margin Tool.

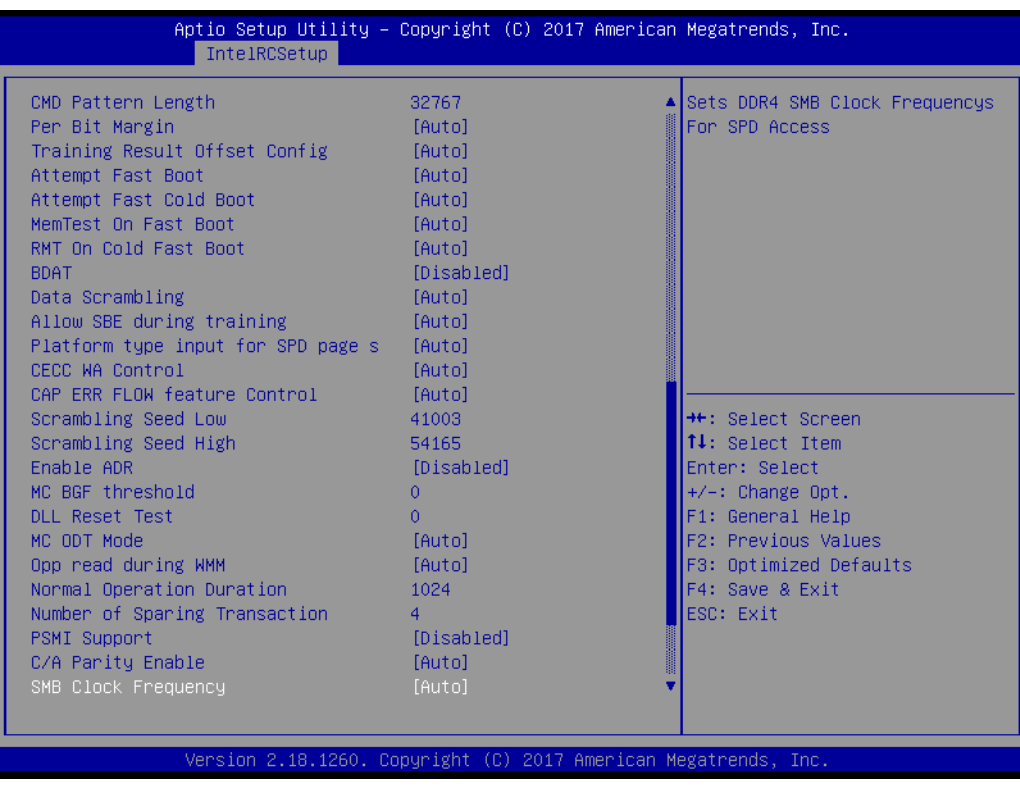

**Figure 3.28 Memory Configuration -2**

# **E** CMD Pattern Length

Set the pattern length for the Rank Margin Tool.

#### **Per Bit Margin** Enable the logging from the serial port of DDR per bit margin data.

- **Training Result Offset Config** Option to offset the final memory training results. **Attempt Fast Boot** When enabled, portions of memory reference code will be skipped when possible to increase boot speed. **Attempt Fast Cold Boot** When enabled, portions of memory reference code will be skipped when possible to increase boot speed. **MemTest On Fast Boot** Enable or disable memory test during fast boot. **RMT on Cold Fast Boot.** Enable or disable Rank Margin Tool on Cold Fast Boot. **BDAT** Enable or disable BDAT **Data Scrambling** Enable data scrambling. **Allow SBE during training** Allows SBE during training, choose enable or disable. **Platform type input for SPD page s** This controls the SPD page selection feature. Disabled by Default. **CECC WA Control** This controls the CECC WA. Disabled by Default on L0 and later processor. **CAP ERR FLOW feature Control** This controls the CAP ERR FLOW feature. Disabled by Default. **E** Scrambling Seed Low Low 43 bits of the scrambling seed. **E** Scrambling Seed High Low 32 bits of the scrambling seed. **Enable ADR** Enable the detecting and enabling of ADR. **MC BGF threshold** The HA to MC BGF threshold is used for scheduling MC request in bypass condition. **DLL Reset Test** Set this to the number of lops to execute the DDL reset test. **MC ODT Mode** Select MC ODT Mode.  $\blacksquare$  Opp read during WMM Enable or disable issuing read commands opportunistically during WMM. **Normal Operation Duration** Set normal operation duration interval (0 - 65535).
	- Number of Sparing Transaction Set number of sparing transactions interval (0 - 65535).
- **PSMI Support** PSMI Supports disable or enable
- **C/A Parity Enable** Enable or disable DDR4 Command Address Parity.
- **SMB Clock Frequency** Sets DDR4 SMB Clock Frequency for SPD Access.
- **DIMM Rank Enable Mask**

Select ranks to enable or disable per DIMM.

**Memory Topology** 

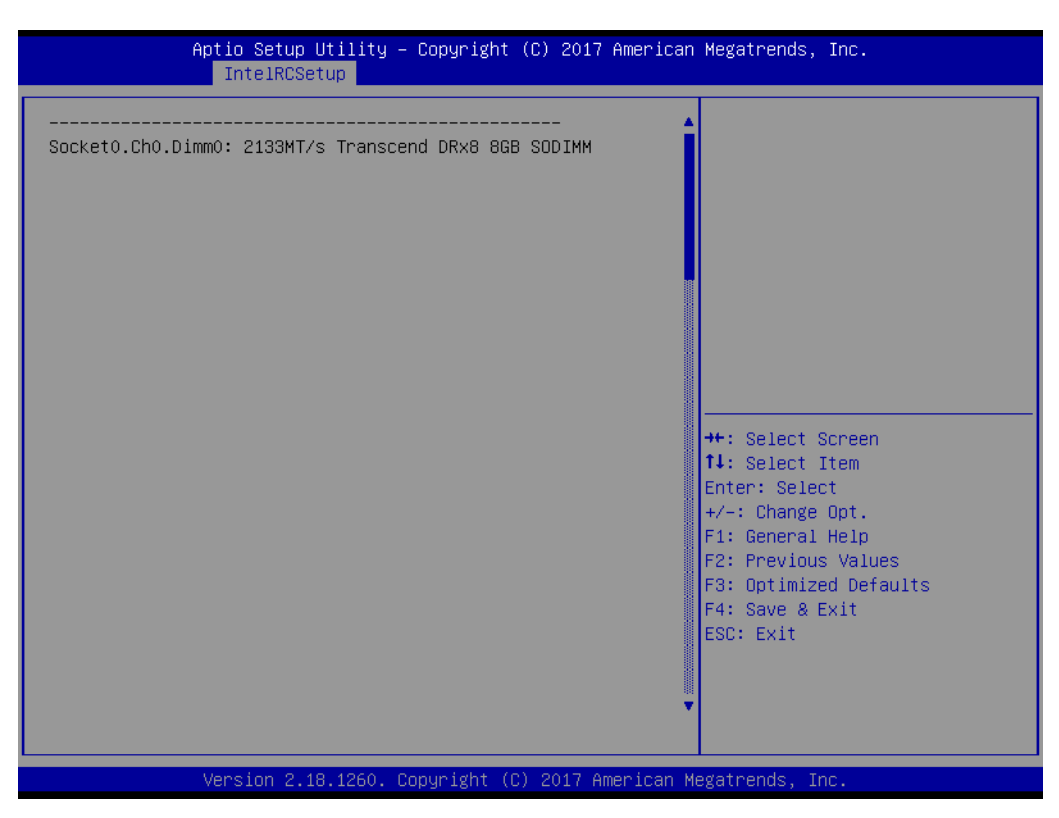

**Figure 3.29 Memory Topology**

Display memory topology with DIMM population information.

# Chapter 3**BIOS Operation** BIOS Operation

## **3.2.3.10 Memory Thermal**

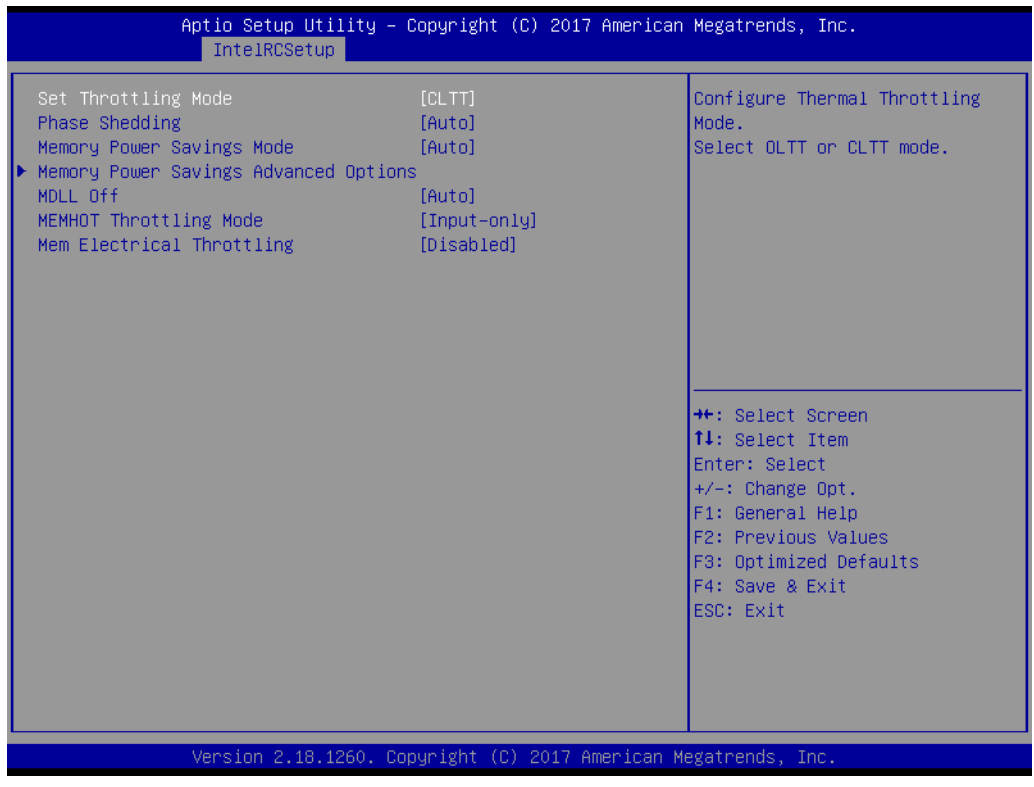

**Figure 3.30 Memory Thermal**

Set memory thermal settings.

- **– Set Throttling Mode** Configure Thermal Throttling Mode, select OLTT or CLTT mode.
- **– Phase Shedding** SSR4 VR Static Phase Shedding support.
- **– Memory Power Saving Mode** Configures CKE and related Memory Power Saving features. Memory Power Savings Advanced Options
- **– MDLL Off** Enable to shut down MDLL during SR
- **– MEMHOT Throttling Mode** Configure MEMHOT Input and Output Mode: Mem Hot Sense Therm Throt or Mem Hot Output Therm Throt.
- **– MEM Electrical Throttling** Configure Memory Electrical Throttling

Aptio Setup Utility - Copyright (C) 2017 American Megatrends, Inc. IntelRCSetup Configures CK behavior during self-refresh \*\*: Select Screen 14: Select Item Enter: Select  $+\sqrt{-}$ : Change Opt. F1: General Help F2: Previous Values F3: Optimized Defaults F4: Save & Exit ESC: Exit Version 2.18.1260. Copyright (C) 2017 American Megatrends, Inc

**– Memory Power Savings Advanced Options**

**Figure 3.31 Memory Power Savings Advanced Options**

Allows users to configure CK behaviors during self-refresh.

**Memory Timings & Voltage Override** 

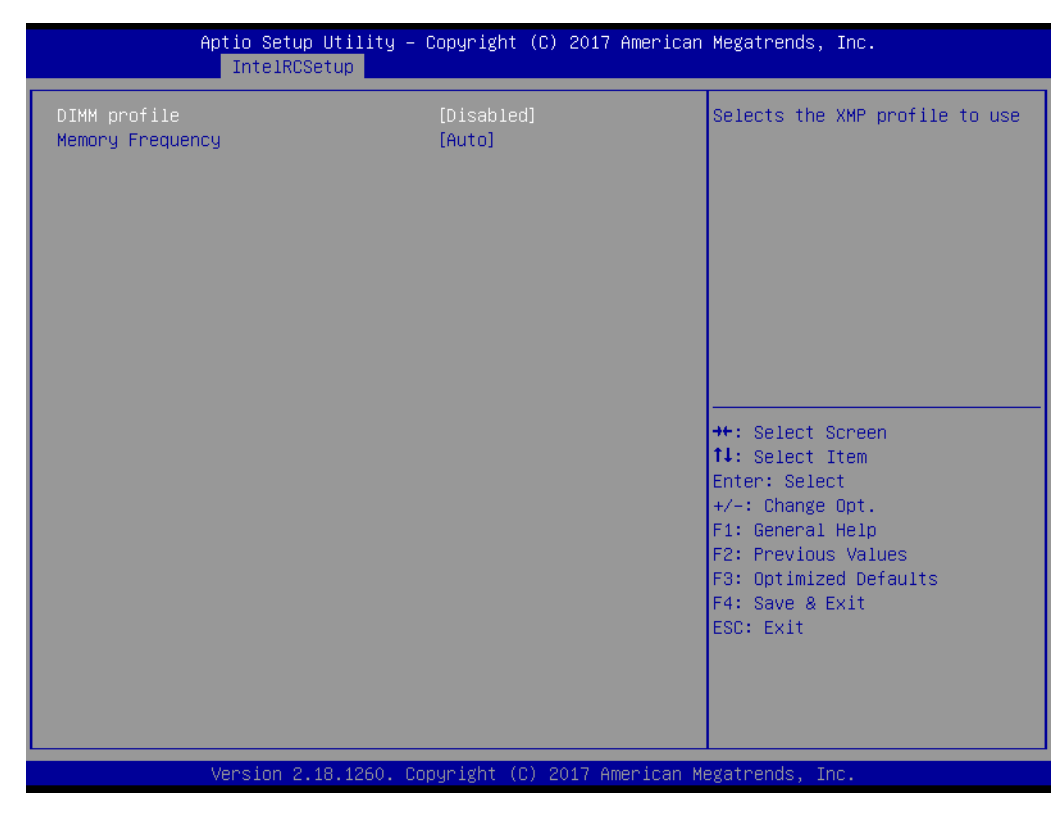

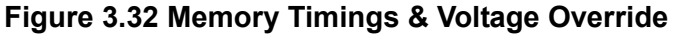

**– DIMM profile**

Select the XMP profile to use.

**– Memory Frequency** Maximum memory frequency selection in Mhz. Do not select reserved.

#### **Memory Map**

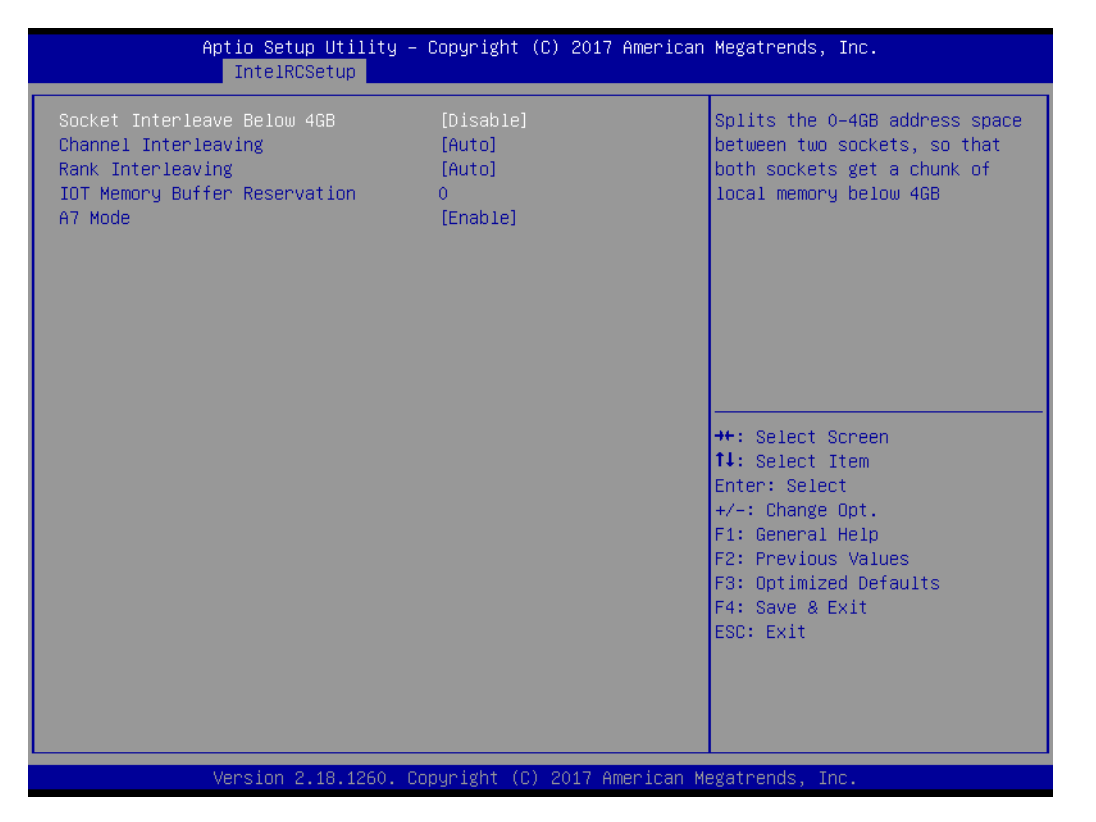

Memory Map

**– Socket Interleave Below 4GB**

Splits the 0-4GB address space between two sockets, so that both sockets get a chunk of local memory below 4GB.

- **– Channel Interleaving** Select Channel Interleaving setting
- **– Rank Interleaving** Select Rank Interleaving setting
- **– IOT Memory Buffer Reservation** Select IOT Memory Buffer Reservation
- **– A7 Mode**

A7 Mode disable or enable.

## **Memory RAS Configuration**

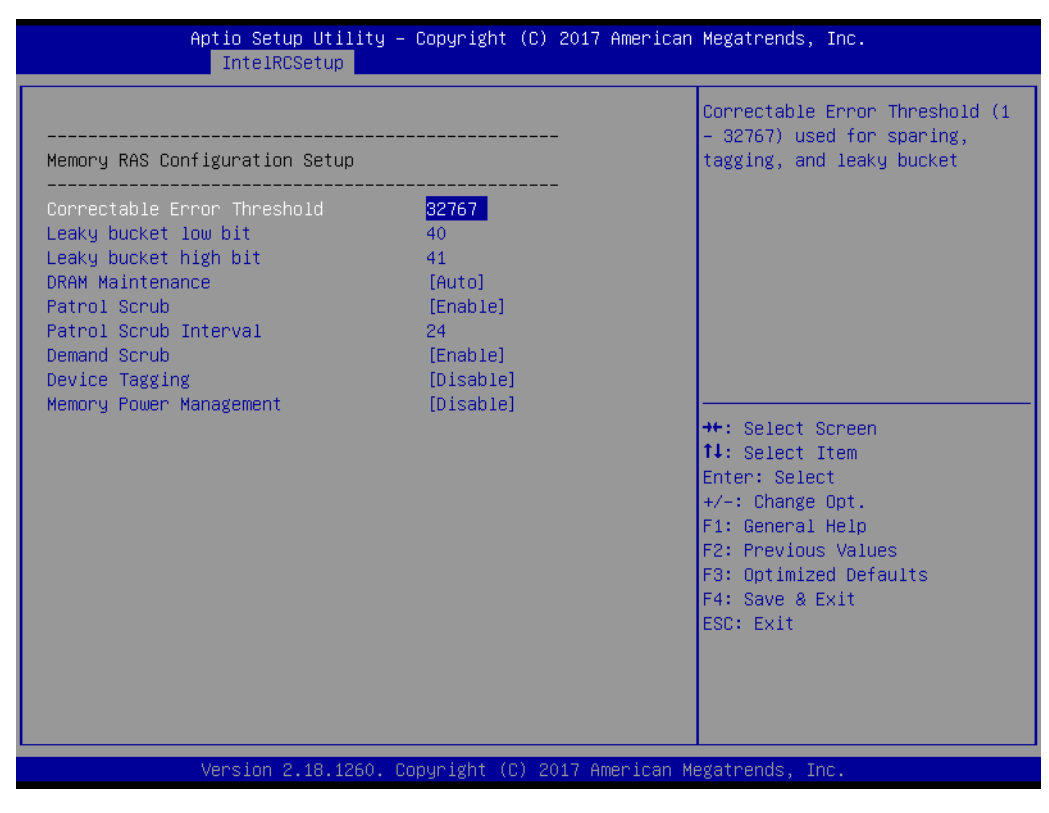

**Figure 3.33 Memory RAS Configuration**

Display and provide options to change the memory RAS Settings.

## **3.2.3.11 IIO Configuration**

| IntelRCSetup                                                                                                    | Aptio Setup Utility – Copyright $(C)$ 2017 American Megatrends, Inc. |                                                           |
|----------------------------------------------------------------------------------------------------|----------------------------------------------------------------------|-----------------------------------------------------------|
| IIO Configuration                                                                                                    |                                                                      | Link training can be done<br>either before memory chipset |
| IIO PCIe Link on phase<br>PCIe Train by BIOS<br>PCIe Hot Plug<br>PCIe ACPI Hot Plug<br>$\blacktriangleright$ IIOO Configuration<br>$\blacktriangleright$ IOAT Configuration<br>IIO General Configuration<br>Intel VT for Directed I/O (VT-d)<br>IIO South Complex Configuration | [Post chipset init]<br>[yes]<br>[Disable]<br>[Disable]               | init or post chipset init                                 |
| PCI Express Global Options                                                                                                    |                                                                      |                                                           |
| ------------------------------------<br>TX EQ WA                                                                                                    | [Enable]                                                             | →←: Select Screen<br><b>↑↓:</b> Select Item               |
| WA 4167453                                                                                                    | [Disable]                                                            | Enter: Select                                             |
| DMI Vc1 Control                                                                                                    | [Disable]                                                            | $+/-:$ Change Opt.                                        |
| DMI Vop Control                                                                                                    | [Disable]                                                            | F1: General Help                                          |
| DMI Vcm Control                                                                                                    | [Disable]                                                            | F2: Previous Values                                       |
| VCO No-Snoop Configuration                                                                                                    | [Disable]                                                            | F3: Optimized Defaults                                    |
| Gen3 Phase3 Loop Count<br>Skip Halt On DMI Degradation                                                                                                    | [16]<br>[Disable]                                                    | F4: Save & Exit<br>ESC: Exit                              |
| Power down unused ports                                                                                                    | [yes]                                                                |                                                           |
| SLD WA Revision                                                                                                    | [Auto]                                                               |                                                           |
| Rx Clock WA                                                                                                    | [Disable]                                                            |                                                           |
|                                                                                                    |                                                                      |                                                           |
|                                                                                                    | Version 2.18.1260. Copyright (C) 2017 American Megatrends, Inc.      |                                                           |

**Figure 3.34 IIO Configuration**

# **IIIO PCIe Link on phase** Link training can be done either before memory chipset init or post chipset init

- PCI Express Global Options:
- **TX EQ WA** Use special table for TX EQ and vendor specific cards.
- **WA 4167453** Disable IIO VCP. Disable PCH VC1, set IIO CV1 & PCH VCP to TC2, clear irp\_misc\_dfx0.force\_no\_snp\_on\_vc1\_vcm
- **DMI Vc1 Control** Enable or disable DMI Vc1
- **DMI Vcp Control** Enable or disable DMI Vcp
- **DMI Vcm Control** Enable or disable DMI Vcm
- **VC0 No-Snoop Configuration** Enable No-Snoop on reads and writes for Vc0 traffic.
- **Gen3 Phase3 Loop Count** Change Loop Count to 1, 4, 16, or 256.
- **Skip Phase3 Loop Count** Enable this option to avoid the system to be halted on DMI width/link degradation.
- **Power Halt on DMI Degradation** Power down unused ports
- **IIIO Configuration**

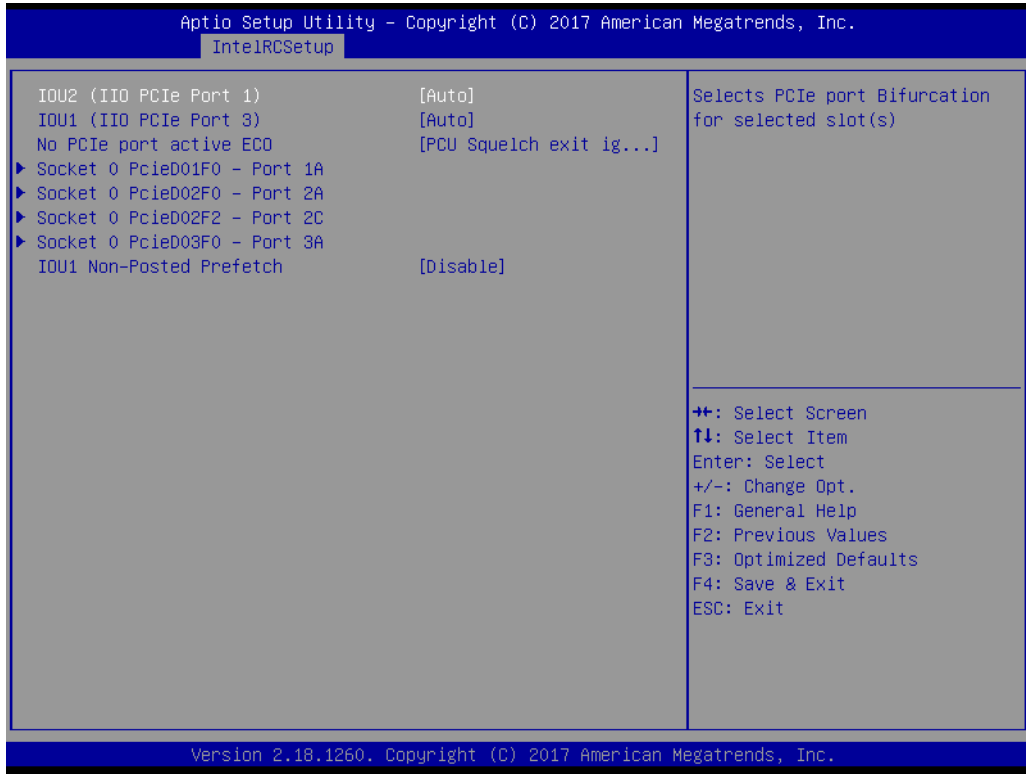

**Figure 3.35 IIO Configuration**

**– IOU2 (IIO PCIe Port 1)**

Select PCIe port bifurcation for selected slot(s). Options: x4x4, x8, Auto

- **– IOU1 (IIO PCIe Port 2)** Select PCIe port bifurcation for selected slot(s) Options: x4x4x4x4, x4x4x8, x8x4x4, x8x8, x16, auto
- **– No PCIe port active ECO** Workaround settings when no PCIe port active
- **– Socket 0 PcieD01F0 Port 1A**

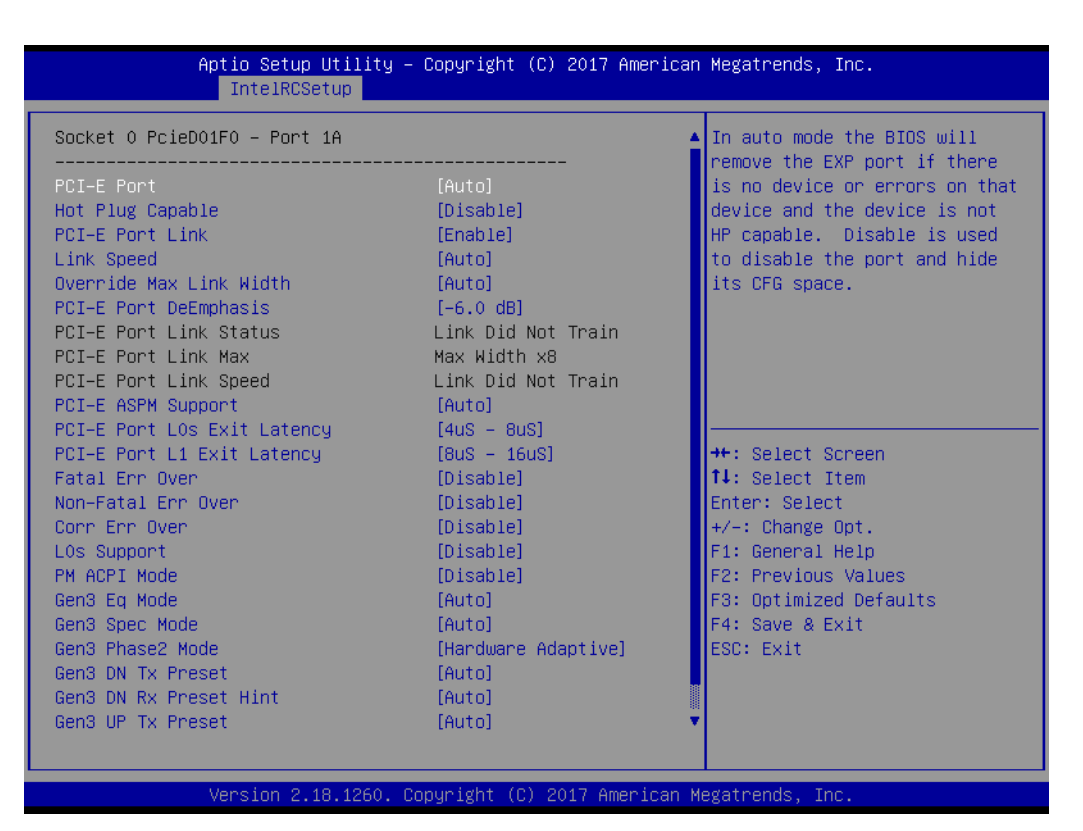

**Figure 3.36 Socket 0 PcieD01F0 - Port 1A**

In auto mode the BIOS will remove the EXP port if there is no device or errors on that device or device is not HP capable. Use disable to hide its CFG space.

# **– Socket 0 PcieD02F0 - Port 2A**

| IntelRCSetup                 | Aptio Setup Utility – Copyright (C) 2017 American Megatrends, Inc. |                                                                             |
|------------------------------|--------------------------------------------------------------------|-----------------------------------------------------------------------------|
| Socket O PcieDO2FO – Port 2A |                                                                    | $\blacktriangle$ In auto mode the BIOS will<br>remove the EXP port if there |
| PCI-E Port                   | [Auto]                                                             | is no device or errors on that                                              |
| Hot Plug Capable             | [Disable]                                                          | device and the device is not                                                |
| PCI-E Port Link              | [Enable]                                                           | HP capable. Disable is used                                                 |
| Link Speed                   | [Auto]                                                             | to disable the port and hide                                                |
| Override Max Link Width      | [Auto]                                                             | its CFG space.                                                              |
| PCI–E Port DeEmphasis        | $[-6.0$ dBl                                                        |                                                                             |
| PCI–E Port Link Status       | Linked as x1                                                       |                                                                             |
| PCT-F Port Link Max          | FRROR: Not Available                                               |                                                                             |
| PCI–E Port Link Speed        | Gen 1 (2.5 GT/s)                                                   |                                                                             |
| PCI-E ASPM Support           | [Auto]                                                             |                                                                             |
| PCI-E Port LOs Exit Latency  | $[4uS - 8uS]$                                                      |                                                                             |
| PCI-E Port L1 Exit Latency   | $[8us - 16us]$                                                     | <b>++:</b> Select Screen                                                    |
| Fatal Err Over               | [Disable]                                                          | ↑↓: Select Item                                                             |
| Non-Fatal Err Over           | [Disable]                                                          | Enter: Select                                                               |
| Corr Err Over                | [Disable]                                                          | $+/-:$ Change Opt.                                                          |
| LOs Support                  | [Disable]                                                          | F1: General Help                                                            |
| PM ACPI Mode                 | [Disable]                                                          | F2: Previous Values                                                         |
| Gen3 Eq Mode                 | [Auto]                                                             | F3: Optimized Defaults                                                      |
| Gen3 Spec Mode               | [Auto]                                                             | F4: Save & Exit                                                             |
| Gen3 Phase2 Mode             | [Hardware Adaptive]                                                | ESC: Exit                                                                   |
| Gen3 DN Tx Preset            | [Auto]                                                             |                                                                             |
| Gen3 DN Rx Preset Hint       | [Auto]                                                             |                                                                             |
| Gen3 UP Tx Preset            | <b>TAutol</b>                                                      |                                                                             |
|                              |                                                                    |                                                                             |
|                              | Version 2.18.1260. Copyright (C) 2017 American Megatrends, Inc.    |                                                                             |

**Figure 3.37 Socket 0 PcieD02F0 - Port 2A**

In auto mode the BIOS will remove the EXP port if there is no device or errors on that device or device is not HP capable. Disable is used to disable the port and hide its CFG space.

**– Socket 0 PcieD02F2 – Port 2C**

| Aptio Setup Utility – Copyright (C) 2017 American Megatrends, Inc.<br>IntelRCSetup |                      |                                                            |  |  |
|------------------------------------------------------------------------------------|----------------------|------------------------------------------------------------|--|--|
| Socket 0 PcieD02F2 - Port 2C                                                       |                      | In auto mode the BIOS will<br>remove the EXP port if there |  |  |
| PCI-E Port                                                                         | [Auto]               | is no device or errors on that                             |  |  |
| Hot Plug Capable                                                                   | [Disable]            | device and the device is not                               |  |  |
| <b>PCI-E Port Link</b>                                                             | [Enable]             | HP capable. Disable is used                                |  |  |
| Link Speed                                                                         | [Auto]               | to disable the port and hide                               |  |  |
| Override Max Link Width                                                            | [Auto]               | its CFG space.                                             |  |  |
| PCI-E Port DeEmphasis                                                              | $[-6.0$ dBl          |                                                            |  |  |
| PCI–E Port Link Status                                                             | Linked as x1         |                                                            |  |  |
| PCI-E Port Link Max                                                                | ERROR: Not Available |                                                            |  |  |
| PCI-E Port Link Speed                                                              | Gen 1 (2.5 GT/s)     |                                                            |  |  |
| PCI-E ASPM Support                                                                 | [Auto]               |                                                            |  |  |
| PCI-E Port LOs Exit Latency                                                        | $[4us - 8us]$        |                                                            |  |  |
| PCI-E Port L1 Exit Latency                                                         | $[8uS - 16uS]$       | <b>++:</b> Select Screen                                   |  |  |
| Fatal Err Over                                                                     | [Disable]            | <b>↑↓:</b> Select Item                                     |  |  |
| Non-Fatal Err Over                                                                 | [Disable]            | Enter: Select                                              |  |  |
| Corr Err Over                                                                      | [Disable]            | $+/-:$ Change Opt.                                         |  |  |
| LOs Support                                                                        | [Disable]            | F1: General Help                                           |  |  |
| PM ACPI Mode                                                                       | [Disable]            | F2: Previous Values                                        |  |  |
| Gen3 Eq Mode                                                                       | [Auto]               | F3: Optimized Defaults                                     |  |  |
| Gen3 Spec Mode                                                                     | [Auto]               | F4: Save & Exit                                            |  |  |
| Gen3 Phase2 Mode                                                                   | [Hardware Adaptive]  | ESC: Exit                                                  |  |  |
| Gen3 DN Tx Preset                                                                  | [Auto]               |                                                            |  |  |
| Gen3 DN Rx Preset Hint                                                             | [Auto]               |                                                            |  |  |
| Gen3 UP Tx Preset                                                                  | [Auto]               |                                                            |  |  |
|                                                                                    |                      |                                                            |  |  |
|                                                                                    |                      |                                                            |  |  |
| Version 2.18.1260. Copyright (C) 2017 American Megatrends, Inc.                    |                      |                                                            |  |  |

**Figure 3.38 Socket 0 PcieD02F2 – Port 2C**

In auto mode the BIOS will remove the EXP port if there is no device or errors on that device or device is not HP capable. Disable is used to disable the port and hide its CFG space.

# **– Socket 0 PcieD03F0 – Port 3A**

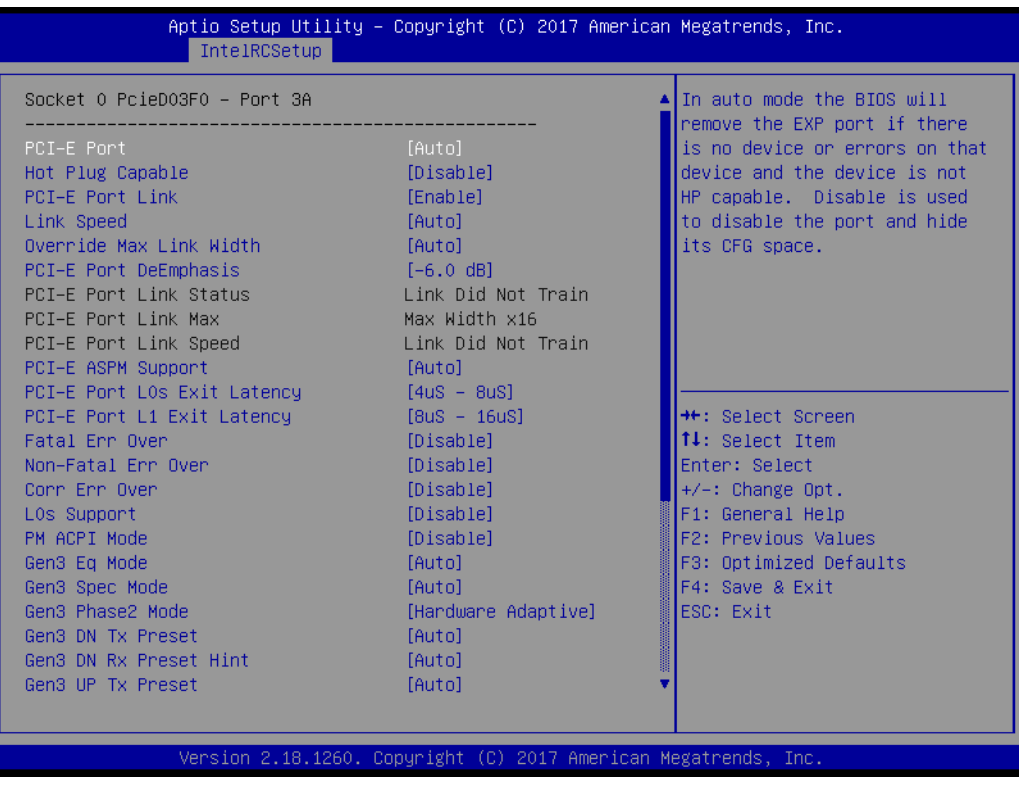

# **Figure 3.39 Socket 0 PcieD03F0 – Port 3A**

In auto mode the BIOS will remove the EXP port if there is no device or errors on that device or device is not HP capable. Disable is used to disable the port and hide its CFG space.

# **IOAT Configuration**

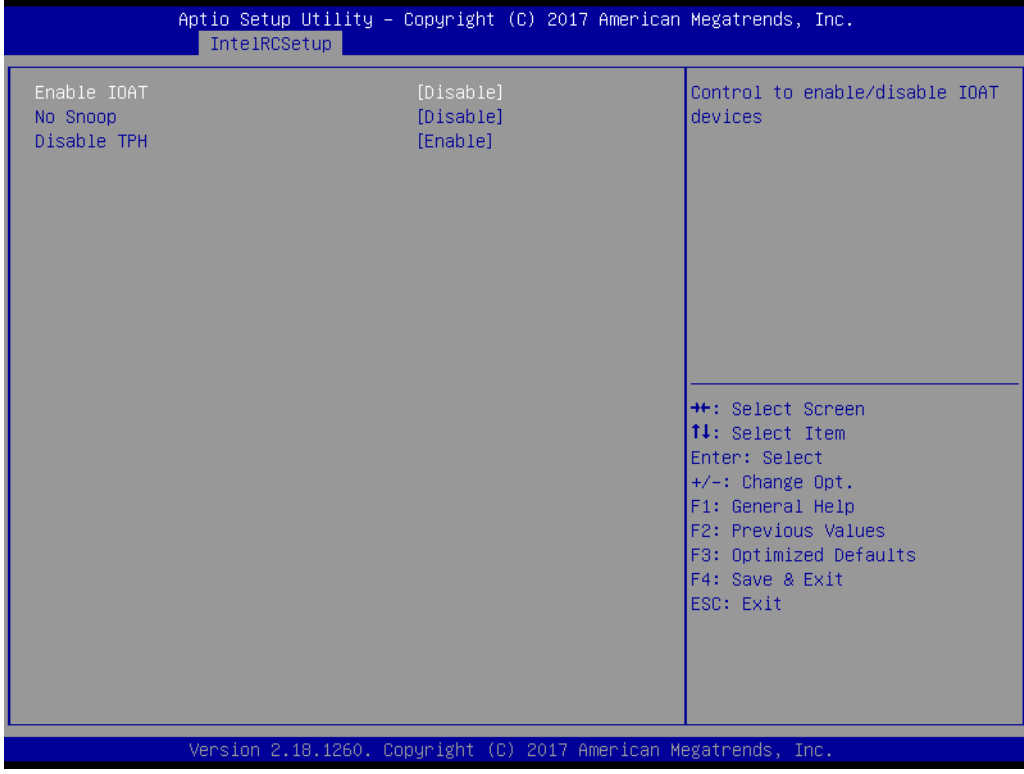

**Figure 3.40 IOAT Configuration**

Chapter 3**BIOS Operation** BIOS Operation

**– Enable IOAT**

Control to enable ot disable IIOAT devices.

**– No Snoop**

No Snoop enable or disable for each CB device.

- **– Disable TPH**
	- TLP Processing Hint disable.
- **IIIO General Configuration**

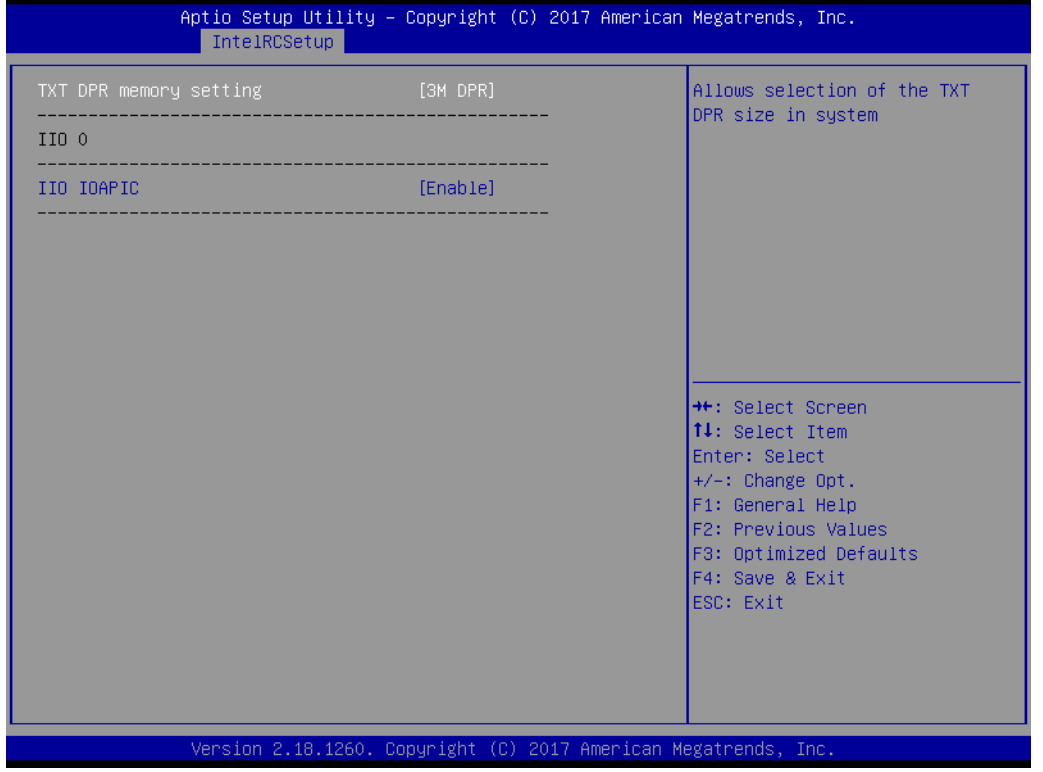

# **Figure 3.41 IIO General Configuration**

**– TXT DPR memory setting**

Allow selection of the TXT DPR size in system.

**– IIO 0**

User Defined

**– IIO IOAPIC**

Enable or disable the IIO IOAPIC.

# **Intel VT for Directed I/O (VT-d)**

| Aptio Setup Utility – Copyright (C) 2017 American Megatrends, Inc.<br>IntelRCSetup                                                                                   |                                                                       |  |                                                                                                    |  |
|----------------------------------------------------------------------------------------------------|-----------------------------------------------------------------------|--|----------------------------------------------------------------------------------------------------|--|
| Intel VT for Directed I/O (VT-d)                                                                                                    |                                                                       |  | Enable/Disable Azalea VCp                                                                                                    |  |
| VTd Azalea VCp Optimizations<br>Intel VT for Directed I/O (VT–d)<br>ACS Control<br>Interrupt Remapping<br>Coherency Support (Non–Isoch)<br>Coherency Support (Isoch) | [Disable]<br>[Enable]<br>[Enable]<br>[Enable]<br>[Enable]<br>[Enable] |  | Optimizations<br><b>++:</b> Select Screen<br>14: Select Item<br>Enter: Select<br>$+/-:$ Change Opt.<br>F1: General Help<br>F2: Previous Values<br>F3: Optimized Defaults<br>F4: Save & Exit<br>ESC: Exit |  |
| Version 2.18.1260. Copyright (C) 2017 American Megatrends, Inc.                                                                                                    |                                                                       |  |                                                                                                    |  |

**Figure 3.42 Intel VT for Directed I/O (VT-d)**

**– Vtd Azalea VCp Optimizations**

Enable or disable Azalea VCp Optimizations.

- **– Intel VT for Directed I/O (VT-d)** Enable or disable Intel Virtualization Technology for Directed I/O (VT-d) by reporting the I/O device assignment to VMM through DMAR ACPI Tables.
- **– ACS Control**

Enable: Programs ACS only to Chipset PCIe Root Ports Bridges. Disable: Programs ACS to all PCIe bridges.

- **– Interrupt Remapping** Enable or disable VT-F Interrupt Remapping support.
- **– Coherency Support (Non-Isoch)** Enable or disable non-Isoch VT-D Engine Coherency support.
- **– Coherency Support (Isoch)** Enable or disable Isoch VT-D Engine Coherency support.

# **IIO South Complex Configuration**

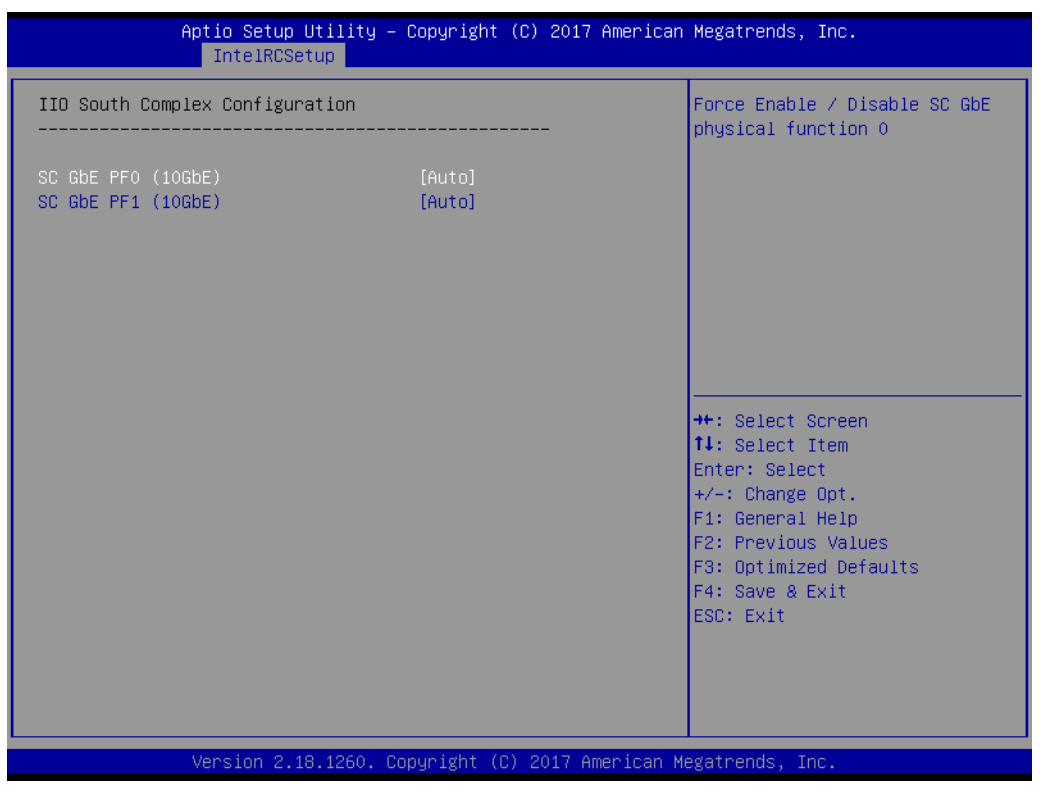

**Figure 3.43 IIO South Complex Configuration**

**– SC GbE PF0 (10GbE)**

Force Enable or disable SC GbE physical function 0.

**– SC GbE PF1 (10GbE)** Force Enable or disable SC GbE physical function 1.

# **3.2.3.12 PCH Configuration**

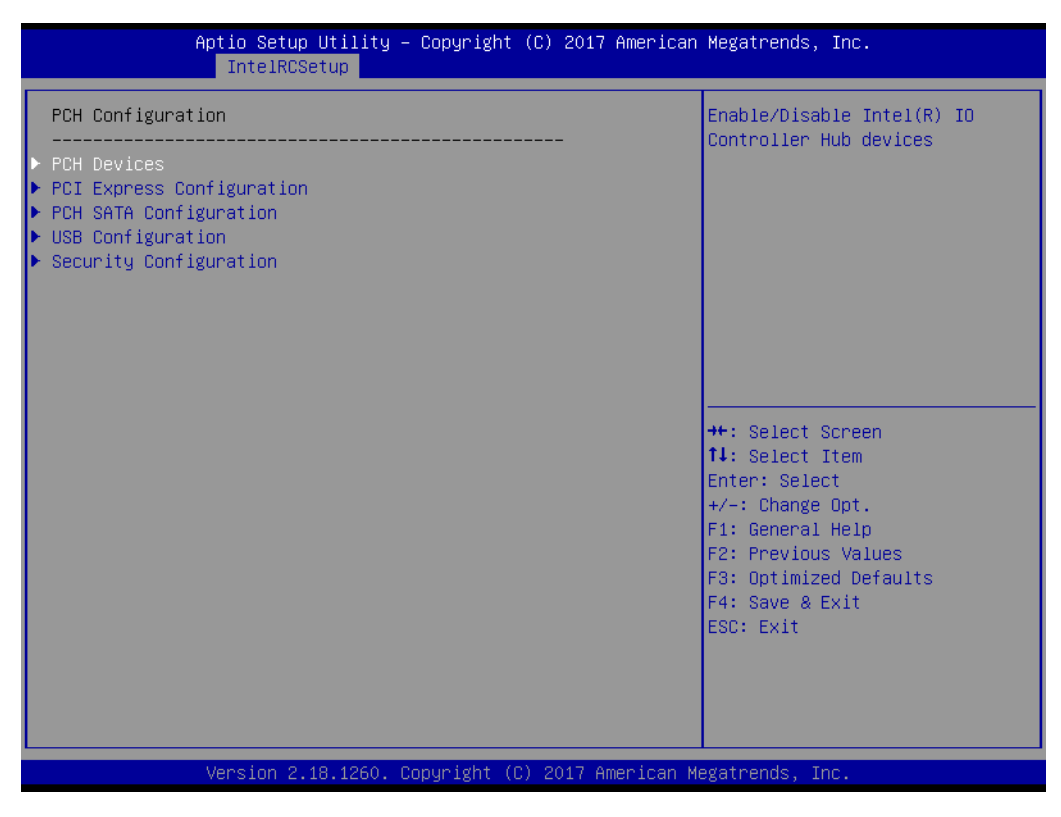

**Figure 3.44 PCH Configuration**

#### **PCH Devices**

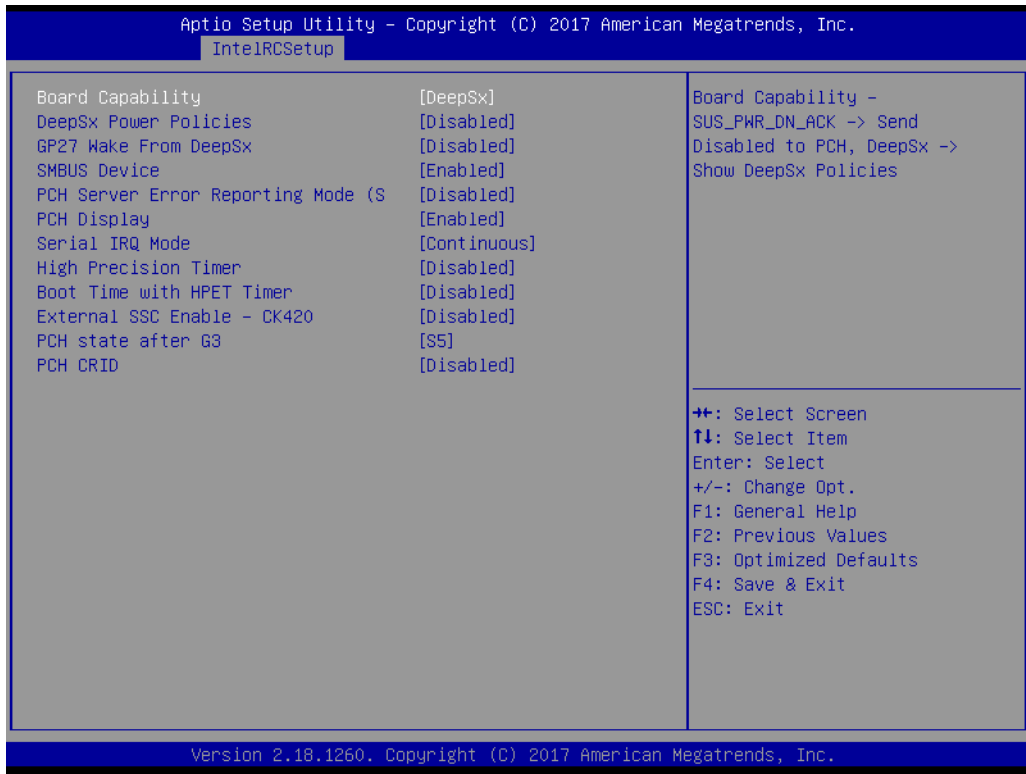

#### **Figure 3.45 PCH Devices**
**– Board Capability**

Board Capability – SUS PWR DN ACK ? Send Disable to PCH, DeepSx ->Show DeepSx Policies.

- **– DeepSx Power Policies** Configure the DeepSx Mode configuration.
- **– GP27 Wake From DeepSx**

Wake from DeepSx by the assertion of DP27 pin.

- **– SMbus Device** Enable or disable SMBus Device.
- **– PCH Server Error Reporting Mode (SERM)** When enable MCH is final target of all final target to all errors.
- **– PCH Display** Enable or disable PCH Display.
- **– Serial IRQ Mode** Configure Serial IRQ Mode.
- **– High Precision Timer** Enable or disable the High Precision event Timer.
- **– Boot Time with HPET Timer** Boot time calculation with High Precision Event Timer enabled.
- **– External SSC Enable CK420** Enable Spread Spectrum – only affects external clock generator.
- **– PCH state after G3** Select S0/S5 for ACPI state after a G3.
- **– PCH CRID**

Enable or disable PCH's CRID.

#### ■ PCH Express Configuration

| IntelRCSetup                                                                                                    |                                                                 | Aptio Setup Utility – Copyright (C) 2017 American Megatrends, Inc.                                                                                                    |
|----------------------------------------------------------------------------------------------------|-----------------------------------------------------------------|----------------------------------------------------------------------------------------------------|
| Subtractive Decode<br>PCIe-USB Glitch W/A                                                                                                    | [Disabled]<br>[Disabled]                                        | PCIe–USB Glitch W/A for bad<br>USB device(s) connected behind<br>PCIF/PFG Port.                                                                                                    |
| ▶ PCI Express Root Port 0<br>▶ PCI Express Root Port 1<br>▶ PCI Express Root Port 2<br>▶ PCI Express Root Port 3<br>▶ PCI Express Root Port 4<br>PCI Express Root Port 5<br>▶ PCI Express Root Port 6<br>▶ PCI Express Root Port 7 (Intel i210 Giga Lan) |                                                                 |                                                                                                    |
|                                                                                                    |                                                                 | <b>Ht: Select Screen</b><br><b>↑↓</b> : Select Item<br>Enter: Select<br>$+/-:$ Change Opt.<br>F1: General Help<br>F2: Previous Values<br>F3: Optimized Defaults<br>F4: Save & Exit<br>ESC: Exit |
|                                                                                                    | Version 2.18.1260. Copyright (C) 2017 American Megatrends, Inc. |                                                                                                    |

**Figure 3.46 PCH Express Configuration**

#### **– PCIe-USB Glitch W/A**

PCIe-USB Glitch W/A for bad USB device(s) connected behind PCIE/PEG Port.

**– PCI Express Root Port 0 ~ 7**

Select one of the PCI Express Root Port, press <enter> into the table to change the setting.

#### **PCH SATA Configuration**

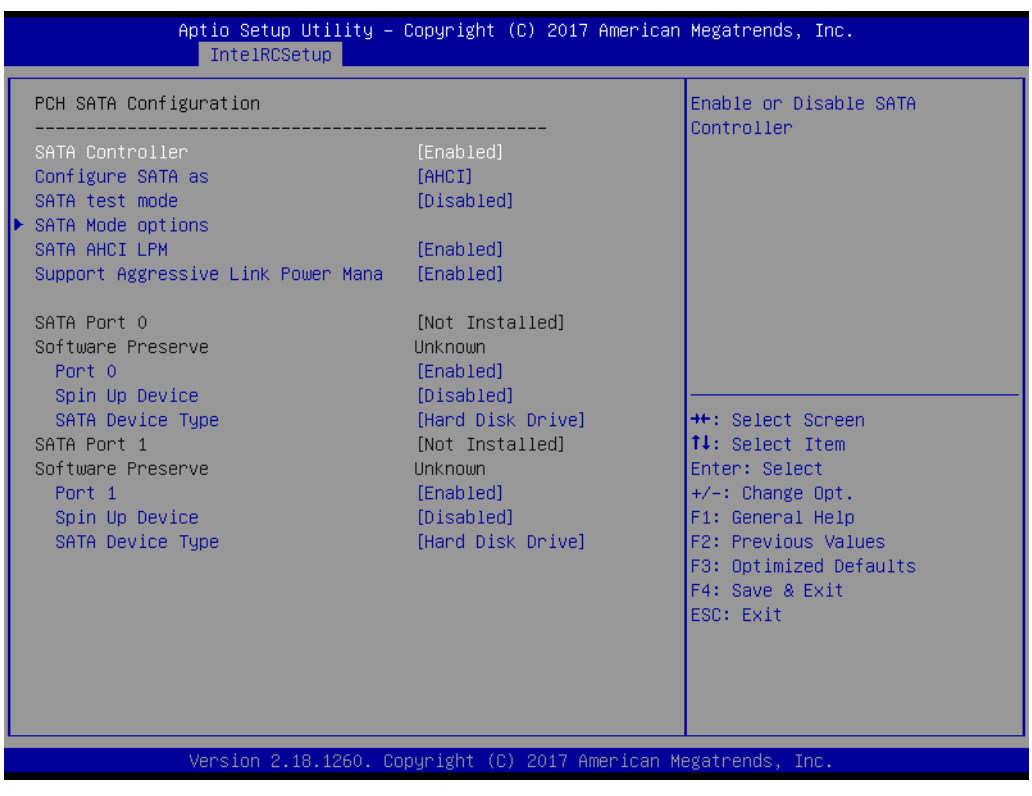

**Figure 3.47 PCH SATA Configuration**

Press <enter> into each option to select SATA devices and settings. Select configuration SATA as AHCI or IDE, default by AHCI.

#### **USB Configuration**

| Aptio Setup Utility – Copyright (C) 2017 American Megatrends, Inc.<br>IntelRCSetup                                                                                                    |                                                                 |                                                                                                    |
|----------------------------------------------------------------------------------------------------|-----------------------------------------------------------------|----------------------------------------------------------------------------------------------------|
| Subtractive Decode<br>PCIe-USB Glitch W/A                                                                                                    | [Disabled]<br>[Disabled]                                        | PCIe–USB Glitch W/A for bad<br>USB device(s) connected behind<br>PCIE/PEG Port.                                                                                                    |
| ▶ PCI Express Root Port 0<br>▶ PCI Express Root Port 1<br>▶ PCI Express Root Port 2<br>▶ PCI Express Root Port 3<br>▶ PCI Express Root Port 4<br>P PCI Express Root Port 5<br>▶ PCI Express Root Port 6<br>▶ PCI Express Root Port 7 (Intel i210 Giga Lan) |                                                                 |                                                                                                    |
|                                                                                                    |                                                                 | <b>Ht: Select Screen</b><br><b>↑↓</b> : Select Item<br>Enter: Select<br>$+/-:$ Change Opt.<br>F1: General Help<br>F2: Previous Values<br>F3: Optimized Defaults<br>F4: Save & Exit<br>ESC: Exit |
|                                                                                                    | Version 2.18.1260. Copyright (C) 2017 American Megatrends, Inc. |                                                                                                    |

**Figure 3.48 USB Configuration**

#### **– USB Precondition**

Precondition work on USB host controller and root ports for faster enumeration.

**– xHCI Mode**

Mode of operation of xHCI controller.

- **– Trunk Clock Gating (BTCG)** Enable or disable BTCG.
- **– USB Ports Per-Port Disable Control** Control each of the USB ports (0~13) disabling.
- **– xHCI Idle L1**

Enabled xHCI Idle L1. Disabled to workaround USB3 hot plug will fail after 1 hot plug removal. Please put the system to G3 for the new settings to take effect.

#### **Security Configuration**

| IntelRCSetup                                                                                                    | Aptio Setup Utility – Copyright (C) 2017 American Megatrends, Inc.     |                                                                                                    |
|----------------------------------------------------------------------------------------------------|------------------------------------------------------------------------|----------------------------------------------------------------------------------------------------|
| Security Configuration<br>GPIO Lockdown<br>RTC Lock<br><b>BIOS Lock</b><br>Host Flash Lock-Down<br>Gbe Flash Lock-Down | [Disabled]<br>[Enabled]<br><b>[Enabled]</b><br>[Enabled]<br>[Disabled] | Enable/Disable the PCH GPIO<br>Lockdown feature.                                                                                                    |
|                                                                                                    |                                                                        | <b>++:</b> Select Screen<br>14: Select Item<br>Enter: Select<br>$+/-:$ Change Opt.<br>F1: General Help<br>F2: Previous Values<br>F3: Optimized Defaults<br>F4: Save & Exit<br>ESC: Exit |
|                                                                                                    | Version 2.18.1260. Copyright (C) 2017 American Megatrends, Inc.        |                                                                                                    |

**Figure 3.49 Security Configuration**

**– GPIO Lockdown**

Enable or disable the PCH GPIO Lockdown feature.

**– RTC Lock**

Enable will lock bytes 38h-3Fh in the lower/upper 128-byte bank of RTC RAM.

**– BIOS Lock**

Enable or disable the PCH BIOS Lock Enable Feature.

- **– Host Flash Lock-Down** Enable or disable Host flash lock-down.
- **– GbE Flash Lock-Down**

Enable or disable GbE flash lock-down.

#### **3.2.3.13 Miscellaneous Configuration**

| Aptio Setup Utility – Copyright (C) 2017 American Megatrends, Inc.<br>IntelRCSetup                                                                                                    |                                                                                                    |
|----------------------------------------------------------------------------------------------------|----------------------------------------------------------------------------------------------------|
| Miscellaneous Configuration<br>Fan PWM Offset<br>Ю.<br>PCIe Max Read Request Size<br>$[4096B]$<br>[Enable]<br>PCIe Latency Tolerance Reporting<br>PCI Minimum Secondary Bus Number<br>1<br>PCIe Extended Tag Enable<br>[Enable]<br>PCIe AtomicOp Request Support<br>[Disable]<br>[None]<br>Breakpoint Type<br><b>BIOS Guard</b><br>[Disabled]<br>Serial Debug Message Level<br>[Disable]<br>[Disabled]<br>Trace Messages<br>[Disabled]<br>Training Messages<br>RC Promote Warnings<br>[Enabled]<br>RC Promote MRC Warnings<br>[Enabled]<br>[Offboard Device]<br>Active Video<br>Vga From CPU 0<br>TargetVGA | Specify fan speed offset<br><b>++: Select Screen</b><br><b>14:</b> Select Ttem<br>Enter: Select<br>$+/-:$ Change Opt.<br>F1: General Help<br>F2: Previous Values<br>F3: Optimized Defaults<br>F4: Save & Exit<br>ESC: Exit |
| Version 2.18.1260. Copyright (C) 2017 American Megatrends, Inc.                                                                                                    |                                                                                                    |

**Figure 3.50 Miscellaneous Configuration**

**Fan PWN Offset** 

Specify fan speed offset.

**PCIe Max Read Request Size** Set Max Read Request Size

#### **3.2.3.14 Server ME Configuration**

| IntelRCSetup                                                                                                    | Aptio Setup Utility – Copyright (C) 2017 American Megatrends, Inc.                                                                         |                                                                                                    |
|----------------------------------------------------------------------------------------------------|----------------------------------------------------------------------------------------------------|----------------------------------------------------------------------------------------------------|
| General ME Configuration<br>Operational Firmware Version<br>ME Firmware Type<br>Recovery Firmware Version<br>ME Firmware Features<br>MF Firmware Status #1<br>ME Firmware Status #2<br>Current State<br>Error Code<br>Altitude<br>MCTP Bus Owner<br>Server ME General Configuration | 06:3.0.3.27<br><b>SPS</b><br>06:3.0.3.27<br>SiEn+NM+PECIProxy+ICC<br>0x000F0345<br>0xB800C000<br>Operational<br>No Error<br>80000000<br>0. | The altitude of the platform<br>location above the see level,<br>expressed in meters. The hex<br>number is decoded as 2's<br>complement signed integer.<br>Provide the 80000000 value if<br>the altitude is unknown.<br><b>++:</b> Select Screen<br>↑↓: Select Item<br>Enter: Select<br>$+/-:$ Change Opt.<br>F1: General Help<br>F2: Previous Values<br>F3: Optimized Defaults<br>F4: Save & Exit<br>ESC: Exit |
|                                                                                                    | Version 2.18.1260. Copyright (C) 2017 American Megatrends, Inc.                                                                            |                                                                                                    |

**Figure 3.51 Server ME Configuration**

#### **Altitude**

The altitude of the platform location above the see level, expressed in meters. The hex number is decoded as 2's complement signed integer. Provide the 80000000 value if the altitude is unknown.

#### **MCTP Bus Owner**

MCTP bus owner location on PCIe: [15:8] bus, [7:3] device, [2:0] function. If all zero sending bus owner is disabled.

#### **3.2.3.15 Runtime Error Logging**

| Aptio Setup Utility – Copyright (C) 2017 American Megatrends, Inc.<br>IntelRCSetup                                                                                                    |                                                                                       |                           |                                                                                                    |
|----------------------------------------------------------------------------------------------------|---------------------------------------------------------------------------------------|---------------------------|----------------------------------------------------------------------------------------------------|
| Runtime Error Logging                                                                                                    |                                                                                       | System Error enabling and |                                                                                                    |
| System Errors<br>S/W Error Injection Support<br>Clear McBankErrors<br>System Poison<br>IIO Error Enable<br><b>PCH Error Enable</b><br>Enable Cloaking<br>$\blacktriangleright$ Whea Settings :<br>$\blacktriangleright$ Memory Error Enabling :<br>$\blacktriangleright$ IIO Error Enable :<br>▶ PCI/PCI Error Enabling : | [Enable]<br>[Disable]<br><b>[Disable]</b><br>[Disable]<br>[yes]<br>[yes]<br>[Disable] |                           | logging setup option.<br><b>**:</b> Select Screen<br>↑↓: Select Item<br>Enter: Select<br>$+/-:$ Change Opt.<br>F1: General Help<br>F2: Previous Values<br>F3: Optimized Defaults<br>F4: Save & Exit<br><b>FSC: Exit</b> |
| Version 2.18.1260. Copyright (C) 2017 American Megatrends, Inc.                                                                                                    |                                                                                       |                           |                                                                                                    |

**Figure 3.52 Runtime Error Logging**

Press <enter> to view or change the runtime error log configuration.

#### **No. 3** System Errors

System Error enabling and logging setup option.

#### **S/W Error Injection Support**

When Enable S/W Error Injection is supported by unlocking MSR 0x790.

#### **Clear McBankErroes**

Enable or disable clearing McBank errors on warm reset.

#### **System Poison**

Enable or disable core, uncore and IIO poison.

# Chapter 3**BIOS Operation** BIOS Operation

#### **3.2.3.16 Reserve Memory**

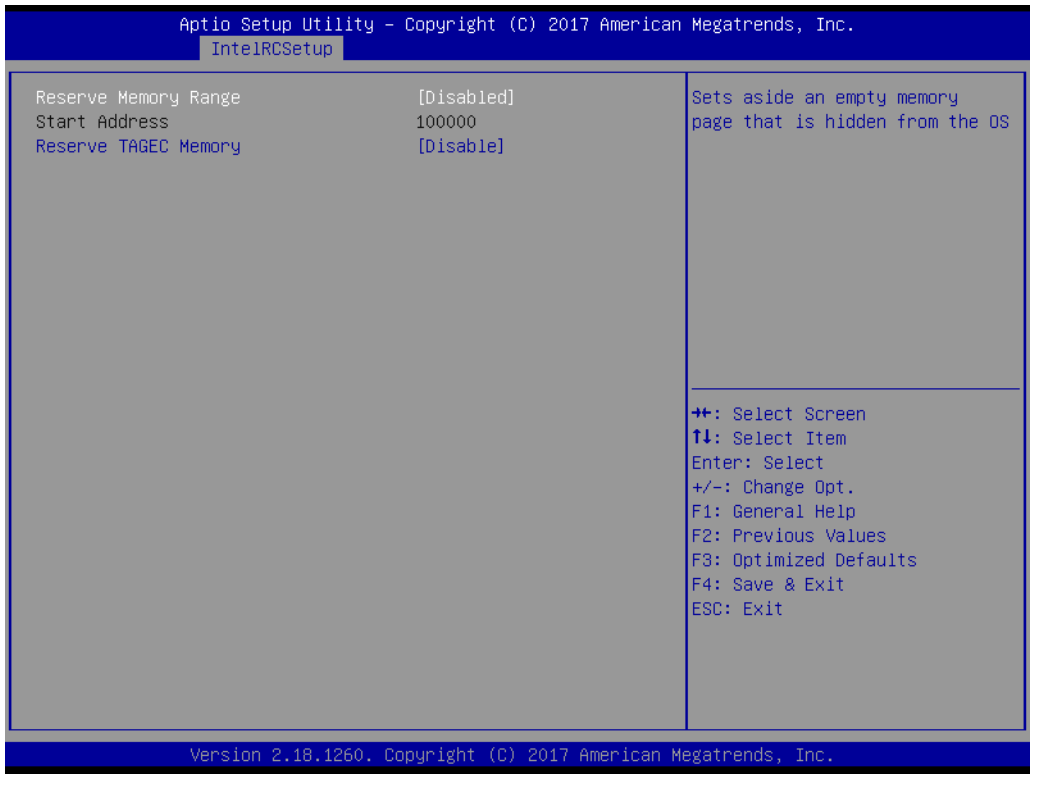

#### **Figure 3.53 Reserve Memory**

- **Reserve Memory Range** Sets aside an empty memory page that is hidden from the OS.
- **Reserve TAGEC Memory** Reserve 16M for TAGEC.

#### **3.2.4 Server Mgmt**

Select the IntelRCSetup tab from the SOM-5992 setup screen to enter the BIOS Setup screen. You can select the items by highlighting it using by the <Arrow> keys.

|                                                                                                    | Aptio Setup Utility – Copyright (C) 2017 American Megatrends, Inc.<br>Main Advanced IntelRCSetup Server Mgmt Security Boot Event Logs Save & Exit |                                                                                                    |
|----------------------------------------------------------------------------------------------------|----------------------------------------------------------------------------------------------------|----------------------------------------------------------------------------------------------------|
| <b>BMC Self Test Status</b><br>BMC Device ID<br><b>BMC Device Revision</b><br>BMC Firmware Revision<br>IPMI Version<br>BMC Support<br>Wait For BMC<br>FRR-2 Timer<br>FRB-2 Timer timeout<br>FRB-2 Timer Policy<br>OS Watchdog Timer<br>OS Wtd Timer Timeout<br>OS Wtd Timer Policy<br>▶ Sustem Event Log<br>$\blacktriangleright$ Bmc self test log<br>$\blacktriangleright$ BMC network configuration<br>▶ View System Event Log<br>▶ BMC User Settings | PASSED<br>32<br>1<br>1.3<br>2.0<br>[Enabled]<br>[Enabled]<br>[Enabled]<br>[6 minutes]<br>[Do Nothing]<br>[Disabled]<br>[10 minutes]<br>[Reset]    | Enable/Disable interfaces to<br>communicate with BMC<br><b>++: Select Screen</b><br>↑↓: Select Item<br>Enter: Select<br>$+/-:$ Change Opt.<br>F1: General Help<br>F2: Previous Values<br>F3: Optimized Defaults<br>F4: Save & Exit<br>ESC: Exit |
|                                                                                                    | Version 2.18.1260. Copyright (C) 2017 American Megatrends, Inc.                                                                                   |                                                                                                    |

**Figure 3.54 Server Mgmt**

#### **BMC Support**

Enable or disable interfaces to communicate with the BMC.

#### **Wait For BMC**

Enable or disable to wait BMC response for specified time out. In PILOTII, BMC starts ar the same time when BIOS starts during AC power on. It takes around 30 seconds to initialize host to BMC interfaces.

**FRB-2 Timer** 

Enable or disable FRB-2 timer (POST timer)

#### **FRB-2 Timer Timeout**

Enter values between 3 to 6 min for FRB-2 timer expiration value.

#### **FRB-2 Timer Policy**

Configure how the system should respond if the FRB-2 timer expires. Not available if FRB-2 timer is disabled.

#### ■ **OS Watchdog Timer**

If enabled, starts a BIOS timer which can only be shut off by Management Software after the OS loads. Helps determine that the OS successfully loaded or follows the OS Boot Watchdog Timer policy.

#### **OS Wtd Timer Timeout**

OS Wtd Timer Policy

#### **3.2.4.1 System Event Log**

Press <Enter> to change the SEL event log configuration.

|                                                                                  | Aptio Setup Utility – Copyright (C) 2017 American Megatrends, Inc.<br>Server Mgmt |                                                                                    |
|----------------------------------------------------------------------------------|-----------------------------------------------------------------------------------|------------------------------------------------------------------------------------|
| Enabling/Disabling Options                                                       |                                                                                   | Change this to enable or                                                           |
| SEL Components                                                                   | [Enabled]                                                                         | disable all features of System<br>Event Logging during boot.                       |
| Erasing Settings                                                                 |                                                                                   |                                                                                    |
| Enase SEL                                                                        | [No]                                                                              |                                                                                    |
| When SEL is Full                                                                 | [Do Nothing]                                                                      |                                                                                    |
|                                                                                  |                                                                                   |                                                                                    |
| Custom EFI Logging Options                                                       |                                                                                   |                                                                                    |
| Log EFI Status Codes                                                             | <b>[Ennon</b> code]                                                               |                                                                                    |
| NOTE: All values changed here do not take effect<br>until computer is restarted. |                                                                                   | <b>++:</b> Select Screen<br>↑↓: Select Item<br>Enter: Select<br>$+/-:$ Change Opt. |
|                                                                                  |                                                                                   | F1: General Help                                                                   |
|                                                                                  |                                                                                   | F2: Previous Values                                                                |
|                                                                                  |                                                                                   | F3: Optimized Defaults                                                             |
|                                                                                  |                                                                                   | F4: Save & Exit                                                                    |
|                                                                                  |                                                                                   | ESC: Exit                                                                          |
|                                                                                  |                                                                                   |                                                                                    |
|                                                                                  |                                                                                   |                                                                                    |
|                                                                                  |                                                                                   |                                                                                    |
|                                                                                  |                                                                                   |                                                                                    |
|                                                                                  | Version 2.18.1260. Copyright (C) 2017 American Megatrends, Inc.                   |                                                                                    |

**Figure 3.55 System Event Log**

#### **SEL Components**

Change this to enable or disable all features of System Event Logging during boot.

#### **Erase SEL**

Choose options for erasing SEL.

**When SEL is Full** Choose options for reactions to a full SEL.

#### **Log EFI Status Codes**

Disable the logging of EFI Status Codes or log only error code or only progress code or both.

#### **3.2.4.2 BMC self test log**

Logs the report returned by BMC self test command.

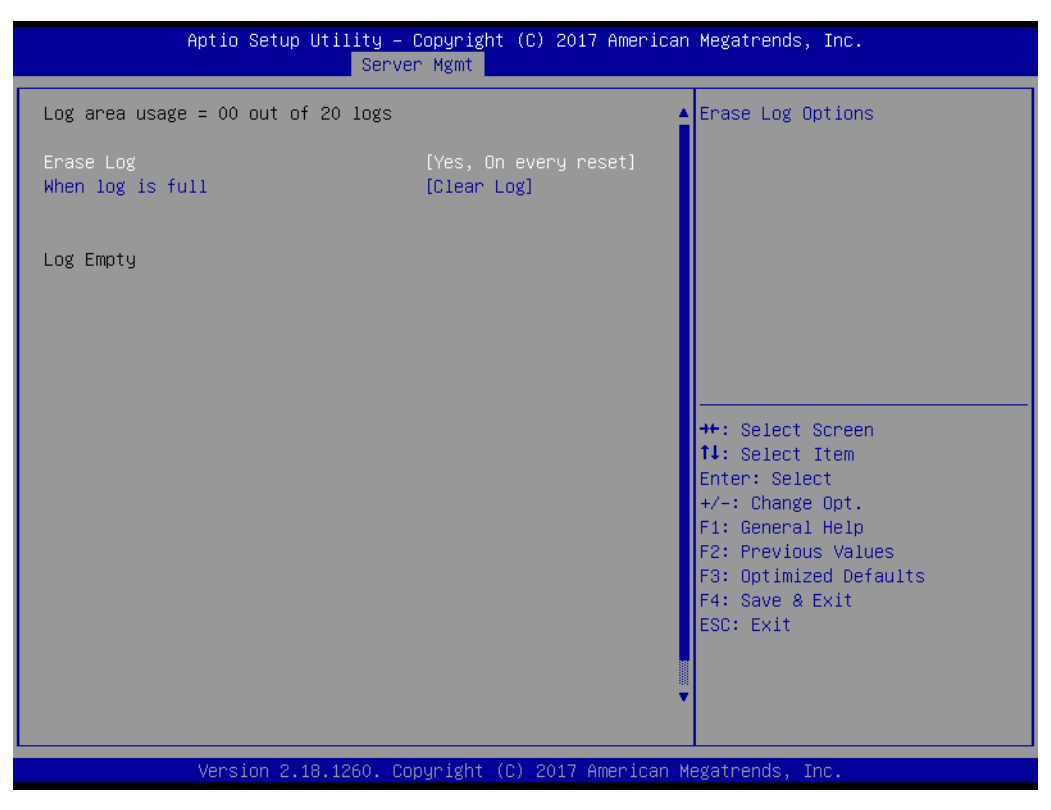

**Figure 3.56 BMC self test log**

**Erase Log** 

Choose Yes or No, to erase log on every reset.

**When log is full** Select the action to be taken when the log is full.

#### **3.2.4.3 BMC network configuration**

Check configuration BMC network parameters.

|                                                                                                    | Aptio Setup Utility – Copyright (C) 2017 American Megatrends, Inc.<br>Server Mgmt |                                                                                                    |
|----------------------------------------------------------------------------------------------------|-----------------------------------------------------------------------------------|----------------------------------------------------------------------------------------------------|
| --BMC network configuration--<br>***********************<br>Configure IPV4 support<br>************************           |                                                                                   | Select to configure LAN<br>channel parameters statically<br>or dynamically(by BIOS or<br>BMC). Unspecified option will<br>not modify any BMC network |
| Lan channel 1<br>Configuration Address source<br>Current Configuration Address sour<br>Station IP address<br>Subnet mask | [Unspecified]<br><b>StaticAddress</b><br>0.0.0.0<br>0.0.0.0                       | parameters during BIOS phase                                                                                                    |
| Station MAC address<br>Router IP address<br>Router MAC address                                                           | $00 - 0b - ab - 00 - 0a - 1a$<br>0.0.0.0<br>$00 - 00 - 00 - 00 - 00 - 00$         | <b>**: Select Screen</b>                                                                                                    |
| ***********************<br>Configure IPV6 support<br>************************                                            |                                                                                   | 14: Select Item<br>Enter: Select<br>$+/-:$ Change Opt.<br>F1: General Help                                                                           |
| Lan channel 1                                                                                                    |                                                                                   | F2: Previous Values<br>F3: Optimized Defaults                                                                                                    |
| IPV6 is not supported in BMC.                                                                                            |                                                                                   | F4: Save & Exit<br><b>FSC: Exit</b>                                                                                                    |
|                                                                                                    | Version 2.18.1260. Copyright (C) 2017 American Megatrends, Inc.                   |                                                                                                    |

**Figure 3.57 BMC network configuration**

#### ■ Configuration Address source

Select to configure LAN channel parameters statically or dynamically (by BIOS or BMC). Unspecified options will not modify any BMC network parameters during BIOS phase.

#### **3.2.4.4 BMC User Settings**

Press <Enter> to select the BMC user setting in this page to add or delete user information.

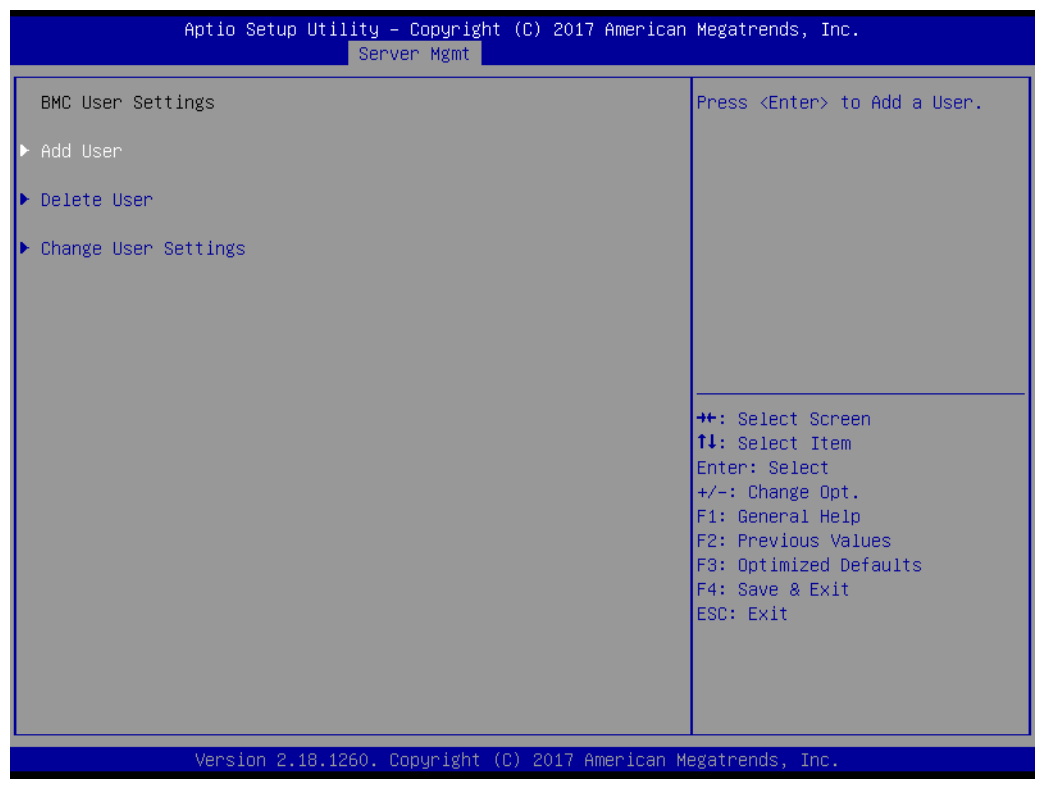

**Figure 3.58 BMC User Settings**

#### **3.2.5 Security**

Select the Security tab from the SOM-5992 setup screen to enter the BIOS Setup screen. You can select the items by highlighting it using the <Arrow> keys. All Plug and Play BIOS Setup options are described in this section. The Plug and Play BIOS Setup screen is shown below.

| Aptio Setup Utility – Copyright (C) 2017 American Megatrends, Inc.<br>Main Advanced IntelRCSetup Server Mgmt Security Boot Event Logs Save & Exit                                                                                                    |                                                               |                                                                                                   |
|----------------------------------------------------------------------------------------------------|---------------------------------------------------------------|---------------------------------------------------------------------------------------------------|
| Password Description                                                                                                    |                                                               | Set Administrator Password                                                                        |
| If ONLY the Administrator's password is set,<br>then this only limits access to Setup and is<br>only asked for when entering Setup.<br>If ONLY the User's password is set, then this<br>is a power on password and must be entered to<br>boot or enter Setup. In Setup the User will<br>have Administrator rights.<br>The password length must be<br>in the following range:<br>Minimum length<br>Maximum length | 3<br>20                                                       |                                                                                                   |
|                                                                                                    |                                                               | <b>**:</b> Select Screen                                                                          |
| Administrator Password<br><b>Hisen Passiunnd</b>                                                                                                    |                                                               | ↑↓: Select Item<br>Enter: Select<br>$+/-:$ Change Opt.                                            |
| L▶ Secure Boot menu                                                                                                    |                                                               | F1: General Help<br>F2: Previous Values<br>F3: Optimized Defaults<br>F4: Save & Exit<br>ESC: Exit |
|                                                                                                    | Version 2.18.1260 Conunight (C) 2017 American Medatrends Inc. |                                                                                                   |

**Figure 3.59 Security**

#### **Administration Password**

Press <enter> and user is able to set the Administration Password.

#### **User Password**

Press <enter> and user is able to set the User Password.

#### **Secure Boot menu**

Press <enter> to start Customizable Secure Boot settings.

#### **3.2.6 Boot**

Select the Boot tab from the SOM-5992 setup screen to enter the BIOS Setup screen. You can select the items by highlighting it using by the <Arrow> keys.

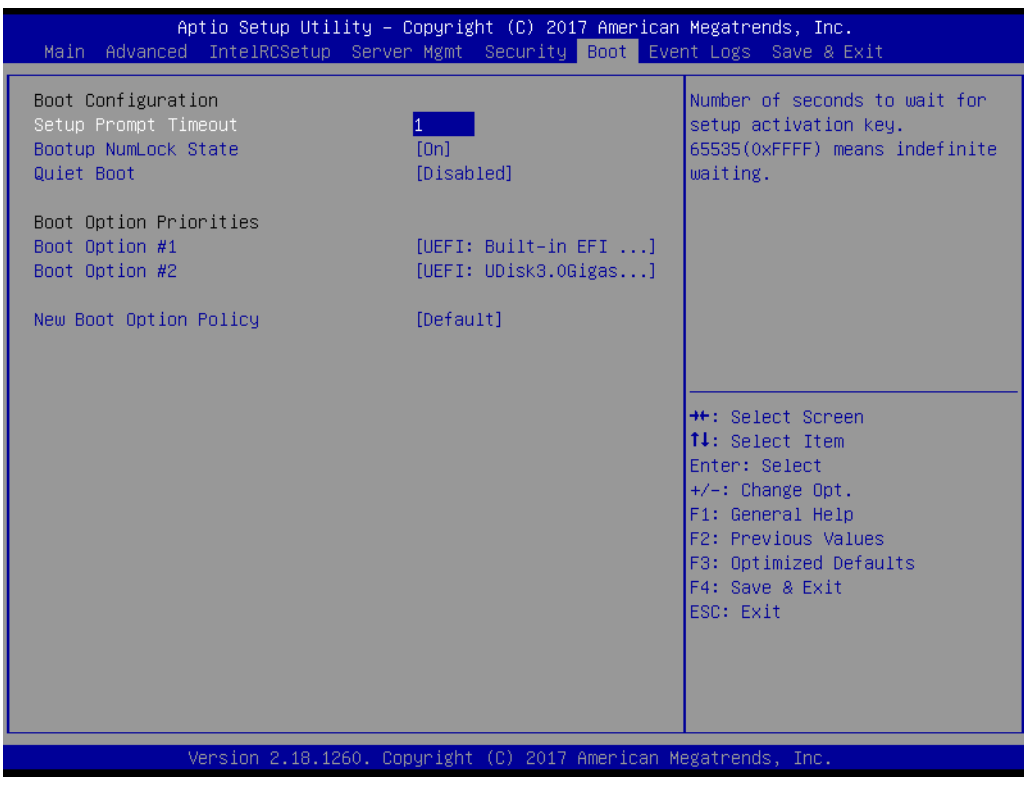

**Figure 3.60 Boot**

- **Setup Prompt Timeout** Number of seconds to wait for setup activation key. 65535(0xFFFF) means indefinite waiting.
- Bootup Numlock State Select the keyboard Numlock state
- **Quiet Boot** Enable or disable Quiet Boot option.
- **Boot Option #1** Sets the system boot order.
- **New Boot Option Policy** Controls the placement of newly detected UEFI boot options.

#### **3.2.7 Event Logs**

Select the Event Logs tab from the SOM-5992 setup screen to enter the BIOS Setup screen. You can select the items by highlighting it using the <Arrow> keys.

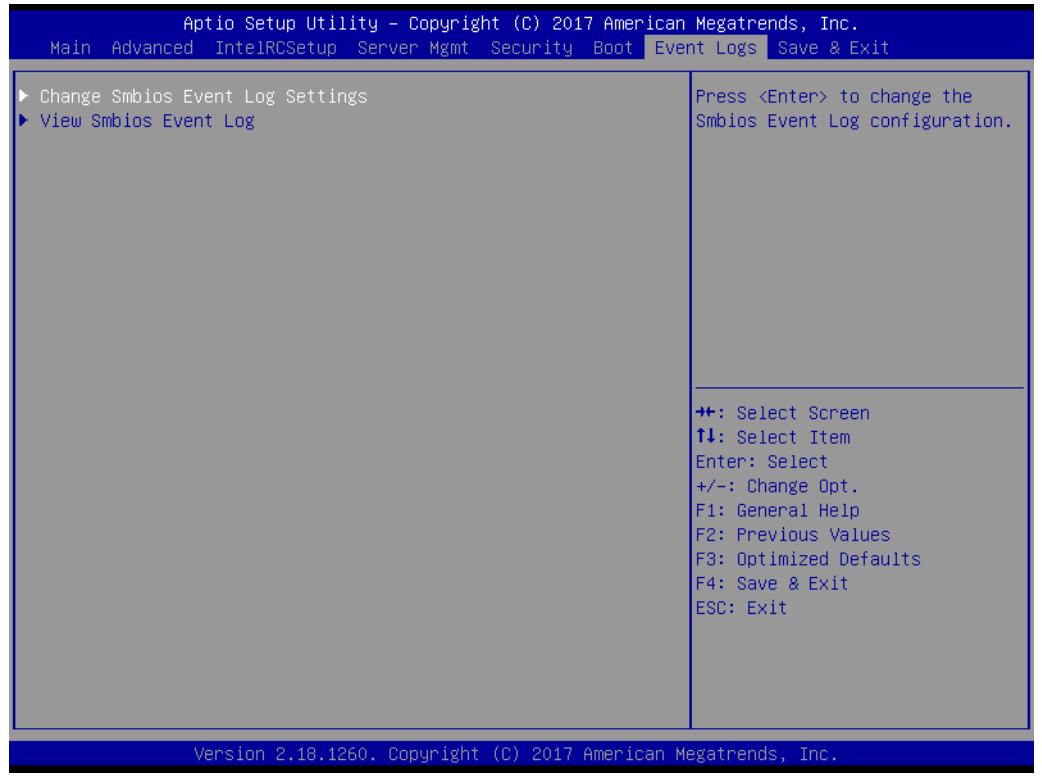

**Figure 3.61 Event Logs**

 **Change Smbios Event Log Settings** Press <enter> to change the smbios event Log configuration. **View Smbios Event Log**

Press <enter> to change the smbios event Log records.

#### **3.2.8 Save & Exit**

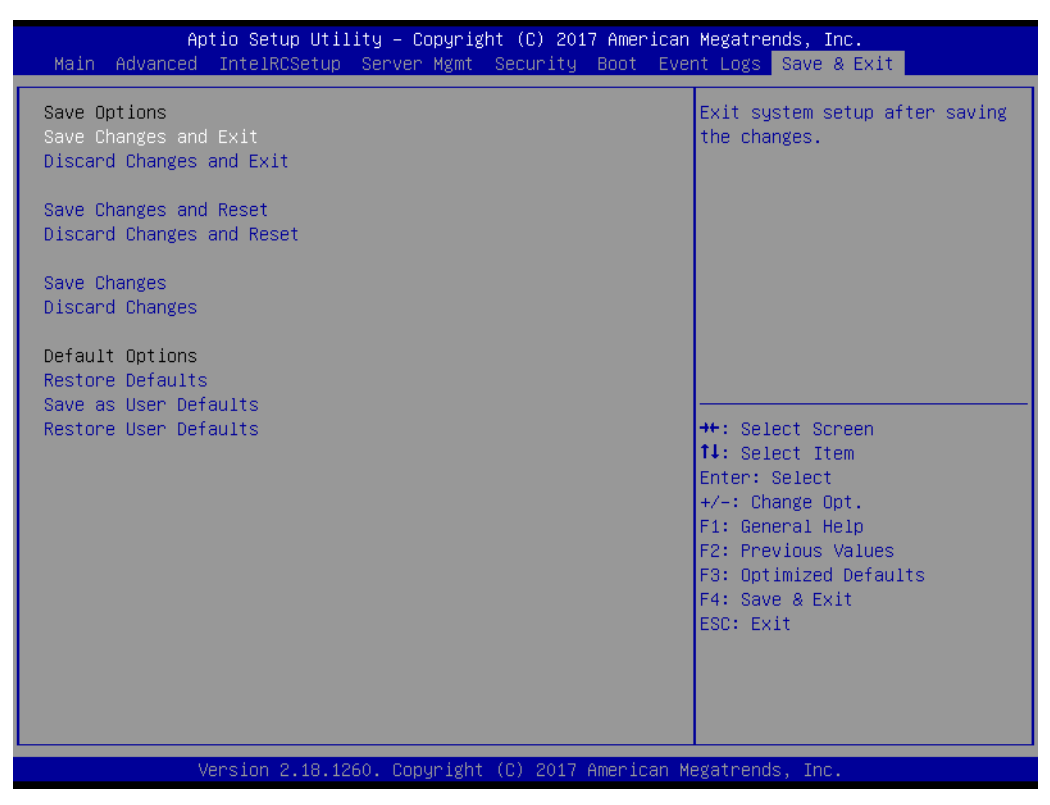

**Figure 3.62 Save & Exit**

#### **3.2.8.1 Save Changes and Exit**

When users have completed system configuration, select this option to save changes, exit BIOS setup menu and reboot the computer if necessary to take effect of all system configuration parameters.

#### **3.2.8.2 Discard Changes and Exit**

Select this option to quit Setup without making any permanent changes to the system configuration.

#### **3.2.8.3 Save Changes and Reset**

When users have completed system configuration, select this option to save changes, exit BIOS setup menu and reboot the computer to take effect of all system configuration parameters.

#### **3.2.8.4 Discard Changes and Reset**

Select this option to quit Setup without making any permanent changes to the system configuration and reboot the computer.

#### **3.2.8.5 Save Changes**

When users have completed system configuration, select this option to save changes without exiting the BIOS setup menu.

#### **3.2.8.6 Discard Changes**

Select this option to discard any current changes and load the previous system configuration.

#### **3.2.8.7 Restore Defaults**

The SOM-5992 automatically configures all setup items to optimal settings when users select this option. Optimal Defaults are designed for maximum system performance, but may not work best for all computer applications. In particular, do not use the optimal defaults if the user's computer is experiencing system configuration problems.

#### **3.2.8.8 Save as User Defaults**

When users have completed system configuration, select this option to save changes as default without exiting the BIOS setup menu.

#### **3.2.8.9 Restore User Defaults**

The users can select this option to restore user defaults.

SOM-5992 User Manual 82

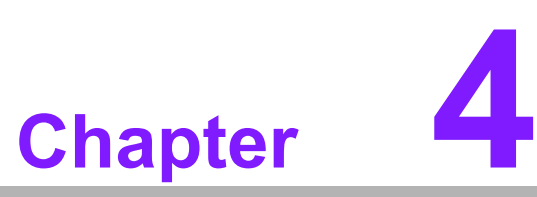

# **4S/W Introduction & Installation**

**Sections include: S/W Introduction Driver Installation Advantech iManager**

## **4.1 S/W Introduction**

The mission of Advantech Embedded Software Services is to "Enhance quality of life with Advantech platforms and Microsoft Windows embedded technology." We enable Windows Embedded software products on Advantech platforms to more effectively support the embedded computing community. Customers are freed from the hassle of dealing with multiple vendors (Hardware suppliers, System integrators, Embedded OS distributor) for projects. Our goal is to make Windows Embedded Software solutions easily and widely available to the embedded computing community.

## **4.2 Driver Installation**

To install the drivers on a windows-based operation system, please connect to internet and browse the website http://support.advantech.com.tw and download the drivers that you want to install and follow Driver Setup instructions to complete the installation.

#### **4.2.1 Windows Driver Setup**

To install the drivers on a windows-based OS, please connect to the internet and go to http://support.advantech.com.tw to download the drivers that you want to install and follow Driver Setup instructions to complete the installation.

#### **4.2.2 Other OS**

To install the drivers for other OS, please connect to internet and browse the browse the website http://support.advantech.com.tw to download the setup file.

# **4.3 Advantech iManager**

Advantech's platforms come equipped with iManager, a micro controller that provides embedded features for system integrators. Embedded features have been moved from the OS/BIOS level to the board level, to increase reliability and simplify integration.

iManager runs whether the operating system is running or not; it can count the boot times and running hours of the device, monitor device health, and provide an advanced watchdog to handle errors as they happen. iManager also comes with a secure & encrypted EEPROM for storing important security keys or other customer information. All the embedded functions are configured through the API and provide corresponding utilities to demonstrate. These APIs comply with PICMG EAPI (Embedded Application Programmable Interface) specifications and makes these embedded features easier to integrate, speed development schedules, and provide customer's with software continuity while upgrading hardware. More details of how to use the APIs and utilities, please refer to the Advantech iManager 2.0 Software API User Manual.

#### Control

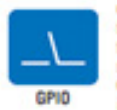

General Purpose Input/Output is a flexible parallel interface uene all'ourse reputuance en alle rescende parallel interace<br>That allows a variety of custom connections. It allows users<br>to monitor the level of signal input or set the output status to<br>switch on/off a device. Our API als input or output status

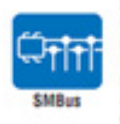

SMBus is the System Management Bus defined by Intel<sup>®</sup> Corporation in 1995. It is used in personal computers and servers for low-speed system management communications. The SMBus API allows a developer to interface a embedded system environment and transfer serial messages using the SMBus protocols, allowing multiple simultaneous device control

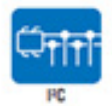

PC is a bi-directional two wire bus that was developed by Philips for use in their televisions in the 1980s. The PC API allows a developer to interface with an embedded system environment and transfer serial messages using the PC protocols, allowing multiple simultaneous device contr

#### **Display**

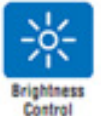

The Brightness Control API allows a developer to interface with an embedded device to easily control brightness.

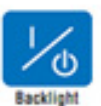

The Backlight API allows a developer to control the backlight (screen) on/off in an embedded device.

#### Monitor

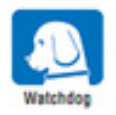

A watchdoo timer (WDT) is a device that performs a specific operation after a certain period of time if something goes wrong and the system does not recover on its own.<br>A watchdog timer can be programmed to perform a warm boot (restarting the system) after a certain number of seconds.

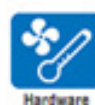

Monitor

The Hardware Monitor (HWM) API is a system health supervision API that inspects certain condition indeves, such as fan speed, temperature and voltage.

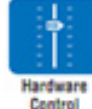

The Hardware Control API allows developers to set the PWM (Pulse Width Modulation) value to adjust fan speed or other<br>devices; it can also be used to adjust the LCD brightness.

#### **Power Saving**

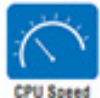

Make use of Intel SpeedStep technology to reduce power power consumption. The system will automatically adjust the CPU Speed depending on system loading.

Refers to a series of methods for reducing power consumption in<br>computers by lowering the clock frequency. These APIs allow the user to lower the clock from 87.5% to 12.5%.

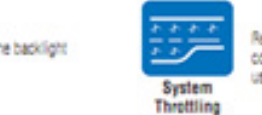

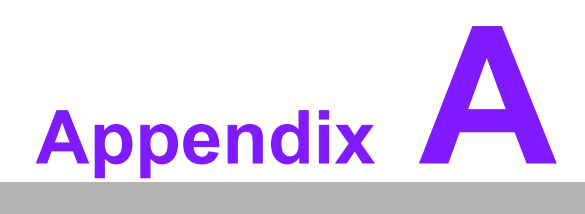

# **<sup>A</sup> Pin Assignment**

**This appendix gives you the information about the hardware pin assignment of the SOM-5992 CPU System on Module.**

**Sections include:**

**SOM-5992 Type 7 Pin Assignment**

# **A.1 SOM-5992 Type 7 Pin Assignment**

This section gives SOM-5992 pin assignment on COM Express connector which compliant with COM Express R3.0 Type 7 pin-out definitions. More details about how to use these pins and get design reference. Please contact to Advantech for design guide, checklist, reference schematic, and other hardware/software supports.

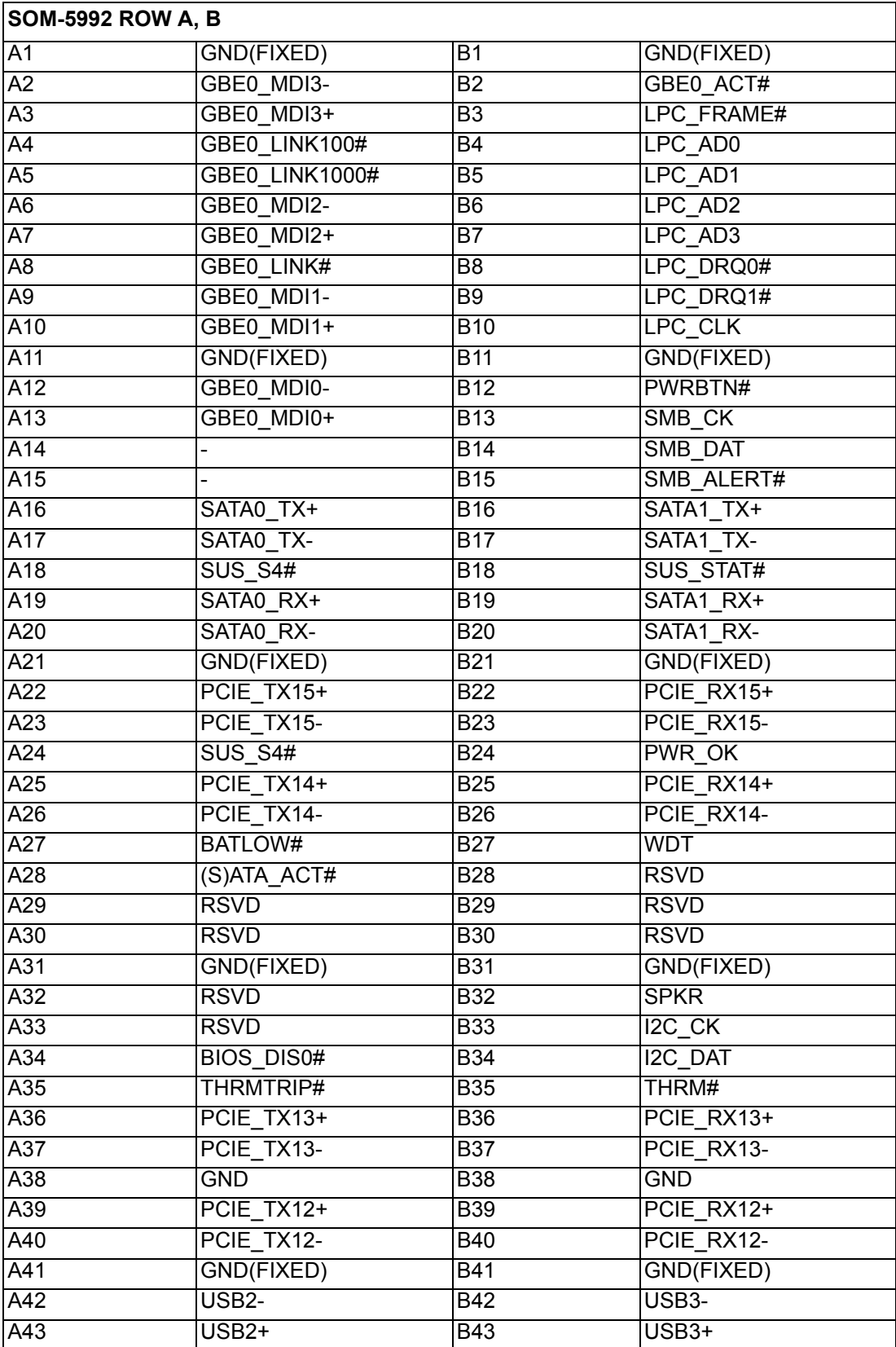

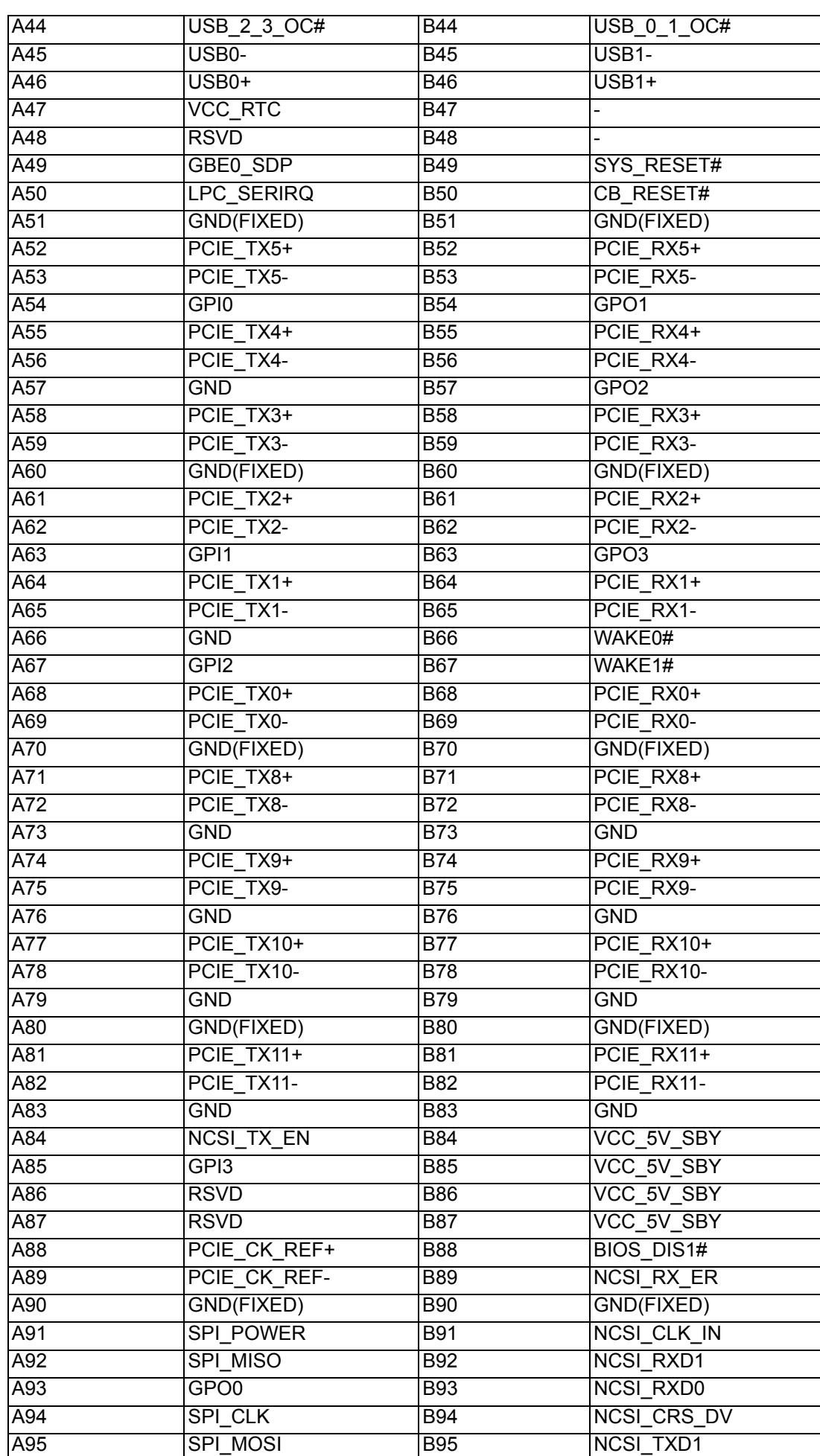

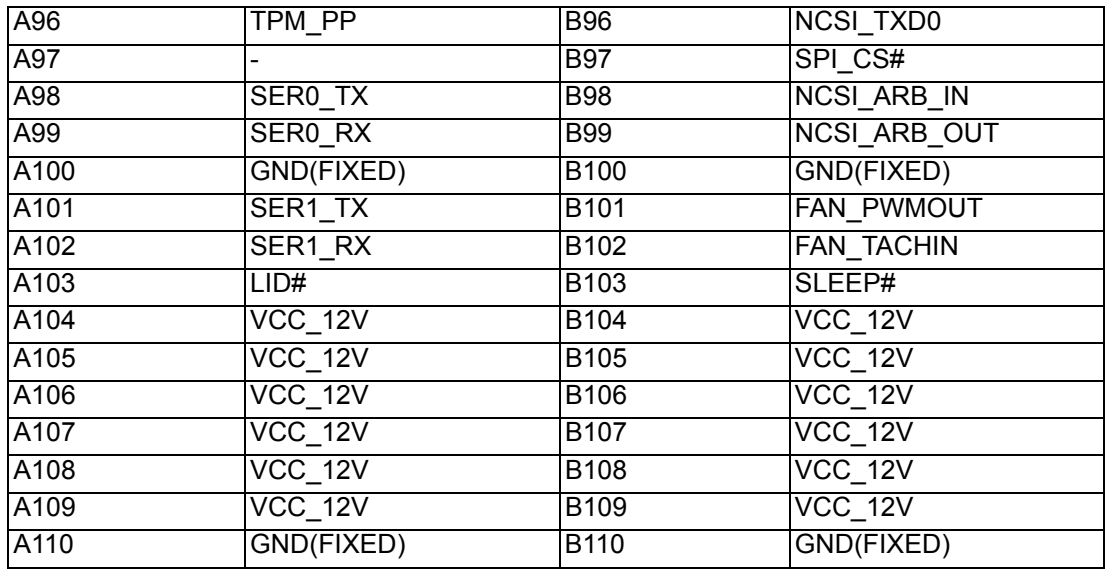

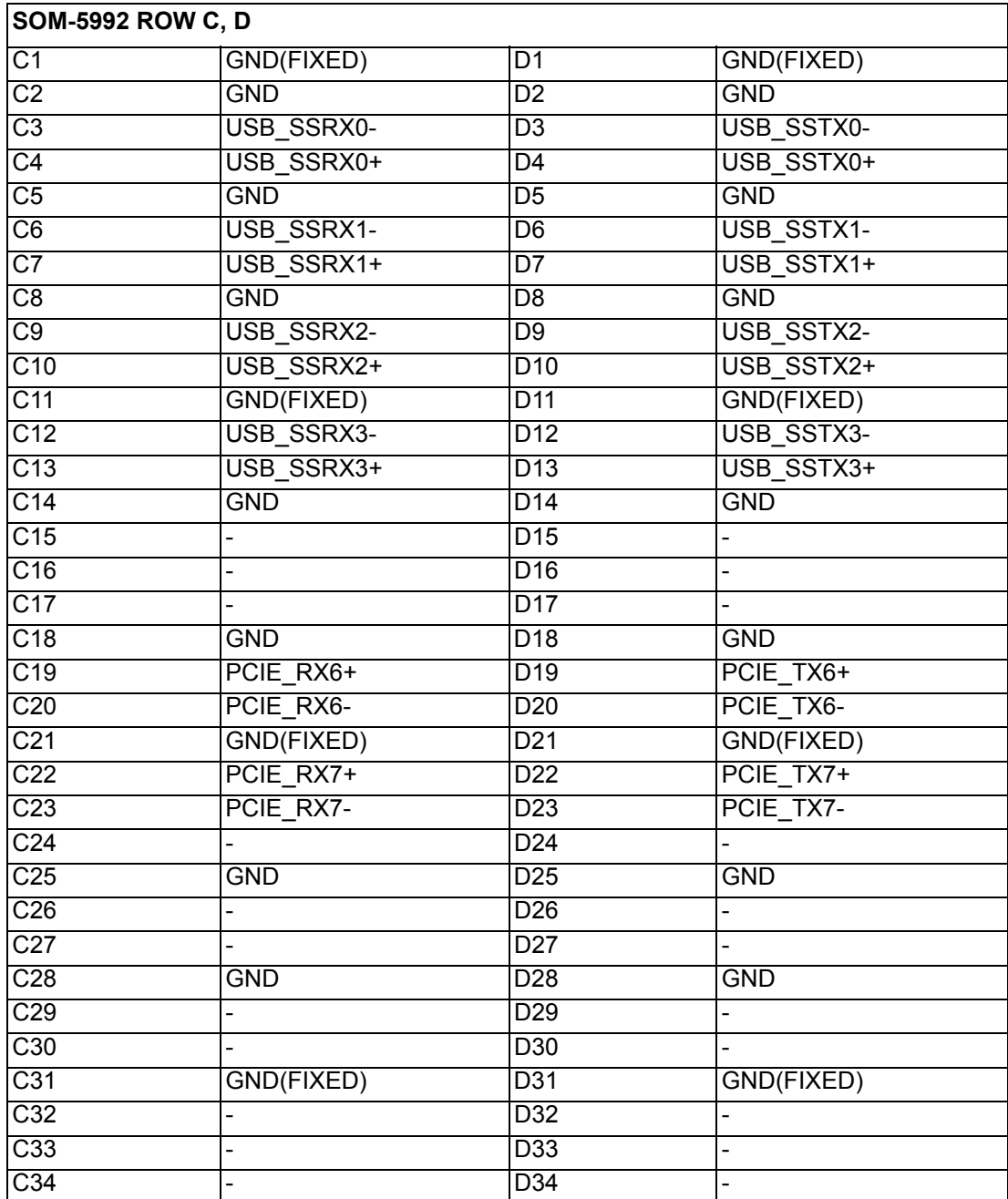

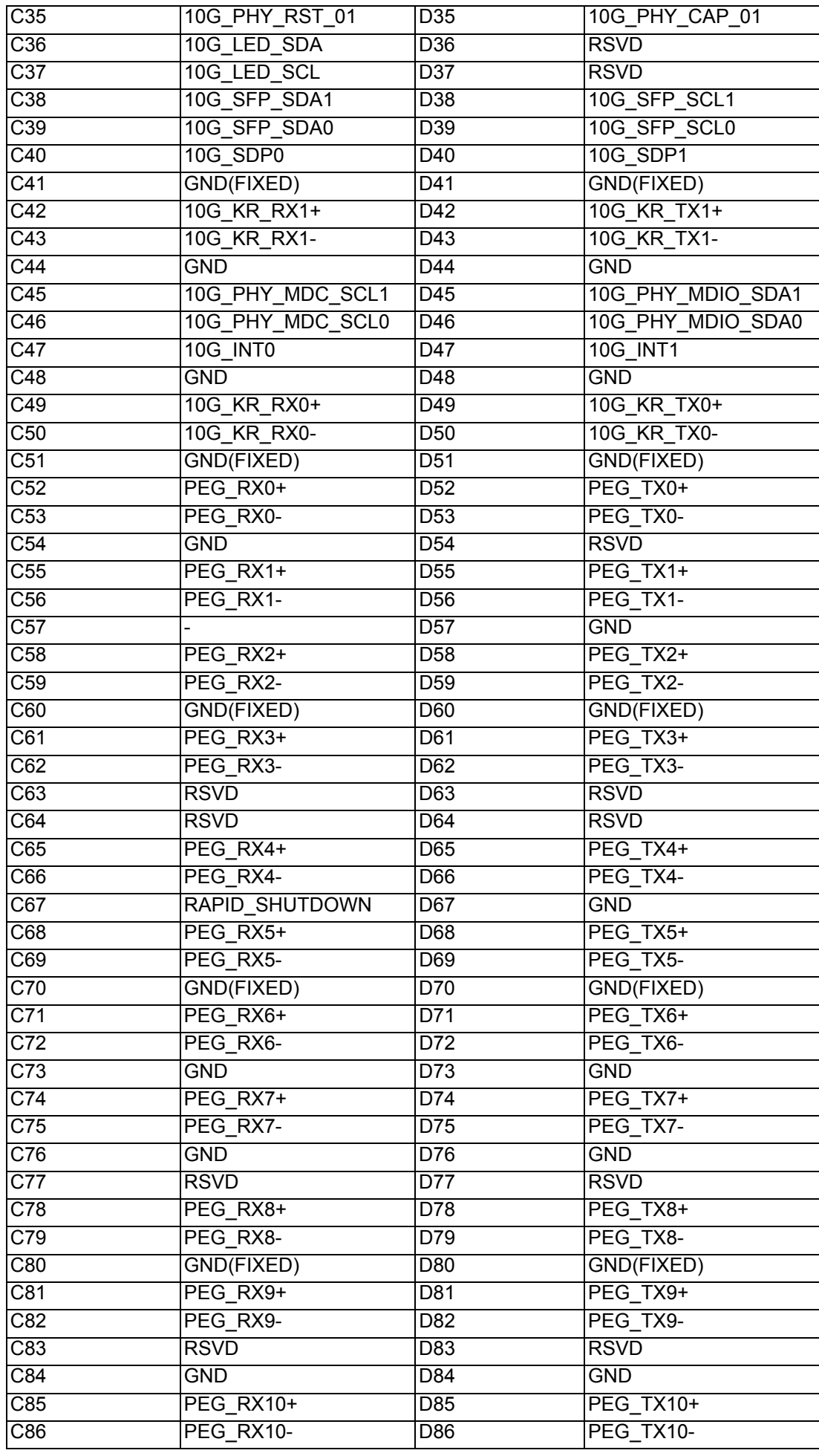

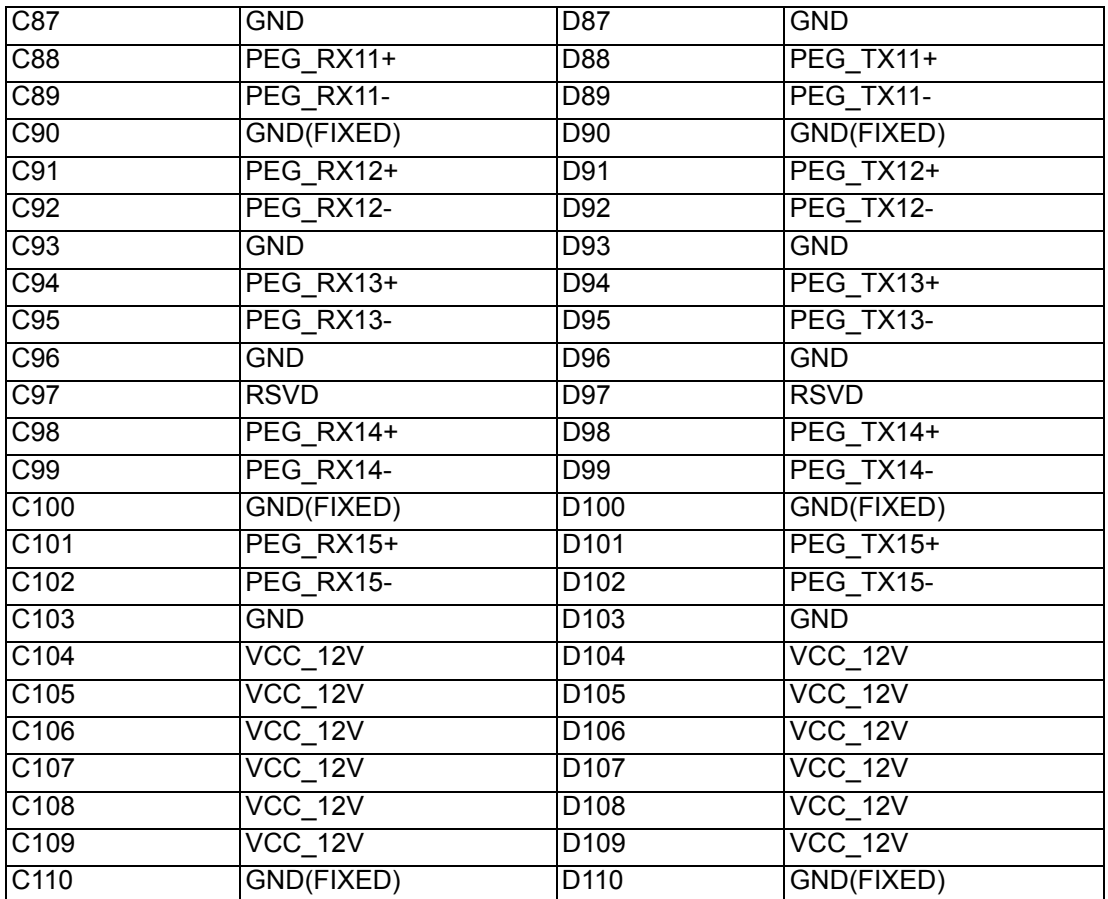

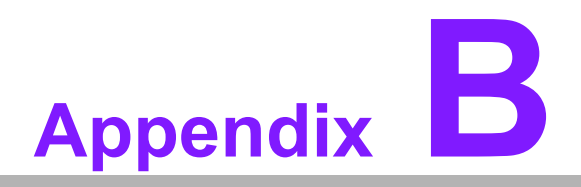

# **BWatchdog Timer**

**This appendix gives you the information about the watchdog timer programming on the SOM-5992 CPU System on Module.**

**Sections include: Watchdog Timer Programming**

# **B.1 Programming the Watchdog Timer**

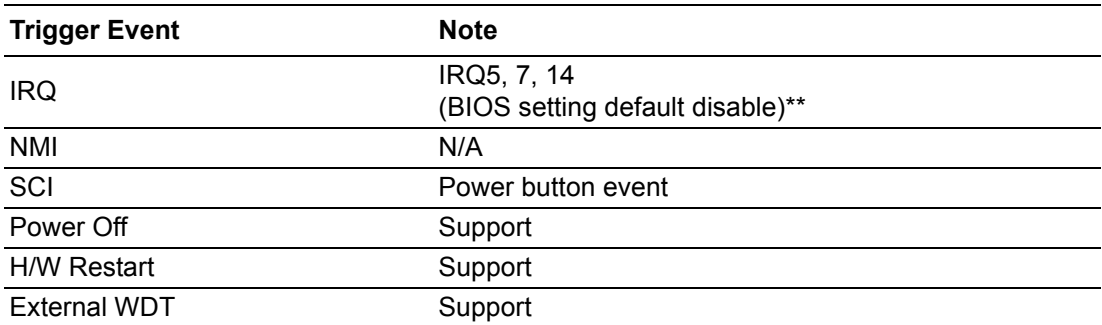

\*\* WDT new driver support automatically selects available IRQ. Only Win XP, Win7 and Win8 support it.

In other OS, for details, please refer to iManager & Software API User Manual For details, please refer to iManager & Software API User Manual:

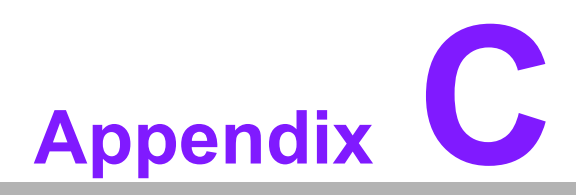

# **<sup>C</sup> Programming GPIO**

**This Appendix gives the illustration of the General Purpose Input and Output pin setting. Sections include: System I/O Ports** 

# **C.1 GPIO Register**

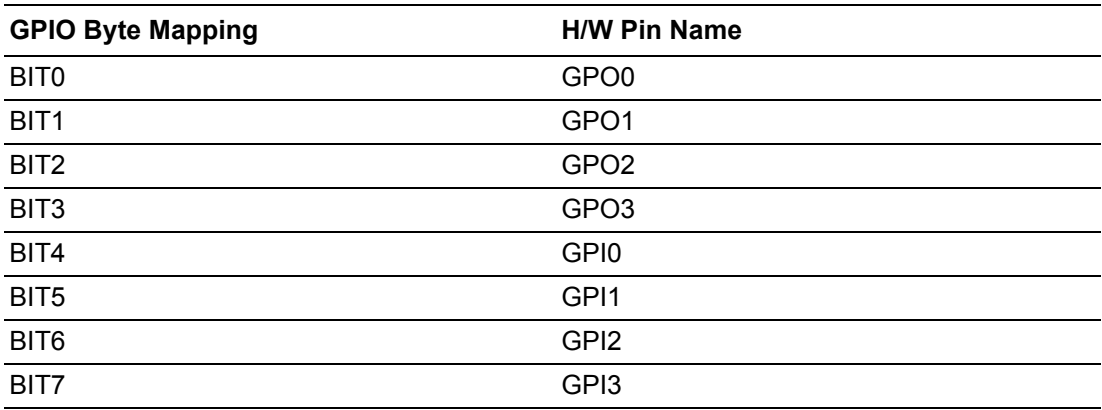

For details, please refer to *iManager & Software API User Manual*.

# **Appendix D**

# **<sup>D</sup> System Assignments**

**This appendix gives you the information about the system resource allocation on the SOM-5992 CPU System on Module.**

- **Sections include:**
- **System I/O ports**
- **DMA Channel Assignments**
- **Interrupt Assignments**
- $\blacksquare$  **1st MB Memory Map**

# **D.1 System I/O Ports**

#### **Table D.1: System I/O ports**

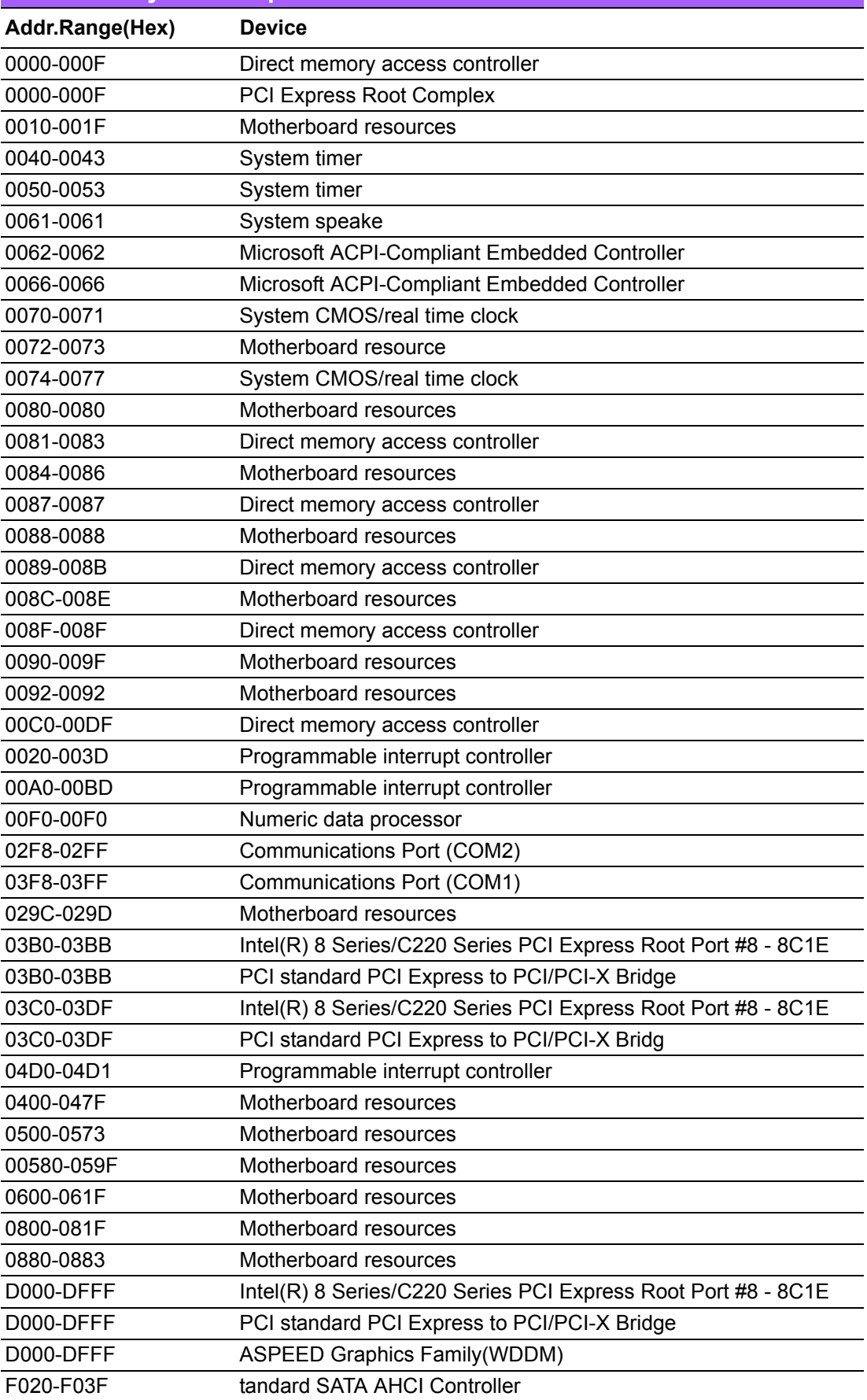
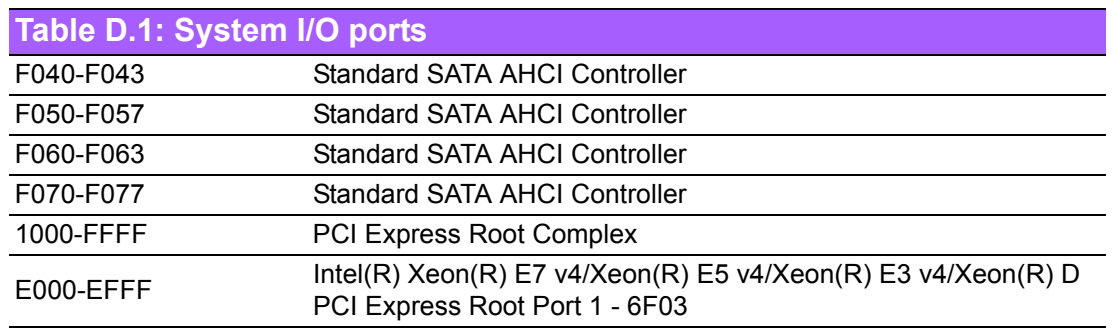

## **D.2 DMA Channel Assignments**

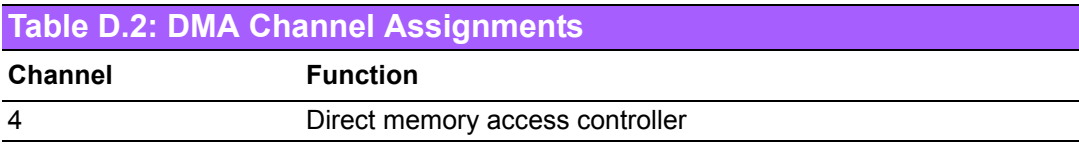

## **D.3 Interrupt Assignments**

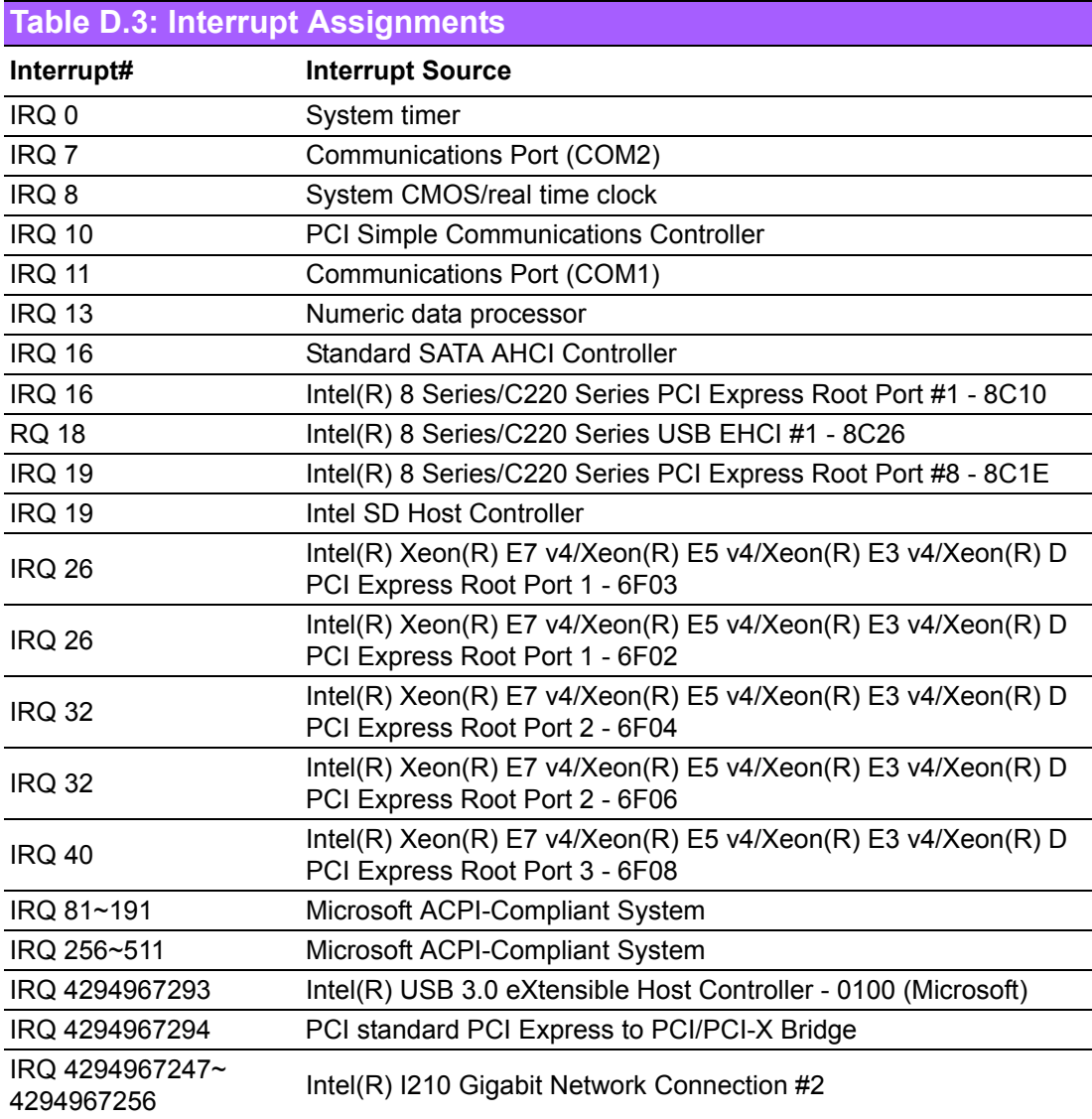

## **D.4 1st MB Memory Map**

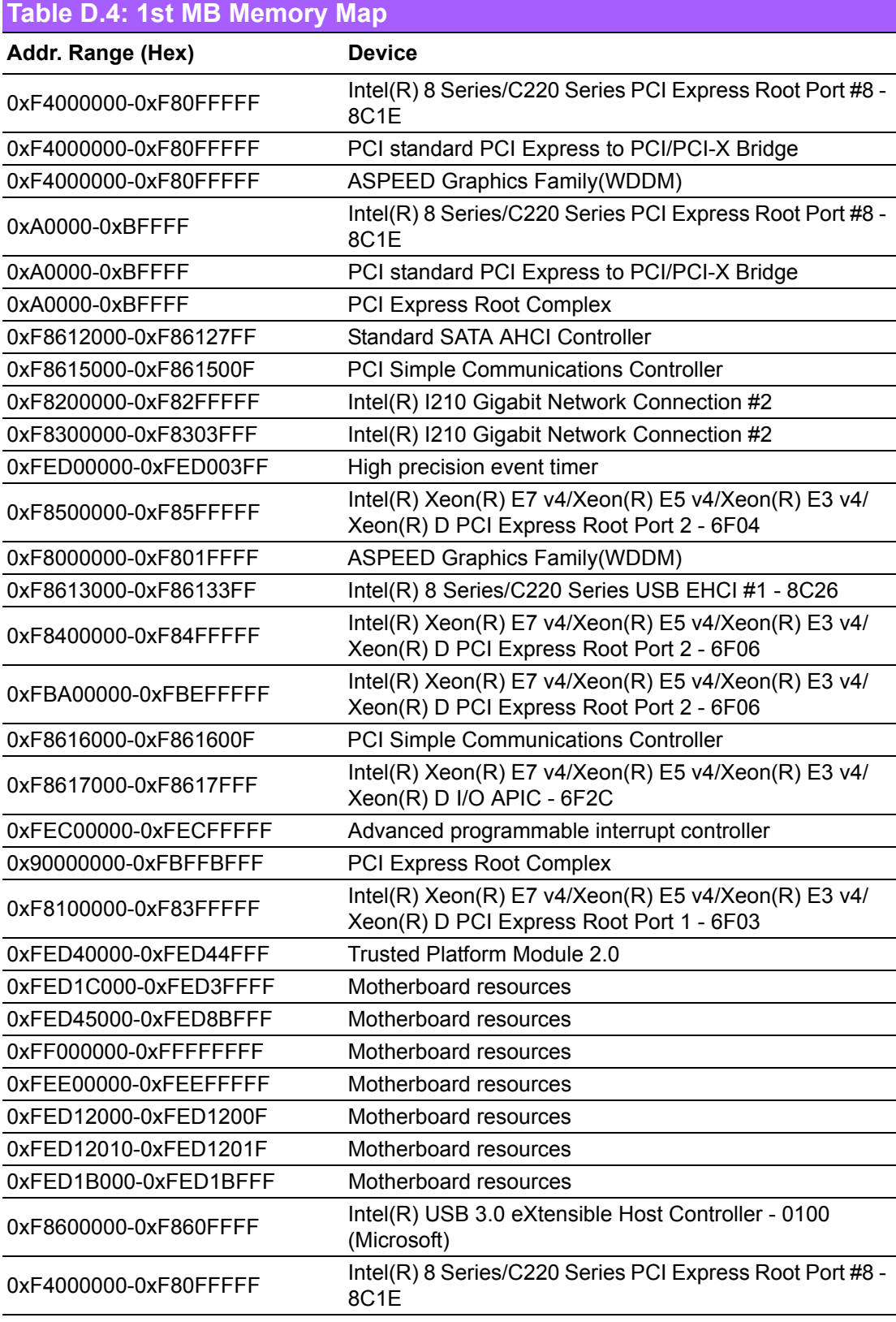

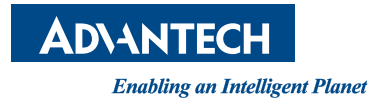

## **www.advantech.com**

**Please verify specifications before quoting. This guide is intended for reference purposes only.**

**All product specifications are subject to change without notice.**

**No part of this publication may be reproduced in any form or by any means, electronic, photocopying, recording or otherwise, without prior written permission of the publisher.**

**All brand and product names are trademarks or registered trademarks of their respective companies.**

**© Advantech Co., Ltd. 2017**